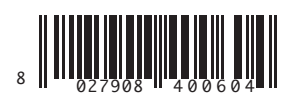

QUADRO COMANDO CONTROL PANEL CENTRALE DE COMMANDE SELBSTÜBERWACHENDE STEUERUNG CUADRO DE MANDOS BEDIENINGSPANEEL

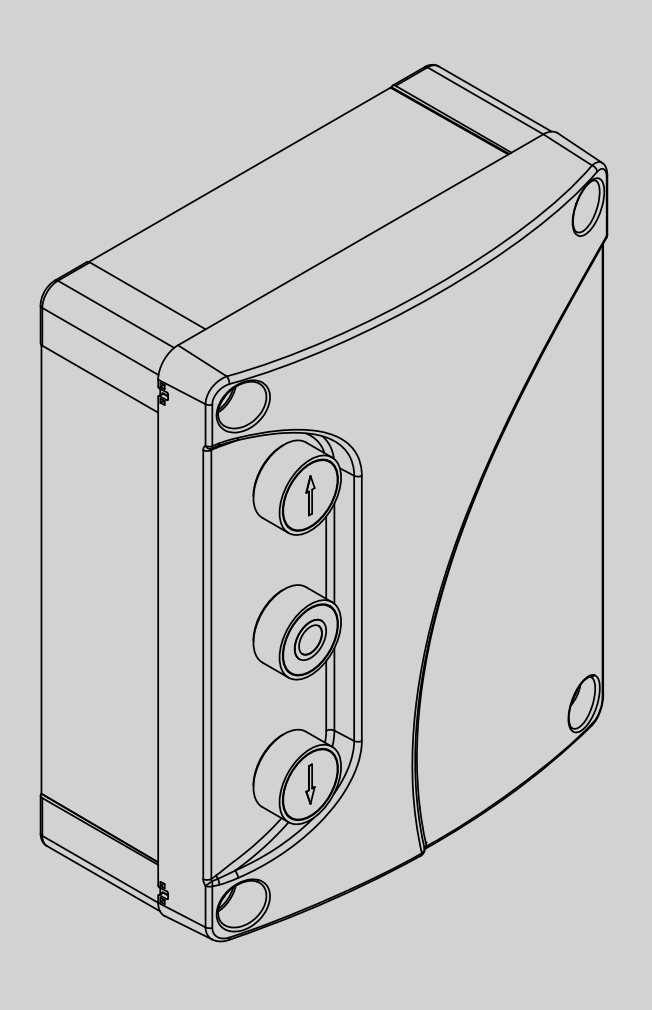

ISTRUZIONI DI INSTALLAZIONE<br>INSTALLATION MANUAL<br>INSTRUCTIONS D'INSTALLATION<br>MONTAGEANLEITUNG NSTRUCCIONES DE INSTALACION<br>NSTALLATIEVOORSCHRIFTEN INSTRUCCIONES DE INSTALACION INSTRUCTIONS D'INSTALLATION ISTRUZIONI DI INSTALLAZIONE INSTALLATIEVOORSCHRIFTEN INSTALLATION MANUAL MONTAGEANLEITUNG

LEO B CBB 3 230 L01

BFE

EO B CBB 3 230 L01

**U-link** 

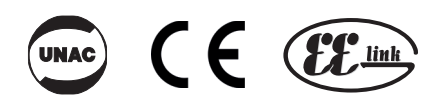

AZIENDA CON<br>SISTEMA DI GESTIONE<br>CERTIFICATO DA DNV GL<br>= ISO 9001 =<br>= ISO 14001 =

D811828 00100\_05 14-01-20 D811828 00100\_05 14-01-20

**Attenzione!** Leggere attentamente le "Avvertenze" all'interno! **Caution!** Read "Warnings" inside carefully! **Attention!** Veuillez lire attentivement les Avertissements qui se trouvent à l'intérieur! **Achtung!** Bitte lesen

## **INSTALLAZIONE VELOCE-QUICK INSTALLATION-INSTALLATION RAPIDE SCHNELLINSTALLATION-INSTALACIÓN RÁPIDA - SNELLE INSTALLATIE**

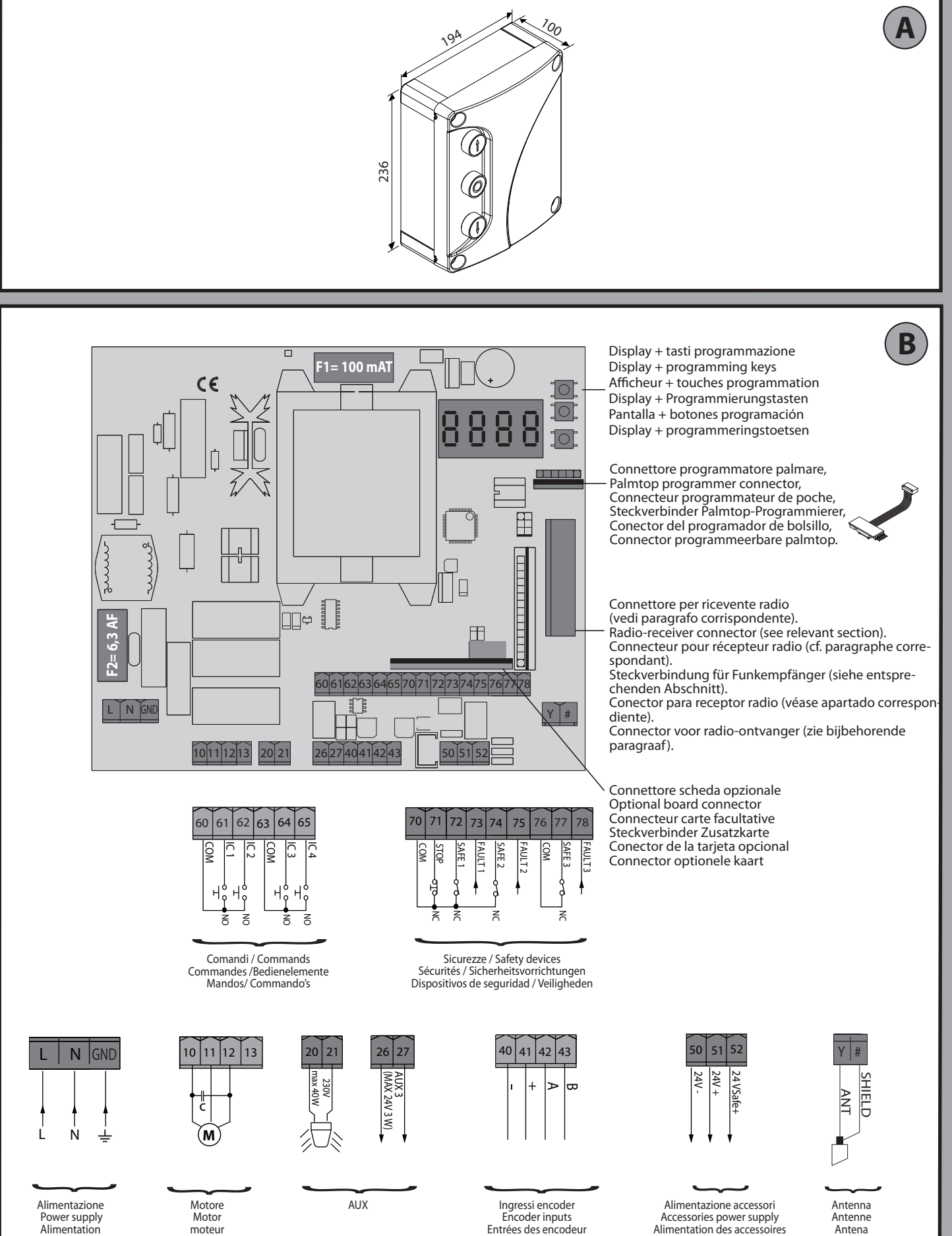

Eingänge Encoder Entradas de carrera Encoder

Stromversorgung Zubehör Alimentación accesorios Voeding accessoires

Antena **Antenne** 

Stromversorgung Alimentación

moteur Motor Eindaanslag Motor

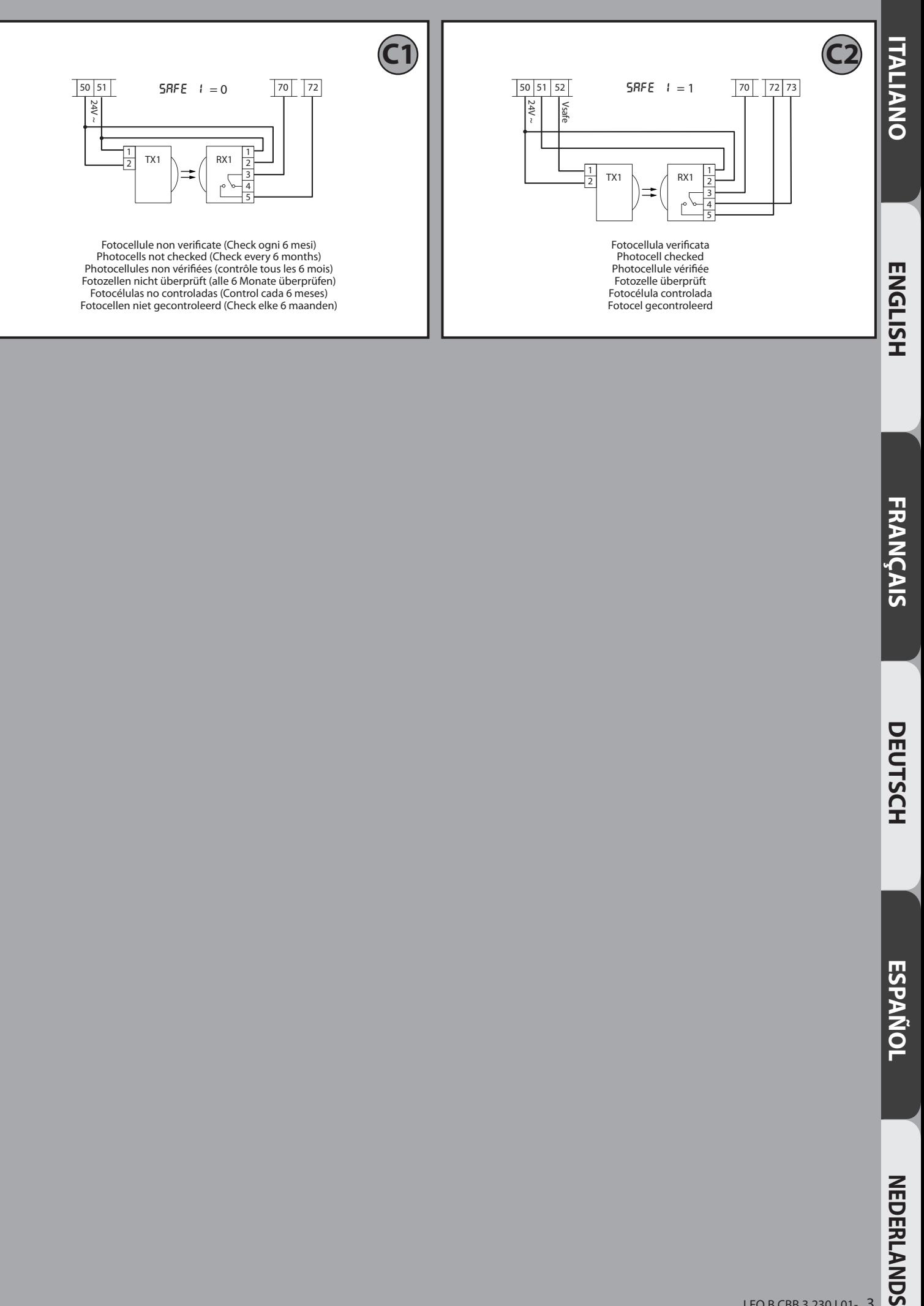

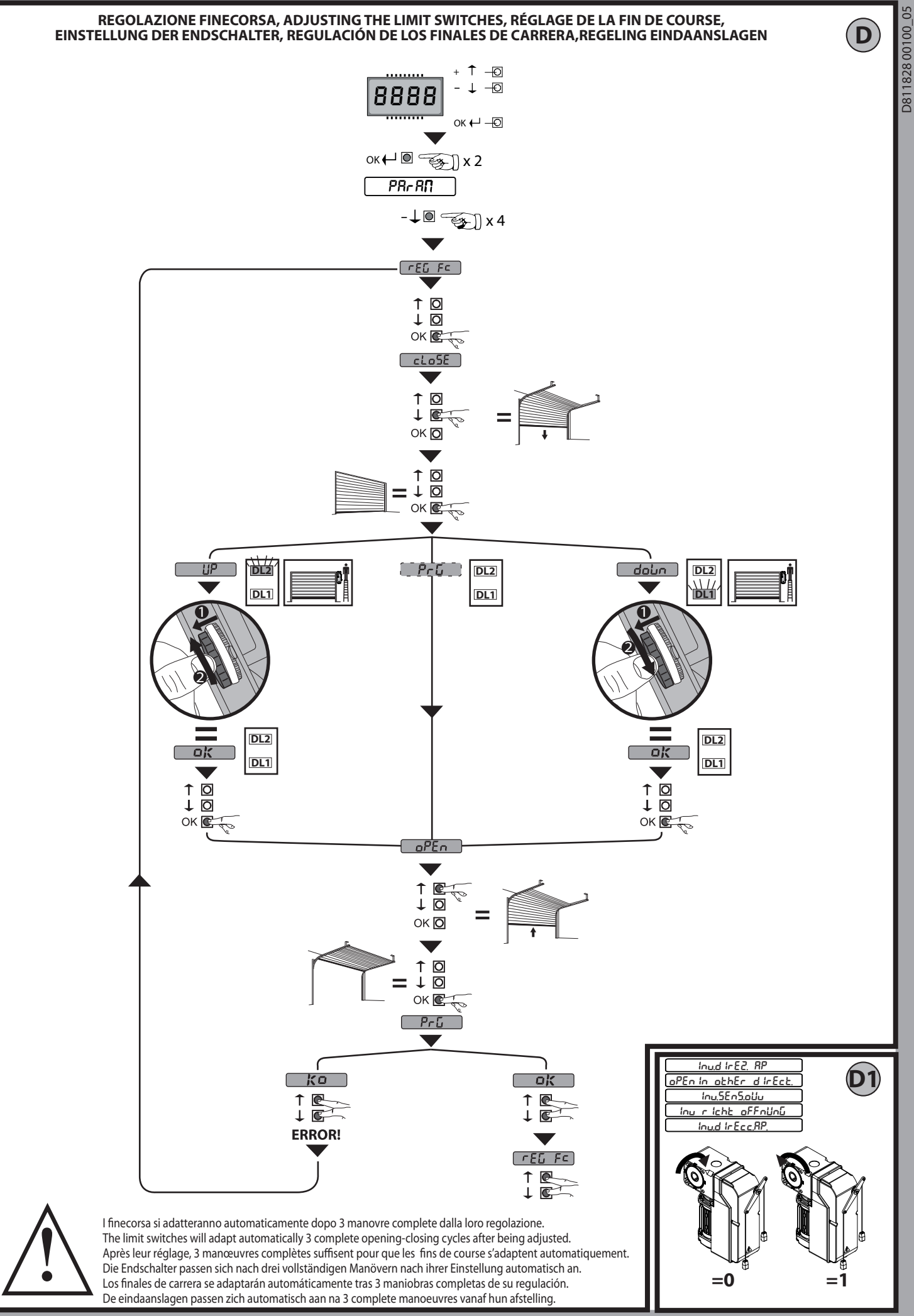

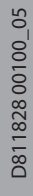

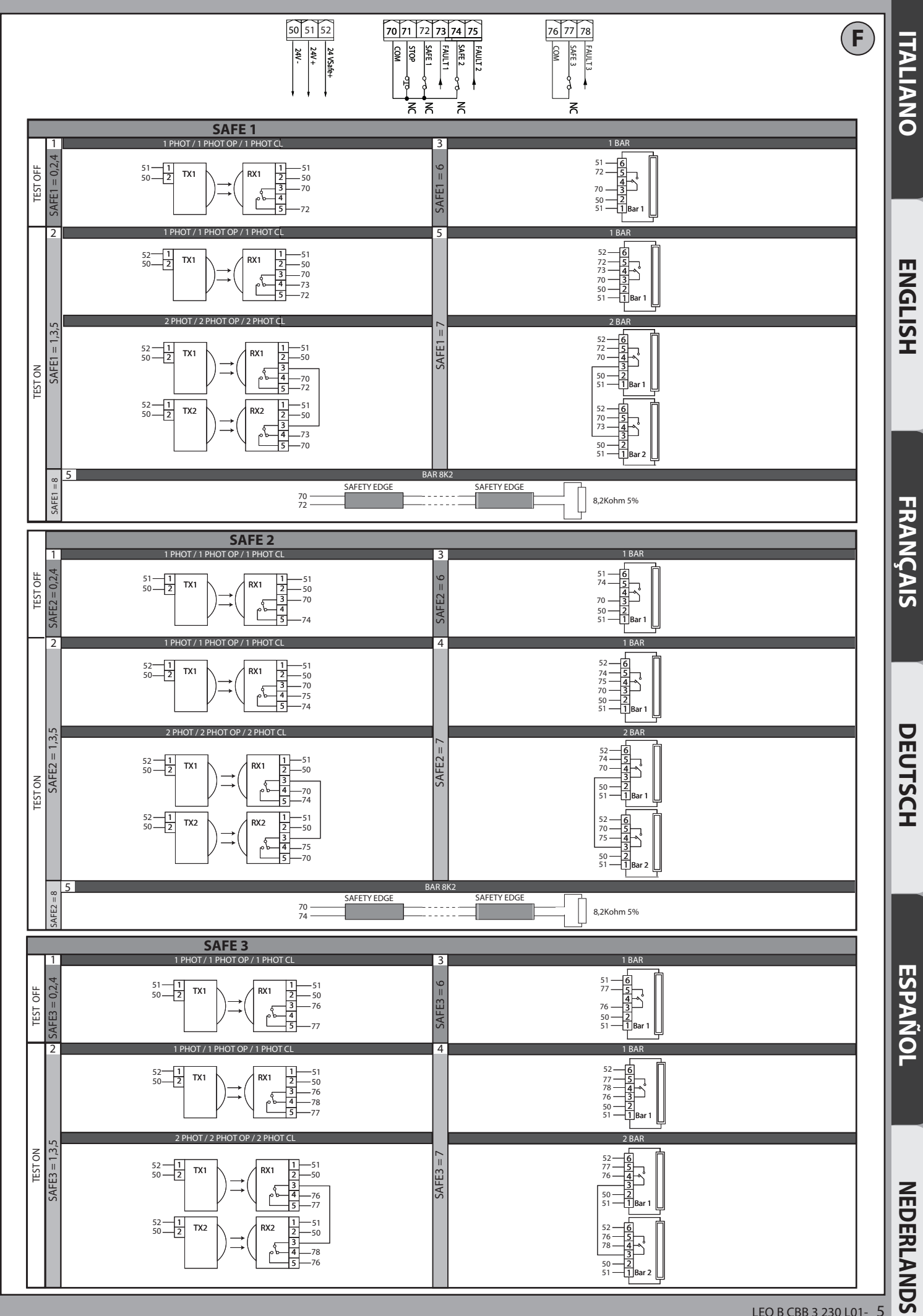

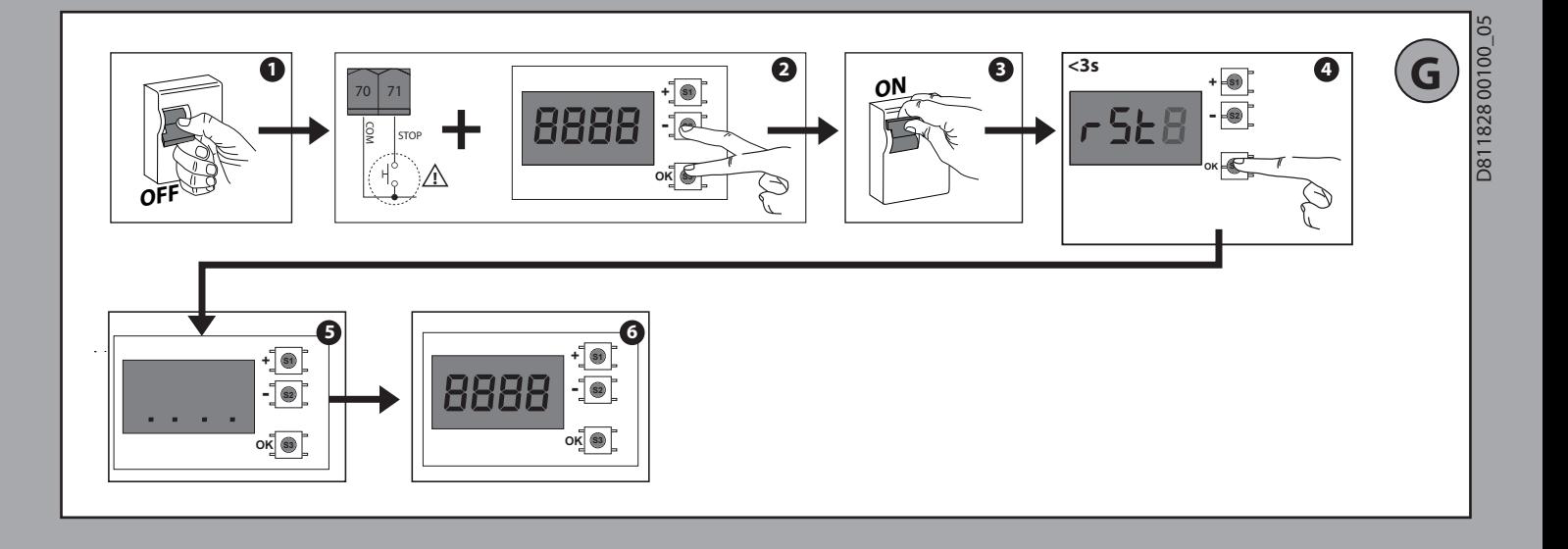

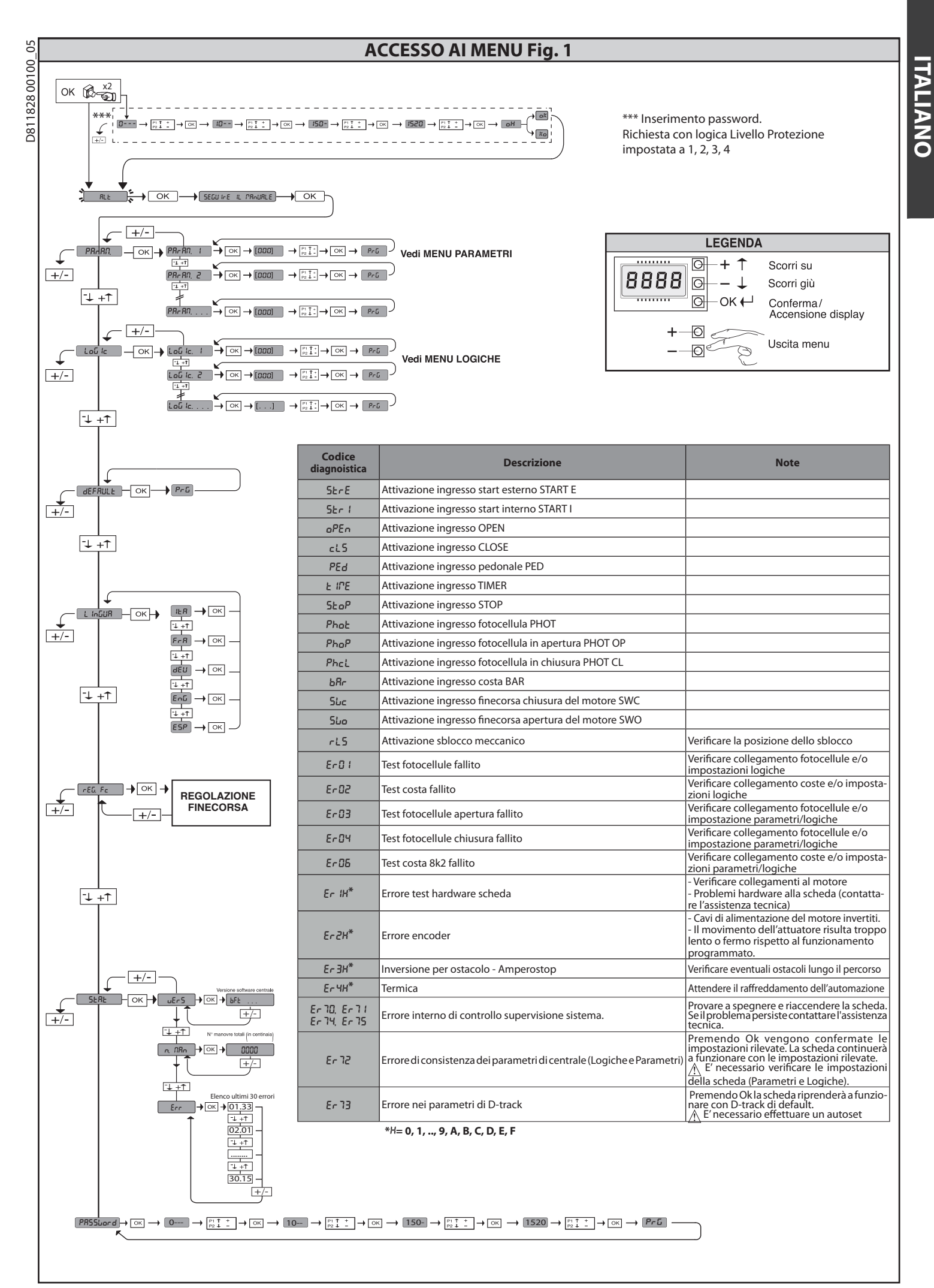

## **MANUALE PER L'INSTALLAZIONE MANUALE PER L'INSTALLAZIONE**

## **2) GENERALITÁ**

Il quadro comandi **LEO B CBB 3 230 L01** viene fornito dal costruttore con settaggio standard. Qualsiasi variazione, deve essere impostata mediante il programmatore a display incorporato o mediante programmatore palmare universale.

## Le caratteristiche principali sono:

- Controllo di 1 motore monofase Regolazione elettronica della coppia
- Ingressi separati per le sicurezze
- Ingressi di comando configurabili
- Ingresso controllo ENCODER

La scheda è dotata di una morsettiera di tipo estraibile per rendere più agevole la manutenzione o la sostituzione. Viene fornita con una serie di ponti precablati

per facilitare l'installatore in opera. **I ponti riguardano i morsetti: 70-71, 70-72, 70-74, 76-77.**

**Se i morsetti sopraindicati vengono utilizzati, togliere i rispettivi ponti.**

Il quadro **LEO B CBB 3 230 L01** effettua il controllo (verifica) dei relè di marcia e dei dispositivi di sicurezza (fotocellule), prima di eseguire ogni ciclo di apertura e chiusura. In caso di malfunzionamenti verificare il regolare funzionamento dei dispositivi collegati e controllare i cablaggi.

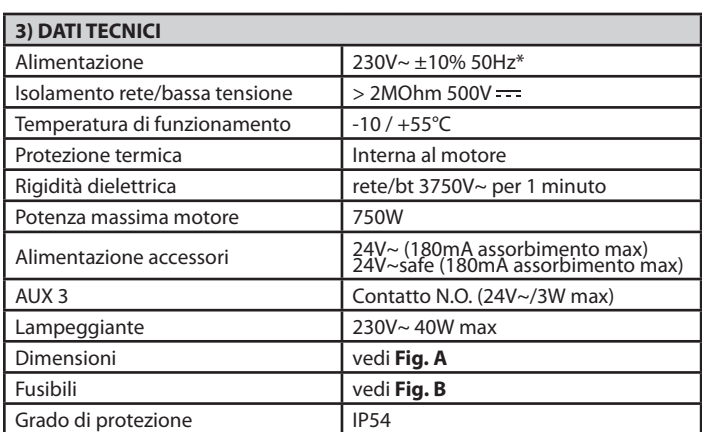

(\* altre tensioni disponibili a richiesta)

## **4) COLLEGAMENTI MORSETTIERA Fig. B**

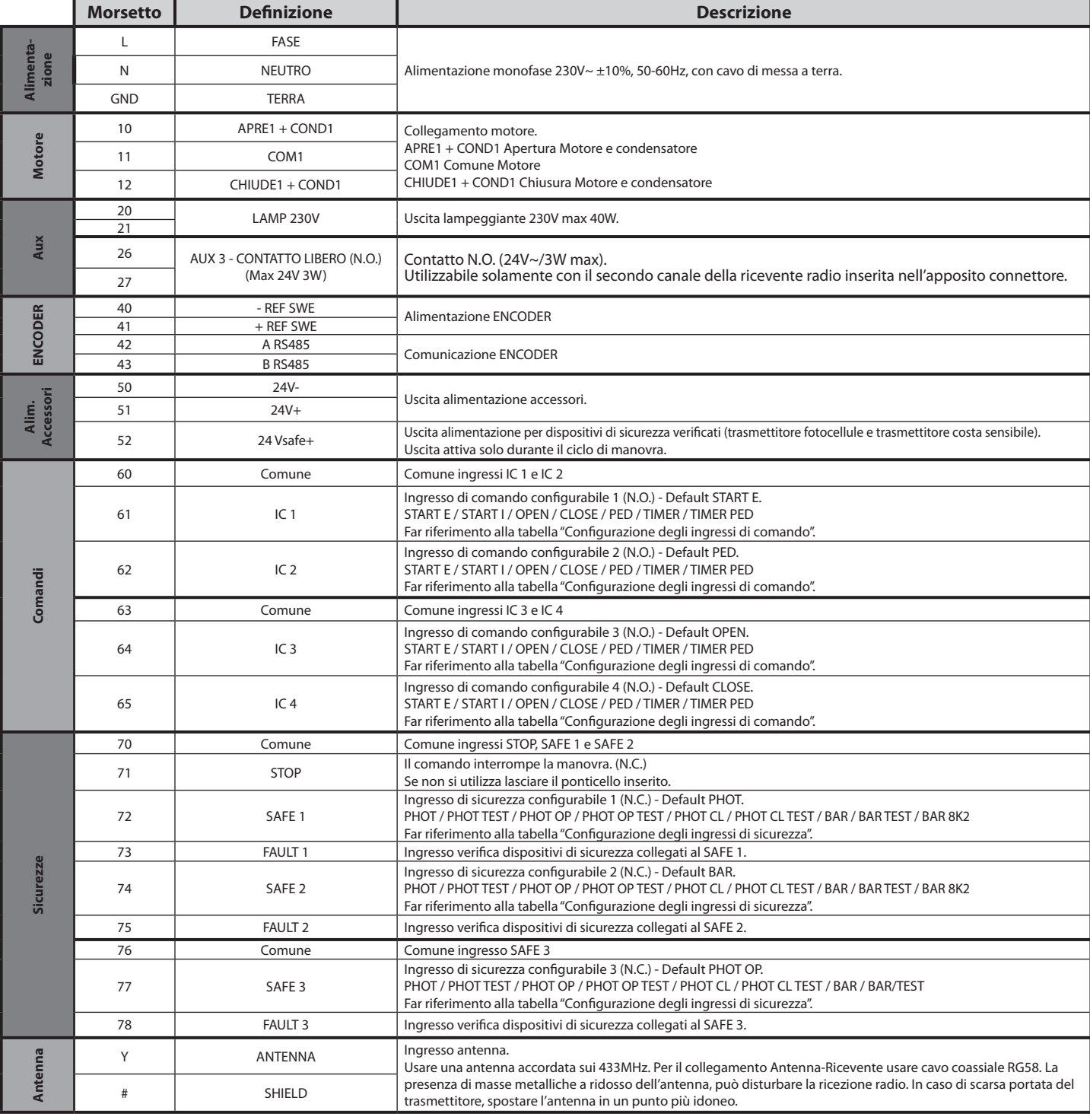

## **MANUALE PER L'INSTALLAZIONE**

## **Configurazione delle uscite AUX**

**ITALIANO ITALIANO**

Logica Aux= 1 - Uscita SPIA CANCELLO APERTO SCA. Il contatto rimane chiuso durante l'apertura e ad anta aperta, intermittente durante la chiusura, aperto ad anta chiusa. Logica Aux= 2 - Uscita comando LUCE CORTESIA. Il contatto rimane chiuso per 90 secondi dopo l'ultima manovra. Logica Aux= 3 - Uscita comando LUCE ZONA. Il contatto rimane chiuso per tutta la durata della manovra. Logica Aux= 4 - Uscita LUCE SCALE. Il contatto rimane chiuso per 1 secondo all'inizio della manovra. Logica Aux= 5 - Uscita ALLARME CANCELLO APERTO. Il contatto rimane chiuso se l'anta rimane aperta per un tempo doppio rispetto al TCA impostato. Logica Aux= 6 - Uscita per LAMPEGGIANTE. Il contatto rimane chiuso durante la movimentazione delle ante. Logica Aux= 7 - Uscita per ELETTROSERRATURA A SCATTO. Il contatto rimane chiuso per 2 secondi ad ogni apertura. Logica Aux= 8 - Uscita per ELETTROSERRATURA A MAGNETE. Il contatto rimane chiuso a cancello chiuso. Logica Aux= 9 - Uscita MANUTENZIONE. IL contatto rimane chiuso al raggiungimento del valore impostato nel parametro Manutenzione, per segnalare la richiesta di manutenzione<br>Logica Aux= 10 - Uscita LAMPEGGIANTE E MANUTENZIONE. Logica Aux= 10 - Uscita LAMPEGGIANTE E MANUTENZIONE.<br>Il contatto rimane chiuso durante la movimentazione delle ante. Se viene raggiunto il valore impostato nel parametro Manutenzione, a fine manovra, ad anta chiusa, il con Logica Aux = 11 – Uscita per SEMAFORO CON SCHEDA AUSILIARIA TLB (accessorio). Impostare questo valore sulle uscite Expo1 e Expo2 e seguire le istruzioni dell'accessorio TLB. Logica Aux= 12 - Non utilizzato Logica Aux= 13 - Non utilizzato Logica Aux= 14 - Non utilizzato Logica Aux= 15 - Non utilizzato Logica Aux= 16 - Non utilizzato Logica Aux=17 – Uscita 1 PROGRAMMABILE IN ALTEZZA. Il contatto si chiude quando la porta supera la percentuale di apertura impostata nel parametro "Out Prog 1" Logica Aux=18 – Uscita 2 PROGRAMMABILE IN ALTEZZA. Il contatto si chiude quando la porta supera la percentuale di apertura impostata nel parametro "Out Prog 2" **Configurazione degli ingressi di comando** Logica IC= 0 - Ingresso configurato come Start E. Funzionamento secondo la Logica PouPR55o PR55o Logica IC= 1 - Ingresso configurato come Start I. Funzionamento secondo la Logica PouPR55o PR55c Logica IC= 2 - Ingresso configurato come Open.<br>Il comando esegue un'apertura. Se il l'ingresso rimane chiuso, le ante rimangono aperte fino all'apertura del contatto. A contatto aperto l'automazione chiude dopo il tempo di Logica IC= 3 - Ingresso configurato come Close. Il comando esegue una chiusura. Logica IC= 4 - Ingresso configurato come Ped.<br>Il comando esegue un'apertura pedonale, parziale. Funzionamento secondo la Logica l**'oulPS50 - PRS50**. Logica IC= 5 - Ingresso configurato come Timer. Funzionamento analogo al open ma la chiusura è garantita anche dopo l'assenza di rete. Logica IC= 6 - Ingresso configurato come Timer Ped.<br>Il comando esegue un'apertura pedonale, parziale. Se l'ingresso rimane chiuso, l'anta rimane aperta fino all'apertura del contatto. Se il l'ingresso rimane chiuso e viene **Configurazione degli ingressi di sicurezza** Logica SAFE= 0 - Ingresso configurato come Phot, fotocellula. (Fig.F, rif.1). Consente la connessione di dispositivi non dotati di contatto supplementare di verifica. In caso di oscuramento, le fotocellule sono attive sia in apertura che in chiusura. Un oscuramento della fotocellula in chiusura. Un Logica SAFE= 1 - Ingresso configurato come Phot test, fotocellula verificata. (Fig.F, rif.2).<br>Attiva la verifica delle fotocellule ad inizio manovra. In caso di oscuramento, le fotocellule sono attive sia in apertura che i Logica SAFE= 2 - Ingresso configurato come Phot op, fotocellula attiva solo in apertura. (Fig.F, rif.1).<br>Consente la connessione di dispositivi non dotati di contatto supplementare di verifica. In caso di oscuramento è esc Logica SAFE= 3 - Ingresso configurato come Phot op test, fotocellula verificata attiva solo in apertura (Fig.F, rif.2).<br>Attiva la verifica delle fotocellule ad inizio manovra. In caso di oscuramento è escluso il funzioname dell'oscuramento della fotocellula. Logica SAFE= 4 - Ingresso configurato come Phot cl, fotocellula attiva solo in chiusura. (Fig.F, rif.1).<br>Consente la connessione di dispositivi non dotati di contatto supplementare di verifica. In caso di oscuramento è esc Logica SAFE= 5 - Ingresso configurato come Phot cl test, fotocellula verificata attiva solo in chiusura (Fig.F, rif.2).<br>Attiva la verifica delle fotocellule ad inizio manovra. In caso di oscuramento è escluso il funzioname Logica SAFE= 6 - Ingresso configurato come Bar, costa sensibile. (Fig.F, rif.3).<br>Consente la connessione di dispositivi non dotati di contatto supplementare di verifica. Il comando inverte il movimento per 2 sec. Se non si Logica SAFE= 7 - Ingresso configurato come Bar, costa sensibile verificata (Fig.F, rif.4). Attiva la verifica delle coste sensibili ad inizio manovra. Il comando inverte il movimento per 2 sec.

Logica SAFE= 8 - Ingresso configurato come Bar 8k2 (Fig.F, rif.5). Ingresso per bordo resistivo 8K2. Il comando inverte il movimento per 2 sec.

### **6) DISPOSITIVI DI SICUREZZA**

**Nota: utilizzare solamente dispositivi di sicurezza riceventi con contatto in libero scambio**.

## **6.1) DISPOSITIVI VERIFICATI Fig. F**

**6.2) COLLEGAMENTO DI 1 COPPIA DI FOTOCELLULE NON VERIFICATE Fig. C1**

## **6.3) COLLEGAMENTO DI 1 COPPIA DI FOTOCELLULE VERIFICATE Fig. C2**

**7) ACCESSO AI MENU: FIG. 1**

#### **7.1) MENU PARAMETRI (PRc RI) (TABELLA "A" PARAMETRI)**

**7.2) MENU LOGICHE (**LOGIC**) (TABELLA "B" LOGICHE)** 

#### **7.3) MENU DEFAULT (**default**)**

Riporta la centrale ai valori preimpostati dei DEFAULT.

#### **7.4) MENU LINGUA (**lingua**)** Consente di impostare la lingua del programmatore a display.

**7.5) MENU REGOLAZIONE FINECORSA (**REG. FC**) (Fig.D)**

Fasi della regolazione dei finecorsa:

- 1) Posizionarsi su REG FC e confermare con OK.
- 2) Il display indica CLOSE, tramite i tasti SU e GIU, portare la porta nella posizione di finecorsa di chiusura. Confermare con OK, il display indica PRG.
- 3) Se il display lo richiede, agire sulla ghiera di regolazione: in senso antiorario se il display indica UP, in senso orario se il display indica DOWN. Quando si raggiunge la posizione corretta, il display indica OK. Confermare con il tasto OK, il display indica PRG.
- 4) Il display indica OPEN, tramite i tasti SU e GIU, portare la porta nella posizione di finecorsa di apertura. Confermare con OK, il display indica PRG.

Se il display indica KO, significa che la regolazione non è andata a buon fine. Le cause possono essere:

- pressione del tasto ESC prima della fine della regolazione

- corsa memorizzata troppo corta

## **7.6) MENU STATISTICHE**

Consente di visualizzare la versione della scheda, il numero di manovre totali (in centinaia), e gli ultimi 30 errori (le prime 2 cifre indicano la posizione, le ultime 2 il codice errore). L'errore 01 è quello più recente.

#### **7.7) MENU PASSWORD**

Consente di impostare una password per la programmazione della scheda via rete U-link.

Con la logica "LIVELLO PROTEZIONE" impostata a 1,2,3,4 viene richieta per acce-

dere ai menu di programmazione. Dopo 10 tentativi consecutivi di accesso falliti si dovranno attendere 3 minuti per un nuovo tentativo. Durante questo periodo ad ogni tentativo di accesso il display visualizza "BLOC". La password di default è 1234.

## **8) INVERSIONE DIREZIONE DI APERTURA**

#### **9) COLLEGAMENTO CON SCHEDE DI ESPANSIONE E PROGRAMMATORE PALMA-RE UNIVERSALE VERSIONE > V1.40 (Fig.B)** Fare riferimento al manuale specifico.

## **10) RICEVENTE RADIO (Fig. B)**

La scheda è predisposta per la connessione per ricevente radio estraibile. Il canale 1 della ricevente comanda l'ingresso IC1. Il canale 2 della ricevente è connesso ai morsetti 26-27.

## **11) MODULI OPZIONALI U-LINK**

Fare riferimento alle istruzioni dei moduli U-link L'utilizzo di alcuni moduli comporta una riduzione della portata radio. Adeguare l'impianto con opportuna antenna accordata sui 433MHz.

**12) RIPRISTINO DELLE IMPOSTAZIONI DI FABBRICA (Fig.G) ATTENZIONE riporta la centrale ai valori preimpostati da fabbrica e vengono** 

**cancellati tutti i radiocomandi in memoria. ATTENZIONE! Un'errata impostazione può creare danni a persone, animali o cose.** 

- Togliere tensione alla scheda (Fig.G rif.1)
- Aprire l'ingresso Stop e premere contemporaneamente i tasti e OK (Fig.G rif.2)
- Dare tensione alla scheda (Fig.G rif.3)
- Il display visualizza RST, entro 3s dare conferma premendo il tasto OK (Fig.G rif.4) - Attendere che la prodedura venga terminata (Fig.G rif.5)
- Procedura terminata (Fig.G rif.6)

**ATTENZIONE! Un'errata impostazione può creare danni a persone, animali o cose. ATTENZIONE: Verificare che il valore della forza d'impatto misurato nei punti previsti dalla norma EN12445, sia inferiore a quanto indicato nella norma EN 12453.**

Per ottenere un risultato migliore, si consiglia di eseguire l'autoset con motori a riposo (cioè non surriscaldati da un numero considerevole di manovre consecutive).

## **TABELLA "A" - MENU PARAMETRI - (**param**)**

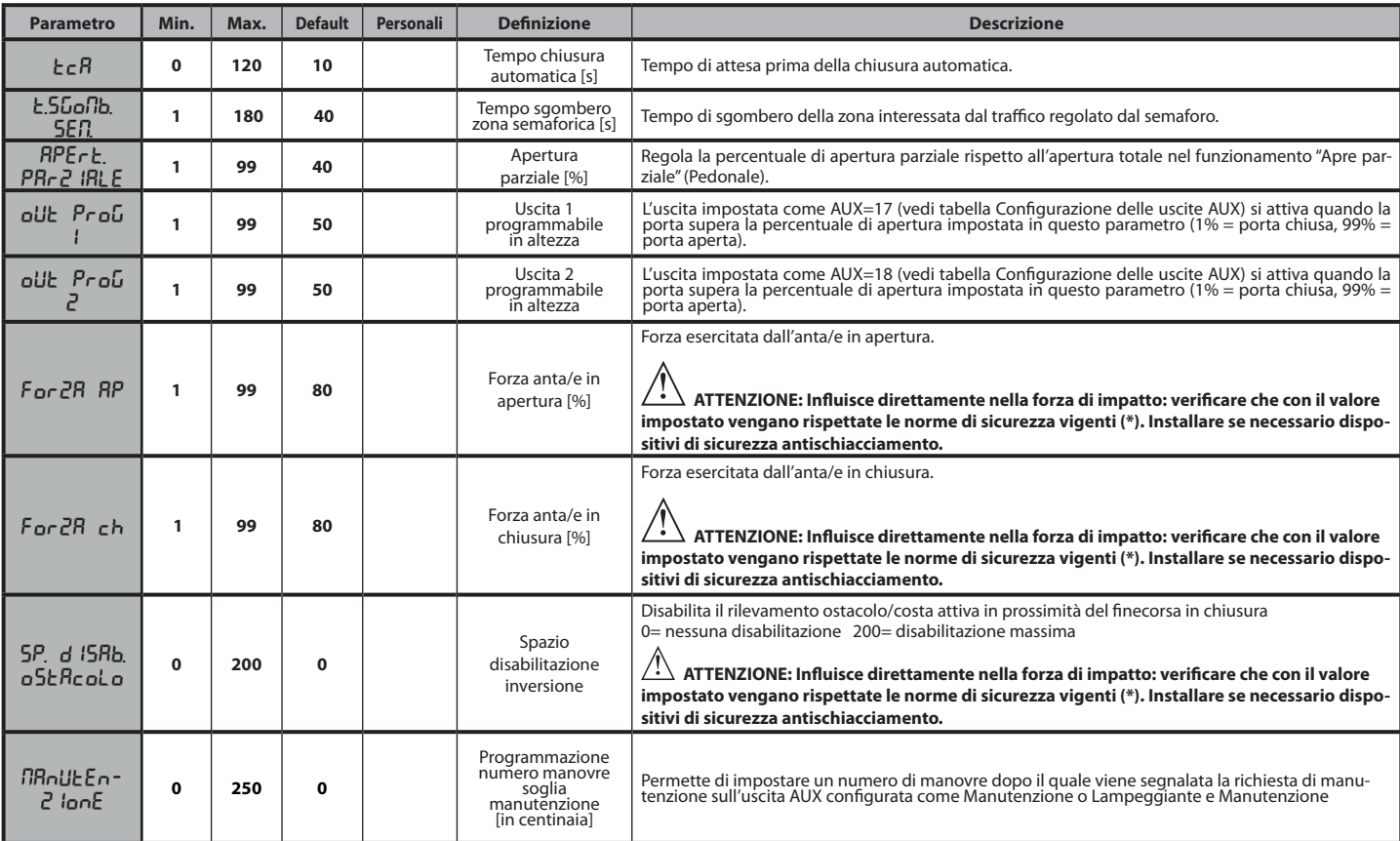

**(\*) Nell'Unione Europea applicare la EN12453 per i limiti di forza, e la EN12445 per il metodo di misura.**

## **TABELLA "B" - LOGICHE - (**LOGIC**)**

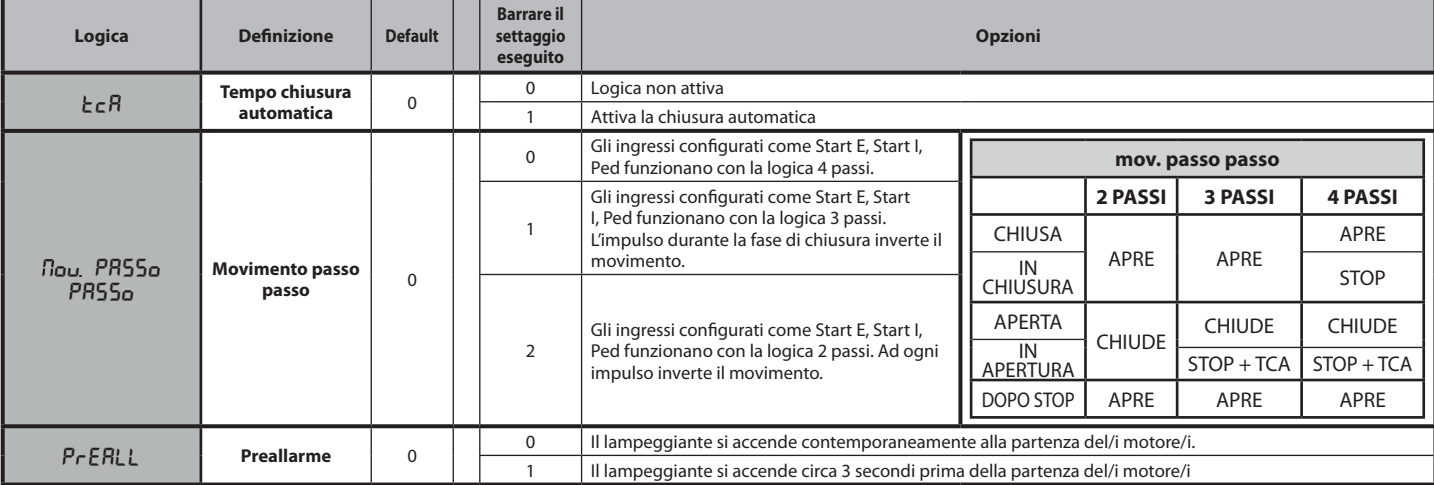

D81182800100\_05 D811828 00100\_05

# **MANUALE PER L'INSTALLAZIONE**

**ITALIANO ITALIANO**

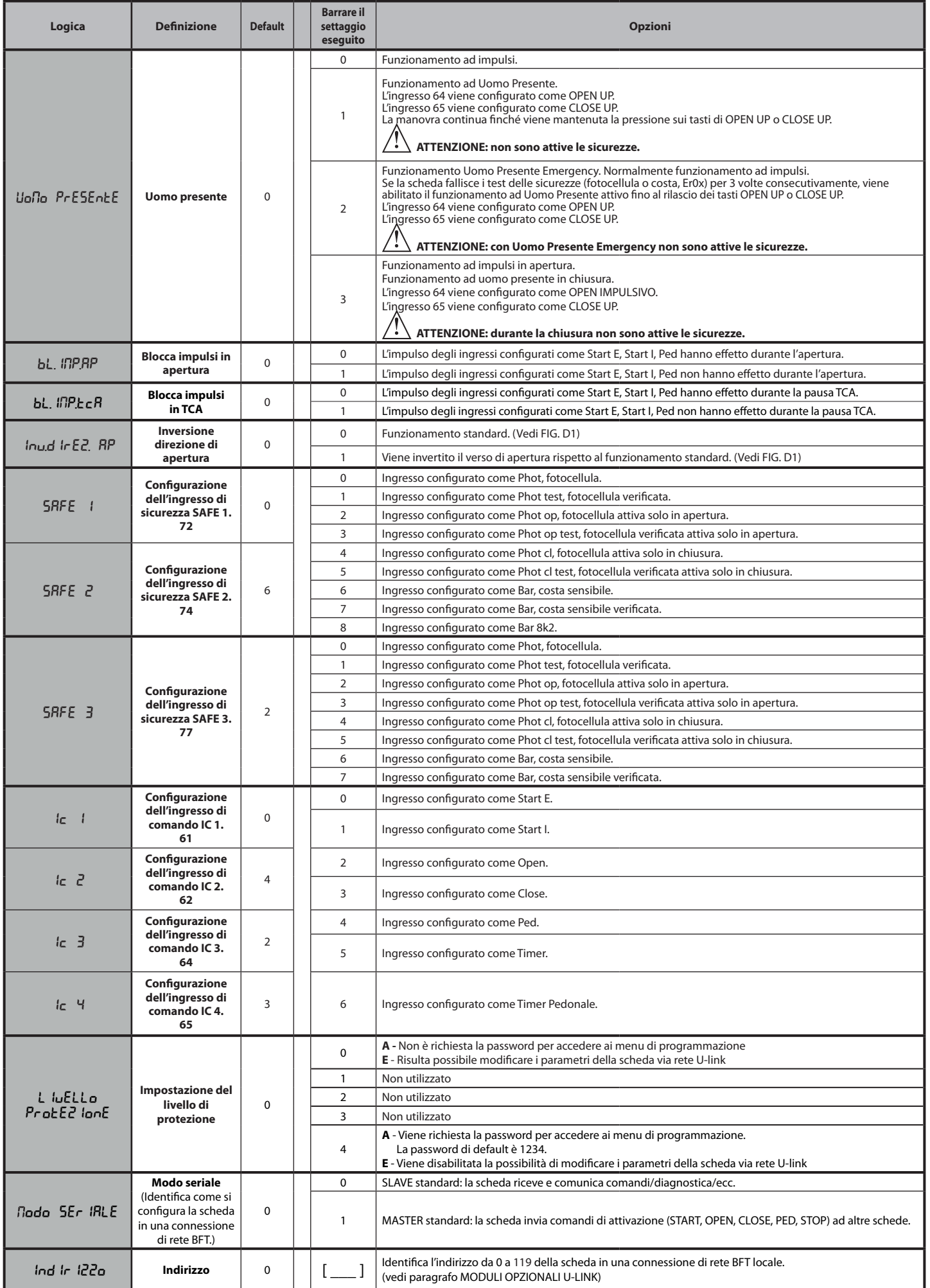

# **MANUALE PER L'INSTALLAZIONE**

D811828 00100 05

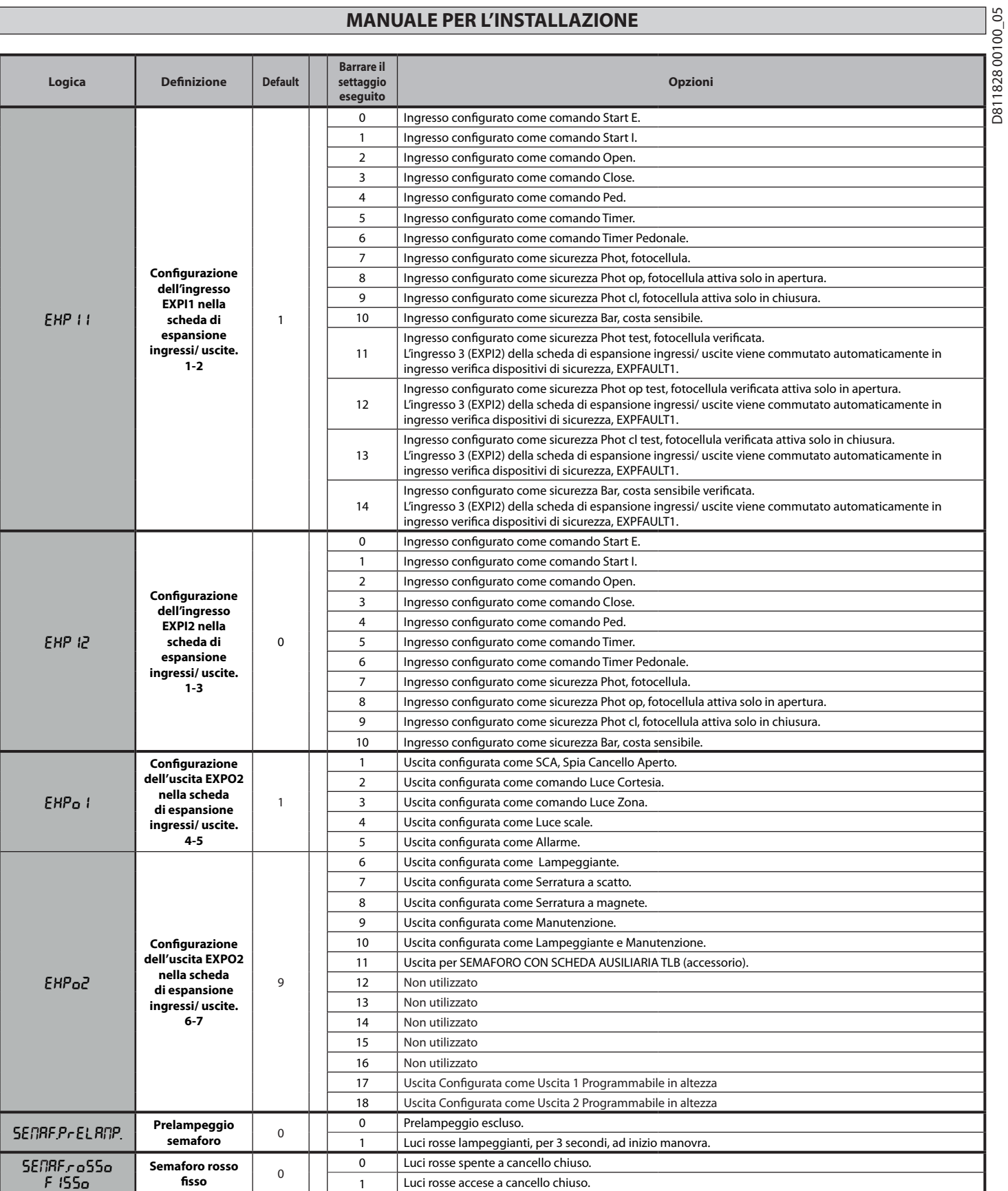

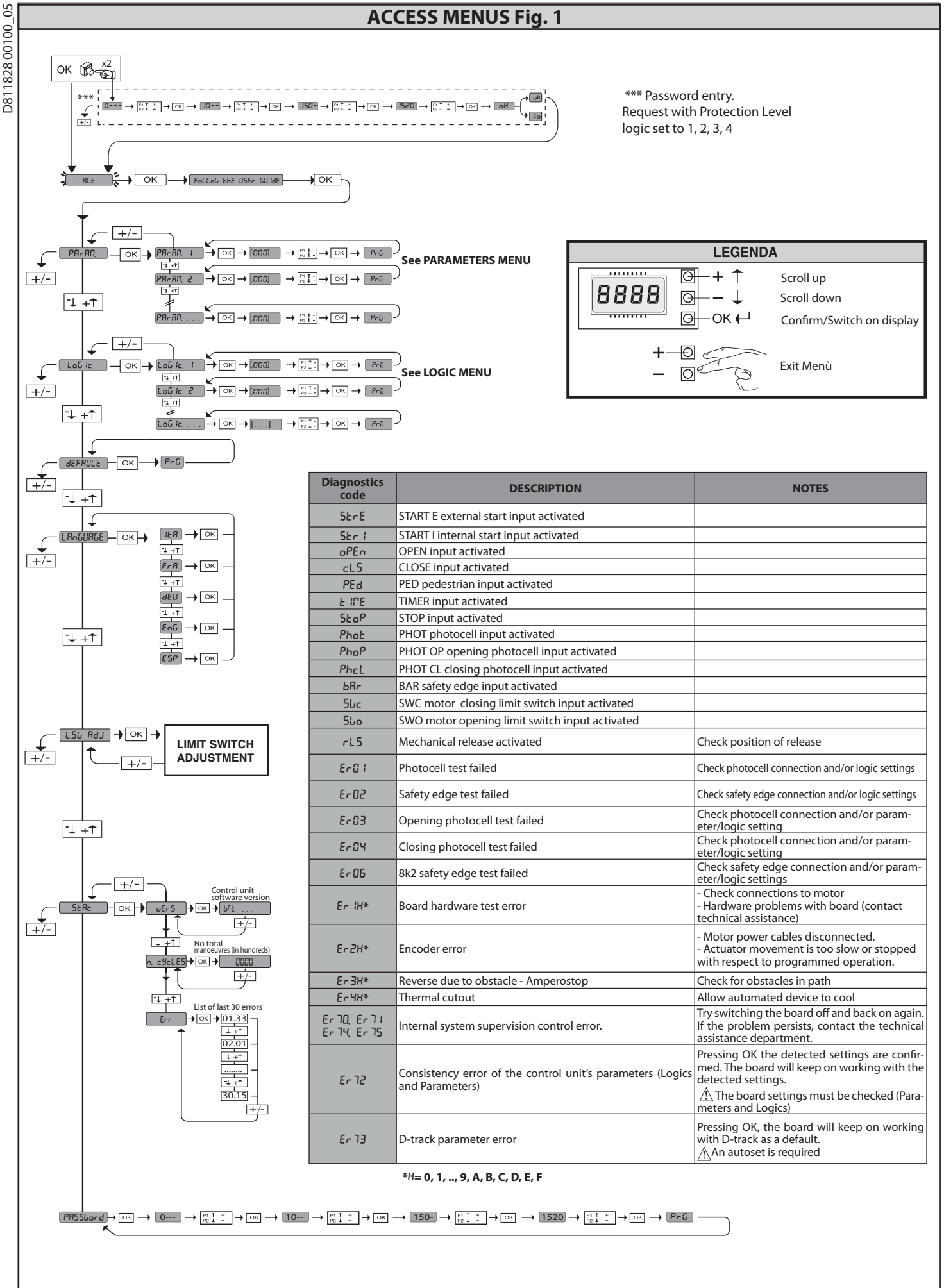

**ENGLISH ENGLISH**

## **2) GENERAL INFORMATION**

The **LEO B CBB 3 230 L01** control panel comes with standard factory settings. Any change must be made using the programmer with built-in display or universal handheld programmer.

- Its main features are:
- Control of 1 single-phase motor - Electronic torque control
- Separate inputs for safety devices
- Configurable command inputs
- ENCODER control input

The board has a terminal strip of the removable kind to make maintenance or replacement easier. It comes with a series of prewired jumpers to make the installer's job on site easier.

**The jumpers concern terminals: 70-71, 70-72, 70-74, 76-77. If the above-mentioned terminals are being used, remove the relevant jumpers.**

## **TESTING**

The **LEO B CBB 3 230 L01** panel controls (checks) the start relays and safety devices (photocells) before performing each opening and closing cycle. If there is a malfunction, make sure that the connected devices are working properly and check the wiring.

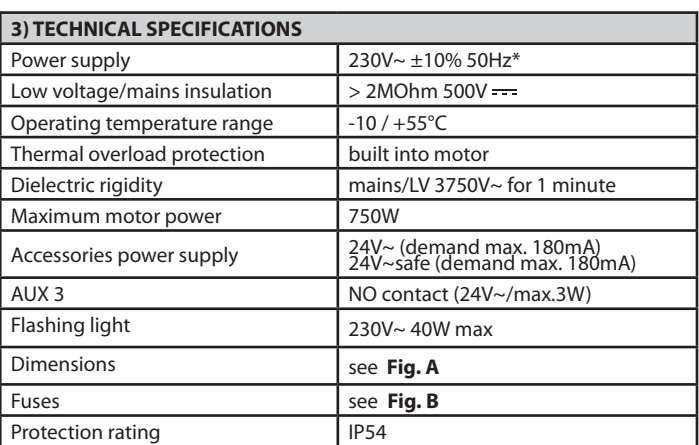

(\*other voltages to order)

## **4) TERMINAL BOARD WIRING Fig. B**

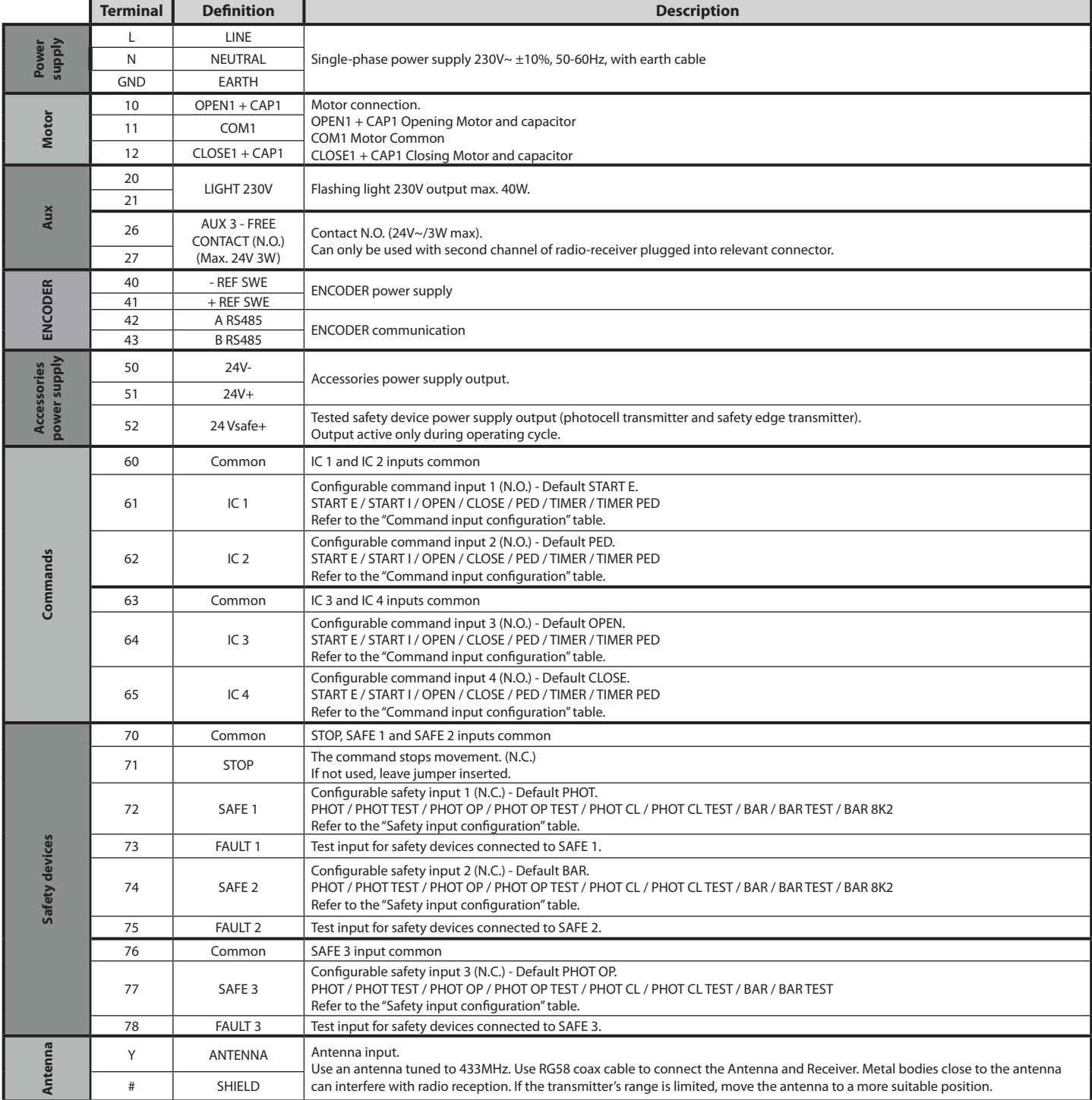

## **INSTALLATION MANUAL**

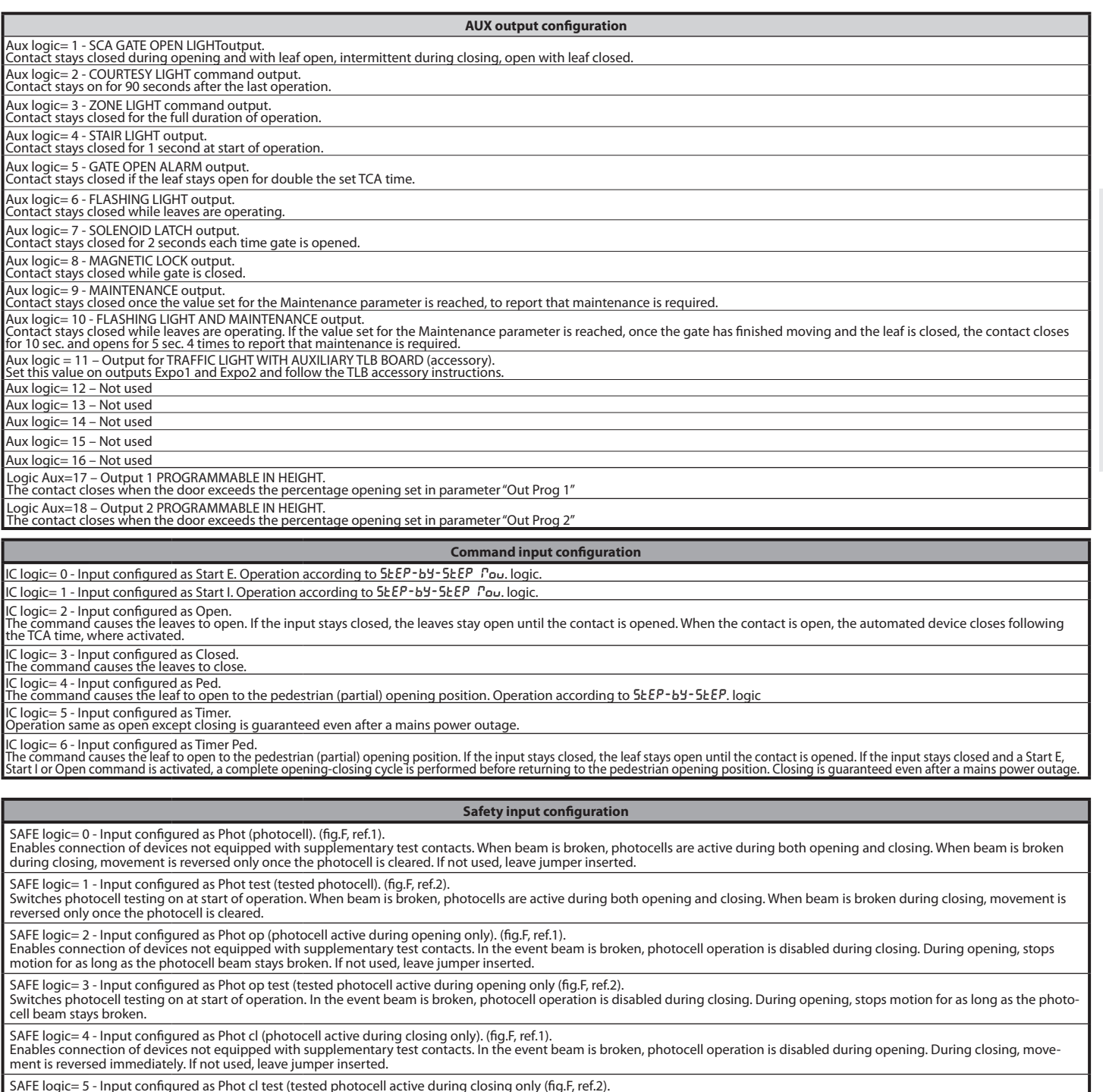

SAFE logic= 5 - Input configured as Phot cl test (tested photocell active during closing only (fig.F, ref.2).<br>Switches photocell testing on at start of operation. In the event beam is broken, photocell operation is disable

SAFE logic= 6 - Input configured as Bar (safety edge). (fig.F, ref.3).<br>Enables connection of devices not equipped with supplementary test contacts. The command reverses movement for 2 sec.. If not used, leave jumper insert

SAFE logic= 7 - Input configured as Bar (tested safety edge (fig.F, ref.4). Switches safety edge testing on at start of operation. The command reverses movement for 2 sec.

SAFE logic= 8 - Input configured as Bar 8k2 (fig.F, ref.5). Input for resistive edge 8K2. The command reverses movement for 2 sec..

## **6) SAFETY DEVICES**

## **Note: only use receiving safety devices with free changeover contact.**

**6.1) TESTED DEVICES Fig. F**

## **6.2) CONNECTION OF 1 PAIR OF NON-CHECKED PHOTOCELLS FIG. C1**

## **6.3) CONNECTION OF 1 PAIR OF CHECKED PHOTOCELLS FIG. C2**

**7) CALLING UP MENUS: FIG. 1**

## 7.1) PARAMETERS MENU (PRr RF) (PARAMETERS TABLE "A")

## **7.2) LOGIC MENU (**LOGIC**) (LOGIC TABLE "B")**

**7.3) DEFAULT MENU (**default**)** Restores the controller's DEFAULT factory settings.

## **7.4) LANGUAGE MENU (**language**)**

Used to set the programmer's language on the display.

#### **7.5) LIMIT SWITCH ADJUSTMENT MENU (L.SU RdJ) (Fig. D)** Limit switch adjustment procedure:

1) Go to L.SW ADJ and confirm with OK.

- 2) The display reads CLOSE. Use the UP and DOWN keys to move the door to the closing limit switch position. Confirm with OK. The display reads PRG.
- 3) If prompted by the display, turn the adjustment ring: anticlockwise if the display reads UP; clockwise if the display reads DOWN. Once you have reached the correct position, the display reads OK. Confirm with the OK key. The display reads PRG.
- 4) The display reads OPEN. Use the UP and DOWN keys to move the door to the opening limit switch position. Confirm with OK. The display reads PRG.
- If the display reads KO, it means adjustment was not successful.
- This may be caused by:
- the ESC key being pressed before adjustment was completed
- stored travel being too short

## **7.6) STATISTICS MENU**

Used to view the version of the board, the total number of operations (in hundreds), the number of transmitters memorized and the last 30 errors (the first 2 digits indicate the position, the last 2 give the error code). Error 01 is the most recent.

## **7.7) PASSWORD MENU**

Used to set a password for the board's wireless programming via the U-link network. With "PROTECTION LEVEL" logic set to 1,2,3,4, the password is required to access the programming menus. After 10 consecutive failed attempts to log in, you will need to wait 3 minutes before trying again. During this time, whenever an attempt is made to log in, the display will read "BLOC". The default password is 1234.

## **8) OPEN IN OTHER DIRECTION**

#### **9) CONNECTION WITH EXPANSION BOARDS AND UNIVERSAL HANDHELD PROGRAMMER VERSION> V1.40 (Fig. B)** Refer to specific manual.

## **10) RADIO-RECEIVER (Fig. B)**

The board comes ready for connection of removable radio-receiver. The receiver's channel 1 controls input IC1. The receiver's channel 2 controls terminals 26-27.

## **11) U-LINK OPTIONAL MODULES**

Refer to the U-link instructions for the modules. The use of some models causes lowered radio capacity. Adjust the system using an appropriate antenna tuned to 433MHxz.

## **12) RESTORING FACTORY SETTINGS (Fig.G)**

05001003811828 D811828 00100 05 **WARNING:** this operation will restore the control unit's factory settings and all transmitters stored in its memory will be deleted.

WARNING! Incorrect settings can result in damage to property and injury to people and animals.

- Cut off power to the board (Fig.G ref.1)
- Open the Stop input and press the and OK keys together (Fig.G ref.2)
- Switch on the board's power (Fig.G ref.3)
- The display will read RST; confirm within 3 sec. by pressing the OK key (Fig.G ref.4) - Wait for the procedure to finish (Fig.G ref.5)
- Procedure finished (Fig.G ref.6)

## **WARNING! Incorrect settings can result in damage to property and injury to people and animals.**

## **WARNING: Check that the force of impact measured at the points provided for by standard EN 12445 is lower than the value laid down by standard EN 12453.**

For best results, it is advisable to run the autoset function with the motors idle (i.e. not overheated by a considerable number of consecutive operations).

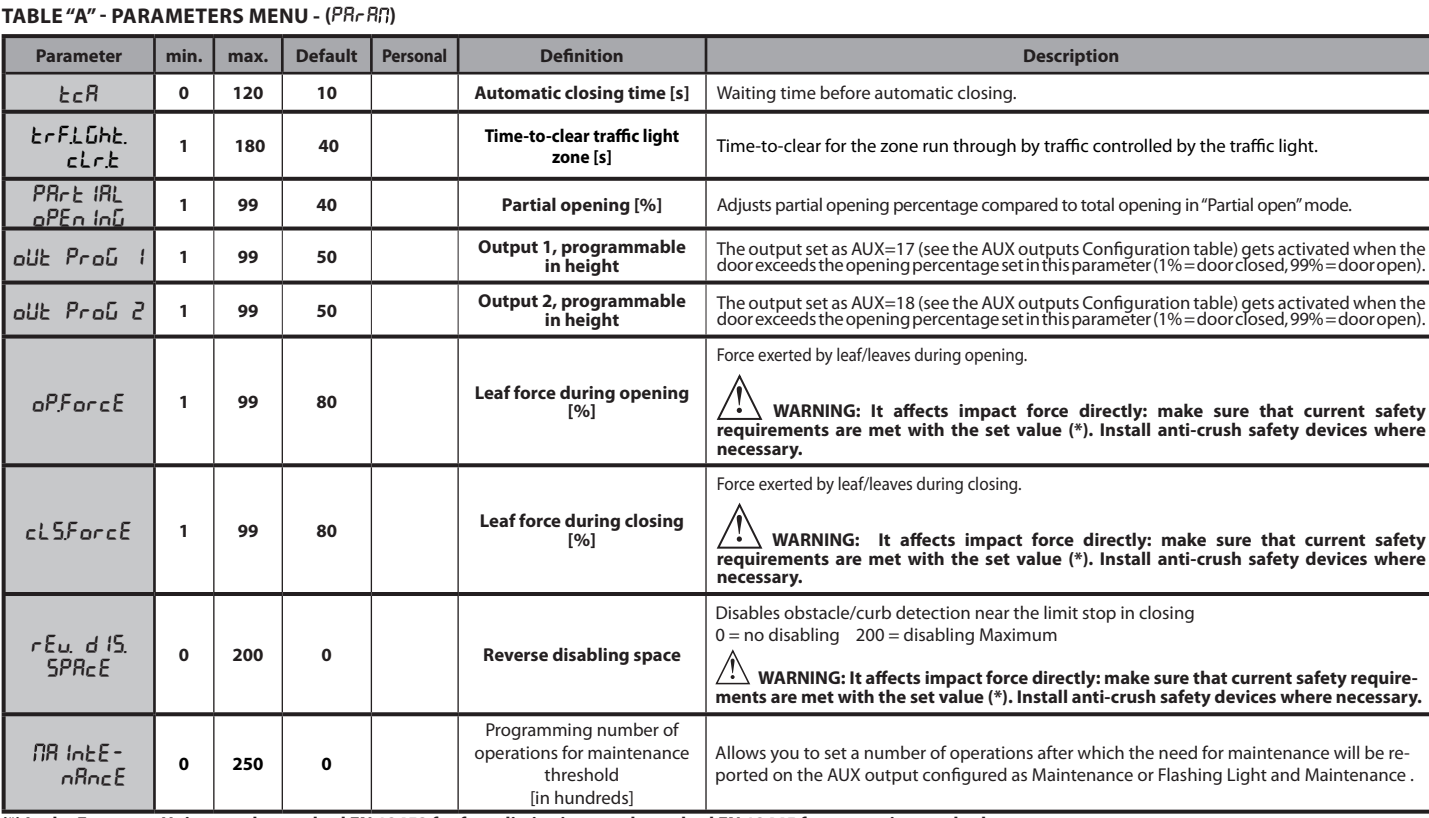

**(\*) In the European Union, apply standard EN 12453 for force limitations, and standard EN 12445 for measuring method.**

## **TABLE "B" - LOGIC MENU - (**LOGIC**)**

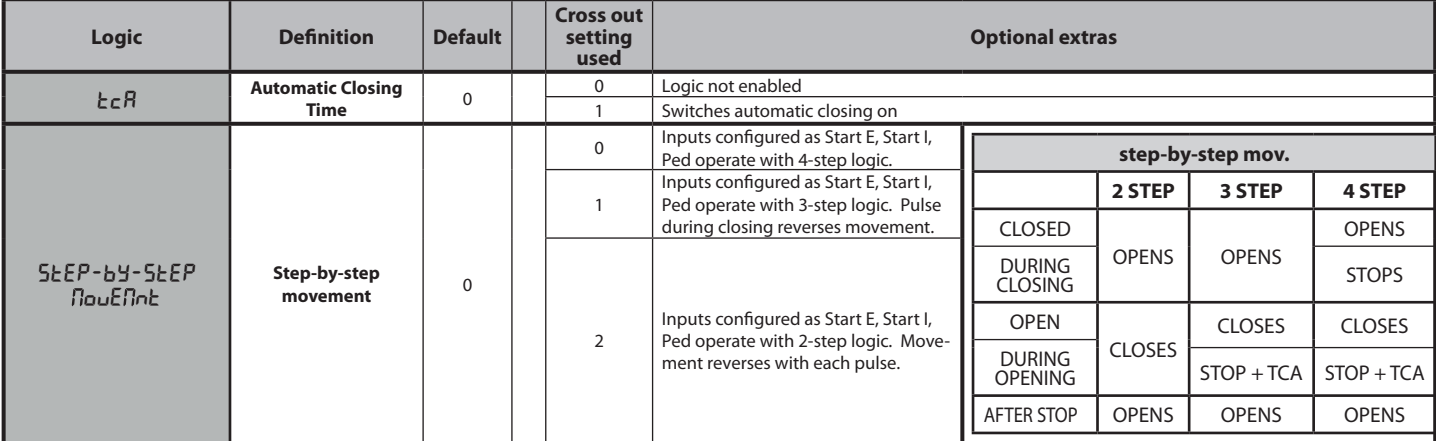

D81182800100\_05 D811828 00100\_05

# **INSTALLATION MANUAL**

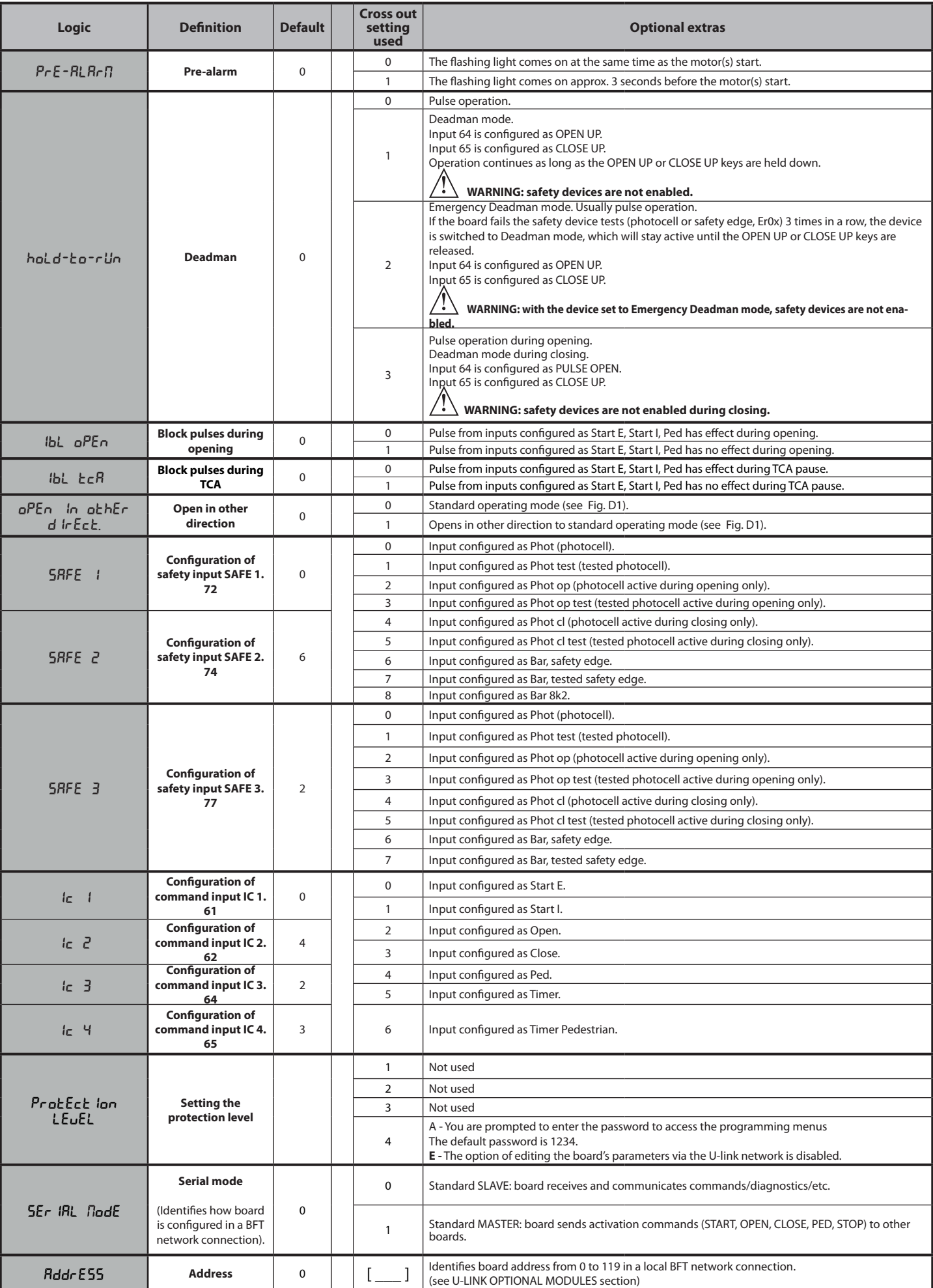

**ENGLISH ENGLISH**

# **INSTALLATION MANUAL**

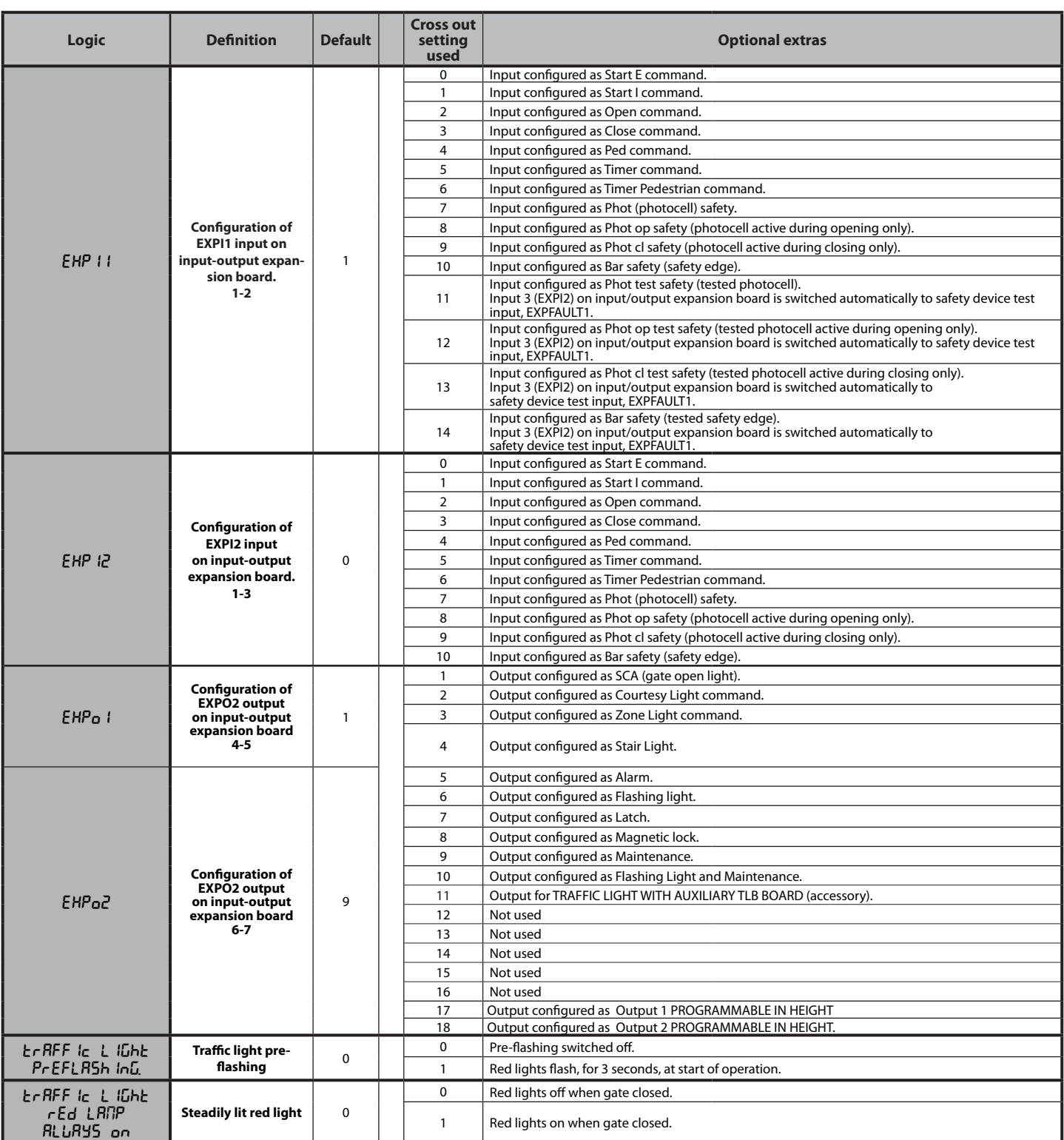

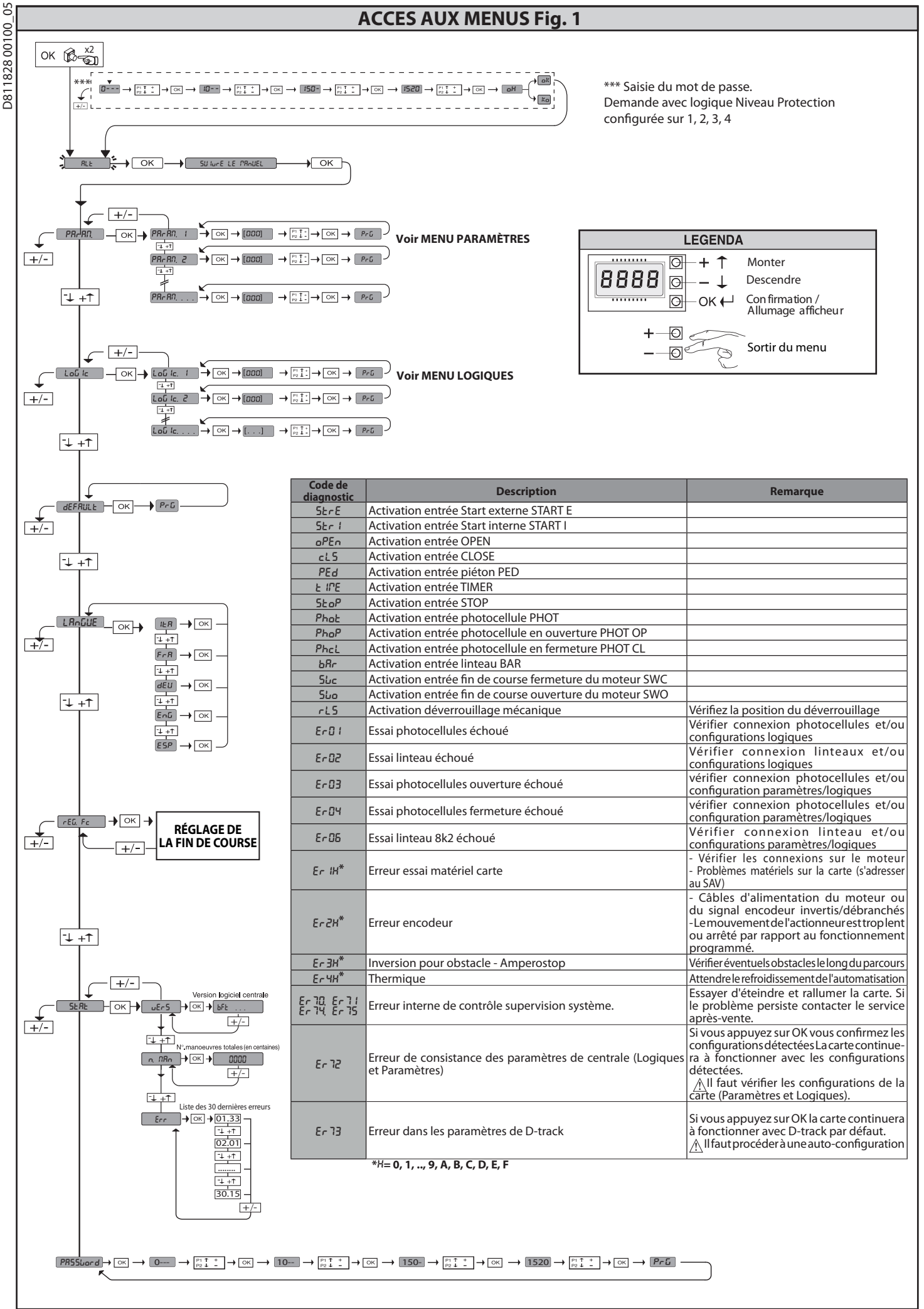

**FRANÇAIS**

## **MANUEL D'INSTALLATION**

## **2) GÉNÉRALITÉS**

Le tableau de commande **LEO B CBB 3 230 L01** est fourni par le fabricant avec un réglage standard. Toute variation doit être configurée à l'aide du programmeur muni d'afficheur intégré ou d'un programmeur palmaire universel.

- Les caractéristiques principales sont: Contrôle d'1 moteur monophasé
- Réglage électronique du couple.
- Entrées séparées pour les dispositifs de sécurité
- Entrées de commande configurables
- Entrée contrôle encodeur

La carte est munie d'un bornier extractible , pour faciliter les opérations d'entretien ou le remplacement. Elle est équipée de plusieurs barrettes précâblées pour faciliter la pose.

#### **Les barrettes intéressent les bornes: 70-71, 70-72, 70-74, 76, 77. Si vous utilisez les bornes ci-dessus , retirez les barrettes.**

## **VÉRIFICATION**

Le tableau **LEO B CBB 3 230 L01** accomplit le contrôle (vérification) des relais de marche et des dispositifs de sécurité (photocellules) avant chaque cycle d'ouverture et de fermeture. En cas de mauvais fonctionnement, vérifiez si les dispositifs branchés fonctionnent correctement et contrôlez les câblages.

## **3) DONNÉES TECHNIQUES**

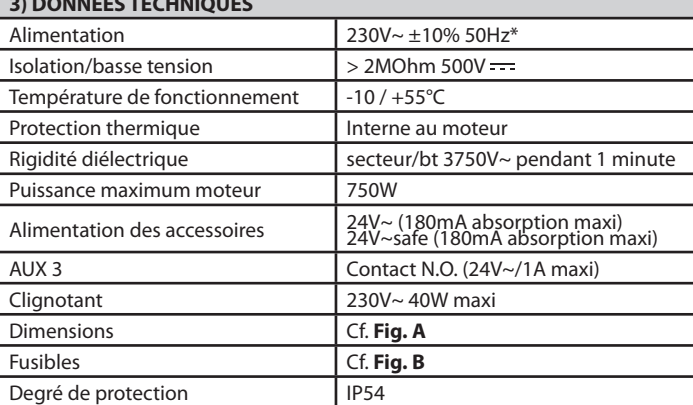

(\* autres tensions disponibles à la demande)

## **4) CONNEXIONS DU BORNIER Fig. B**

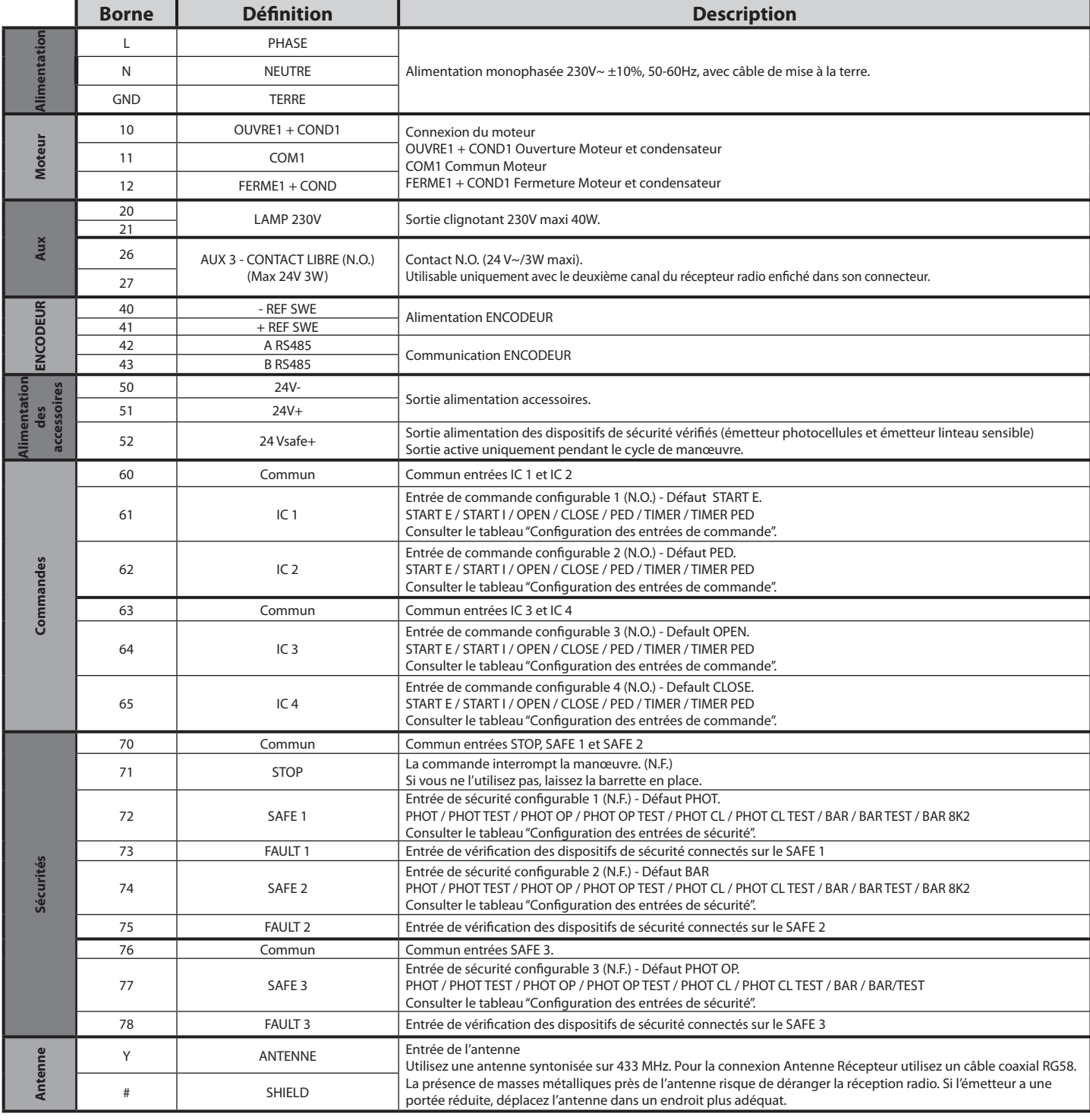

## **MANUEL D'INSTALLATION**

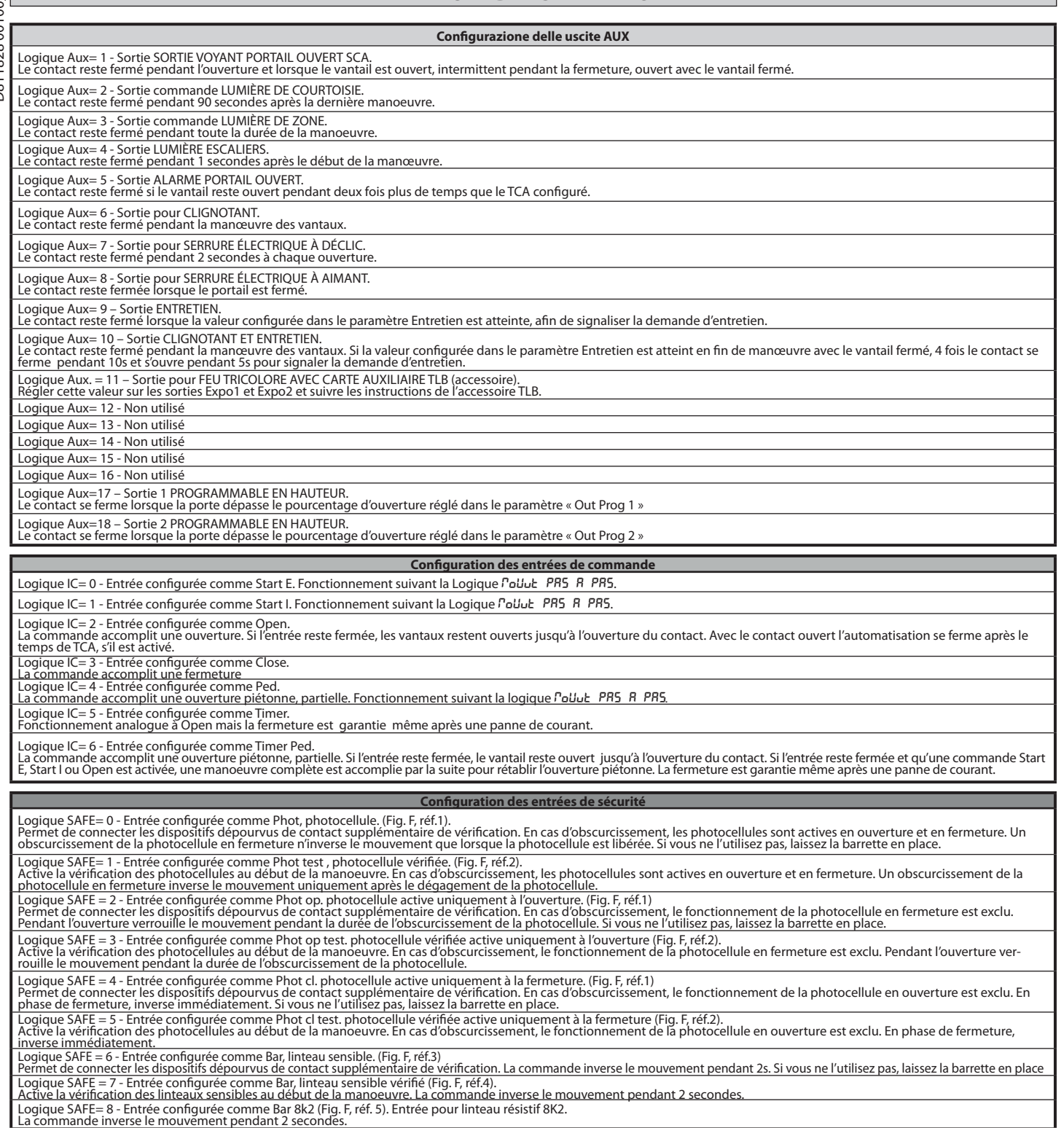

### **6) DISPOSITIFS DE SÉCURITÉ**

#### **Remarque: utiliser uniquement les dispositifs de sécurité récepteurs avec contact en libre échange.**

## **6.1) DISPOSITIFS VÉRIFIÉS Fig. F**

## **6.2) BRANCHEMENT DE 1 PAIRE DE PHOTOCELLULES NON VÉRIFIÉES Fig. C1**

## **6.3) BRANCHEMENT DE 1 PAIRE DE PHOTOCELLULES VÉRIFIÉES Fig. C2**

#### **7) ACCÈS AUX MENUS: FIG. 1**

## **7.1) MENU PARAMÈTRES (**PARA **) (TABLEAU "A" PARAMÈTRES)**

#### **7.2) MENU LOGIQUES (**LOGIC**) (TABLEAU "B" LOGIQUES)**

## **7.3) MENU DÉFAUT (**DEFAUT**)**

Il ramène la centrale aux valeurs préconfigurées par DÉFAUT.

**7.4) MENU LANGUE (**LANGUE**)** Permet de sélectionner la langue de l'afficheur.

## 7.5) MENU RÉGLAGE FIN DE COURSE ( $r \in G$  Fc) (Fig. D)

- Phases du réglage des fins de course : 1) Se placer sur REG FC et confirmer avec OK.
- 2) L'afficheur indique CLOSE, à l'aide des touches HAUT et BAS, configurer la porte en position fin de course de fermeture. Confirmer avec OK, l'afficheur indique PRG.
- 3) Si l'afficheur le demande, agir sur la bague de réglage : dans le sens contraire des aiguilles d'une montre si l'afficheur indique UP, dans le sens des aiguilles d'une montre si l'afficheur indique DOWN. Une fois que la position correcte a été atteinte, l'afficheur indique OK. Confirmer avec la touche OK, l'afficheur indique PRG.
- 4) L'afficheur indique OPEN, à l'aide des touches HAUT et BAS, configurer la porte en position fin de course d'ouverture. Confirmer avec OK, l'afficheur indique PRG. Si l'afficheur indique KO, cela signifie que le réglage n'a pas fonctionné.
- 
- Les causes peuvent être les suivantes :
- pression de la touche ESC avant la fin du réglage - course mémorisée trop courte

### **7.6) MENU STATISTIQUES**

Permet d'afficher la version de la carte, le nombre total de manœuvres (en centaines), le nombre de radiocommandes mémorisées et les 30 dernières erreurs (les 2 premiers chiffres indiquent la position, les 2 derniers le code d'erreur). L'erreur 01 est la plus récente.

**FRANÇAIS**

## **7.7) MENU MOT DE PASSE**

Permet de configurer un mot de passe pour la programmation de la carte via le réseau U-link.

Si la logique NIVEAU PROTECTION est configurée sur 1,2,3,4 le système demande le mot de passe pour accéder aux menus de programmation. Après l'échec de 10 tentatives d'accès consécutives il faut attendre 3 minutes avant d'essayer è nouveau. En cas de tentative d'accès pendant ce délai l'afficheur montre BLOC. Le mot de passe par défaut est 1234.

## **8) INVERSION DIRECTION DE L'OUVERTURE**

#### **9) CONNEXION AVEC CARTES D'EXPANSION ET PROGRAMMATEUR PALMAIRE UNIVERSELLE VERSION > V1.40 (Fig. B)** Consultez le manuel intéressé.

## **10) RÉCEPTEUR RADIO (Fig. B)**

La fiche est prédisposée pour la connexion d'un récepteur radio extractible. Le canal 1 du récepteur commande l'entrée IC1. Le canal 2 du récepteur est connecté sur les bornes 26-27.

## **11) MODULES U-LINK EN OPTION**

Consultez les instructions des modules U-link. L'utilisation de certains modules implique une réduction de la portée radio. Adaptez

## **TABLEAU "A" - MENU PARAMÈTRES - (**param**)**

l'installation avec une antenne accordée sur 433 MHz

## **12) RÉTABLISSEMENT DES CONFIGURATIONS D'USINE (Fig. G)**

**ATTENTION** ramène la centrale aux valeurs préconfigurées en usine et toutes les radiocommandes mémorisées sont effacées. **ATTENTION !** Toute erreur de configuration peut causer des préjudices aux

- personnes, aux animaux et aux biens.
- Mettez hors tension la carte (Fig. G réf. 1) - Ouvrez l'entrée Stop et appuyez en même temps sur les touches – et OK (Fig.G réf. 2)
- Mettez sous tension la carte (Fig. G réf. 3)
- L'afficheur montre RST, dans les 3 secondes qui suivent confirmez en appuyant sur la touche OK (Fig. G réf. 4)
- Attendez que la procédure s'achève (Fig. G réf. 5)
- Procédure achevée (Fig. G réf. 6)

## **ATTENTION ! Toute erreur de configuration peut causer des préjudices aux personnes, aux animaux et aux biens. ATTENTION : Vérifiez si la valeur de la force de choc mesurée dans les**

## **points prévus par la norme EN12445 est inférieure à celle indiquée dans la norme EN 12453.**

Pour obtenir un meilleur résultat, nous vous conseillons d'accomplir l'autoconfiguration avec les moteurs au repos (c'est-à-dire alors qu'ils ne sont pas surchauffés par un grand nombre de manœuvres consécutives).

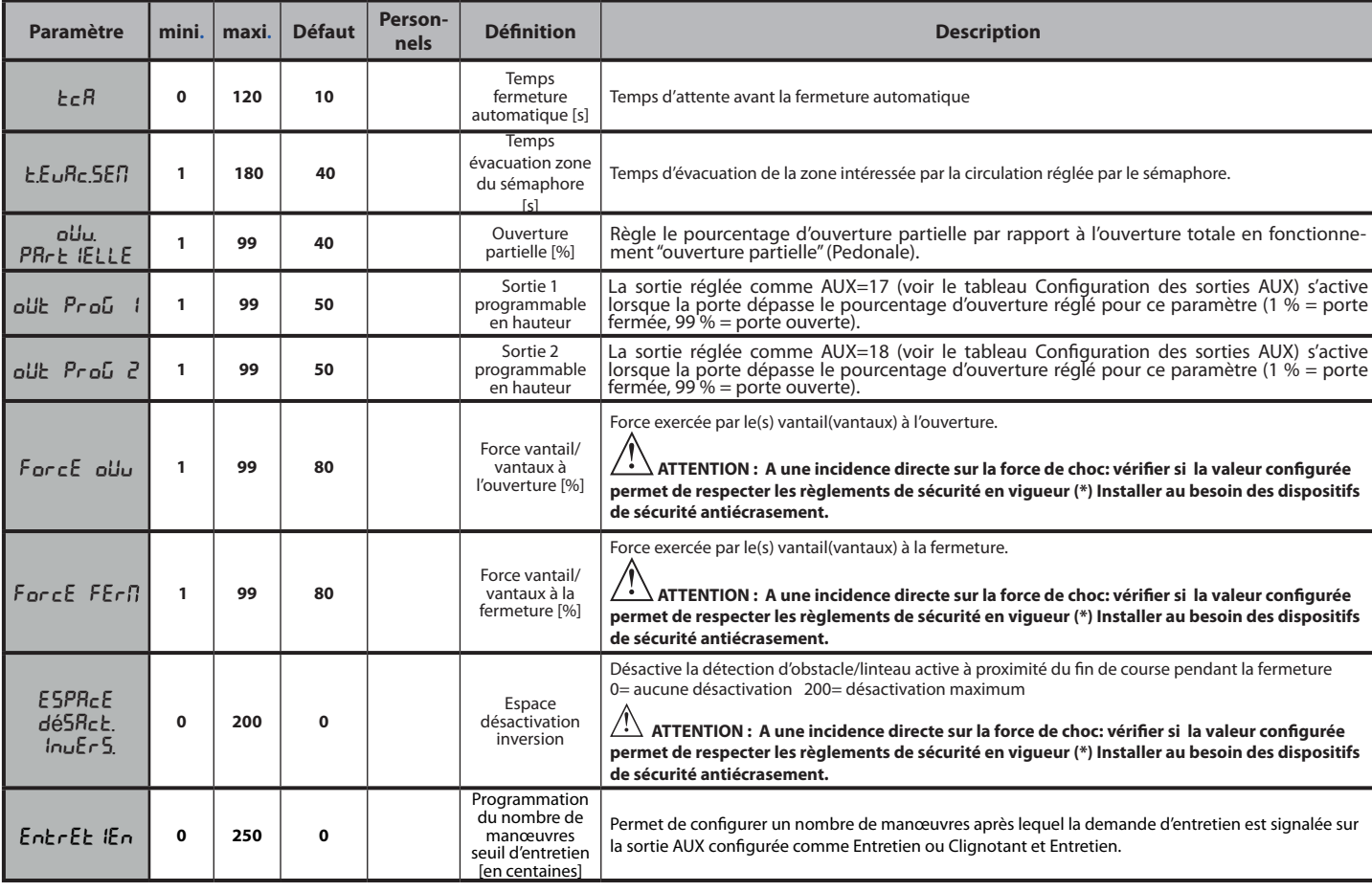

**(\*) Dans l'Union européenne appliquer la EN12453 pour les limites de force et la EN12445 pour la méthode de mesure.**

## **TABLEAU "B" - LOGIQUES - (LoGIC)**

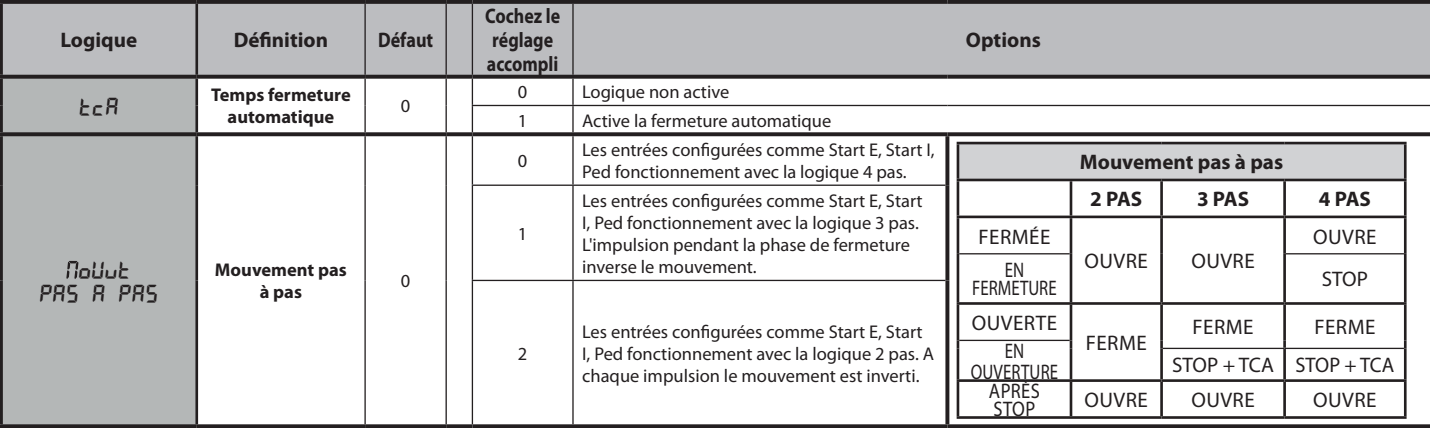

D81182800100\_05 D811828 00100\_05

# **MANUEL D'INSTALLATION**

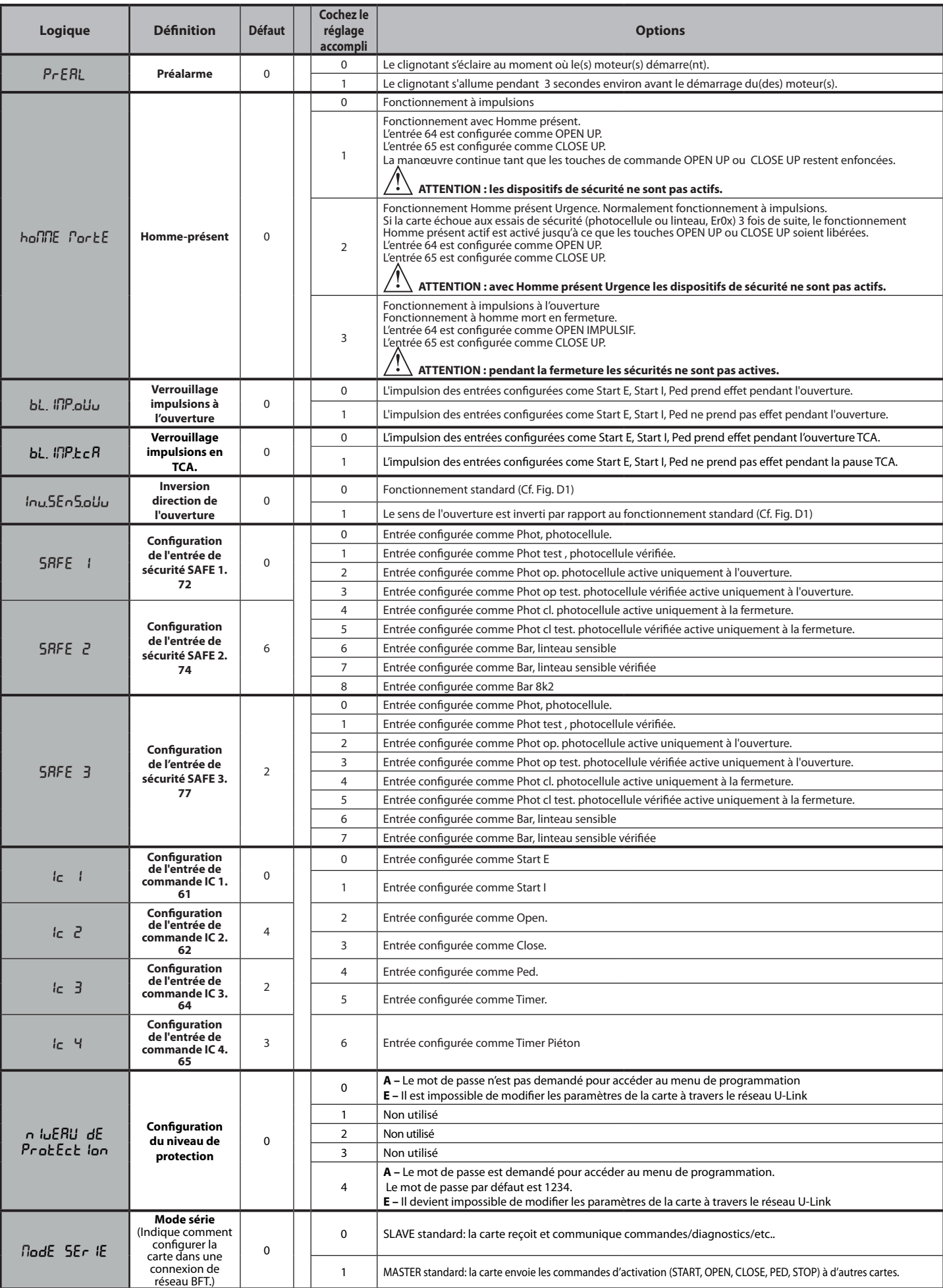

**FRANÇAIS**

# **MANUEL D'INSTALLATION**

D811828 00100 05

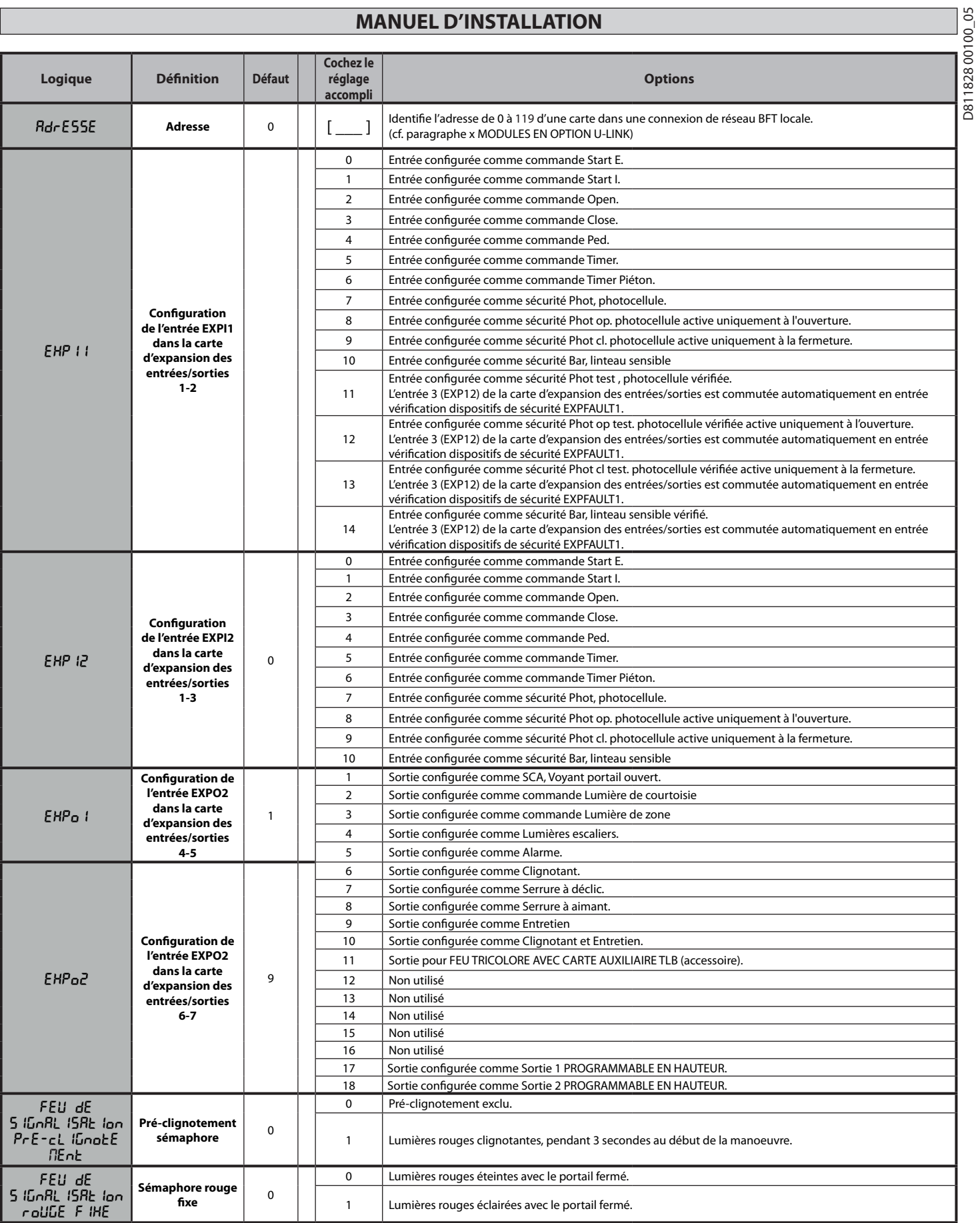

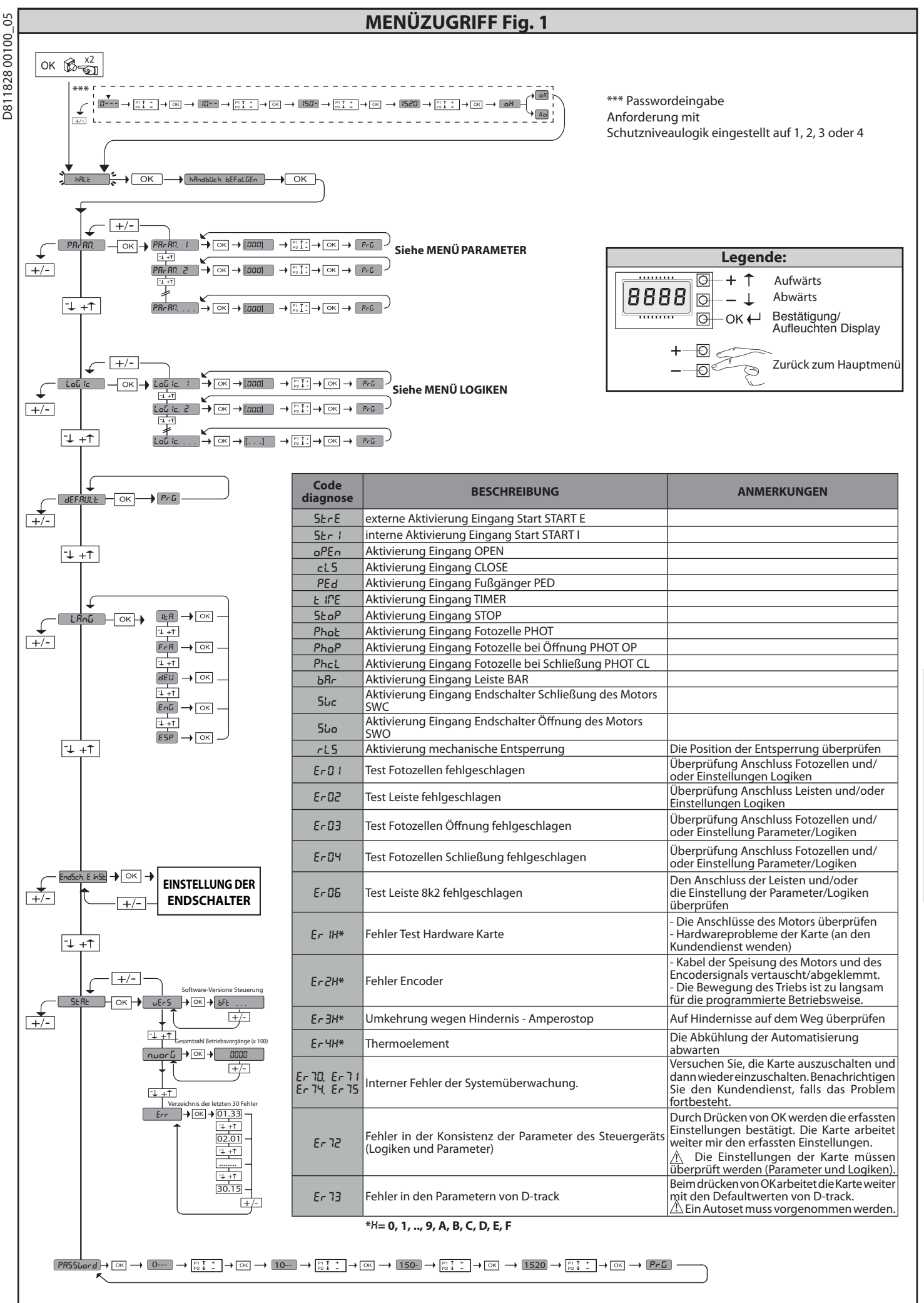

## **MONTAGEANLEITUNG**

## **2) ALLGEMEINES**

Die Steuerungstafel **LEO B CBB 3 230 L01** wird vom Hersteller mit der Standardeinstellung geliefert. Dank dieser Änderung können die mit der Display-Programmiereinheit oder der tragbaren Universal-Programmiereinheit eingestellte Parameter geändert werden.

Die Haupteigenschaften sind:

- Kontrolle eines einphasigen Motors<br>- Elektronische Einstellung des Drehn
- Elektronische Einstellung des Drehmoments
- Separate Eingänge für die Sicherheitsvorrichtungen
- konfigurierbare Steuereingänge - Steuereingang ENCODER

Die Karte weist zur Vereinfachung der Wartungs- und Ersetzungsarbeiten eine abnehmbare Klemmleiste auf. Wird zur Vereinfachung der Arbeit des Monteurs mit einer Reihe von vorverkabelten Jumpern geliefert.

**Die Jumper betreffen die folgenden Klemmen: 70-71, 70-72, 70-74, 76-77. Entfernen Sie die entsprechenden Jumper, falls die vorgenannten Klemmen benutzt werden.**

## **ÜBERPRÜFUNG**

Die Tafel **LEO B CBB 3 230 L01** kontrolliert (überprüft) die Betriebsrelais und die Sicherheitsvorrichtungen (Fotozellen) vor allen Öffnungs- und Schließungszyklen. Überprüfen Sie bei Funktionsstörungen den ordnungsgemäßen Betrieb der angeschlossenen Geräte und die Verkabelungen.

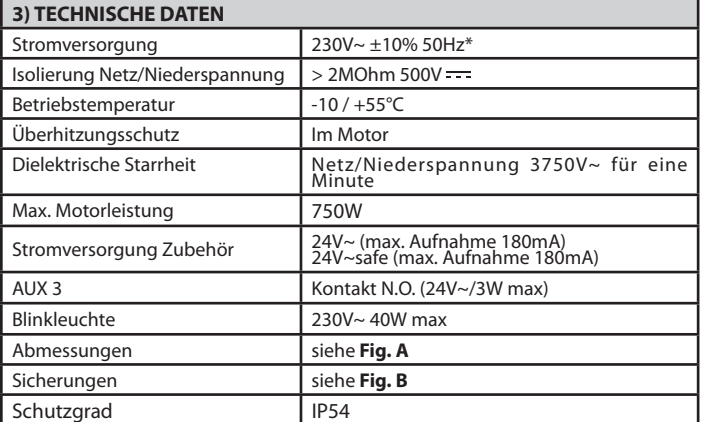

(\* weitere Spannungen auf Anfrage lieferbar)

## **4) ANSCHLÜSSE KLEMMLEISTE Fig. B**

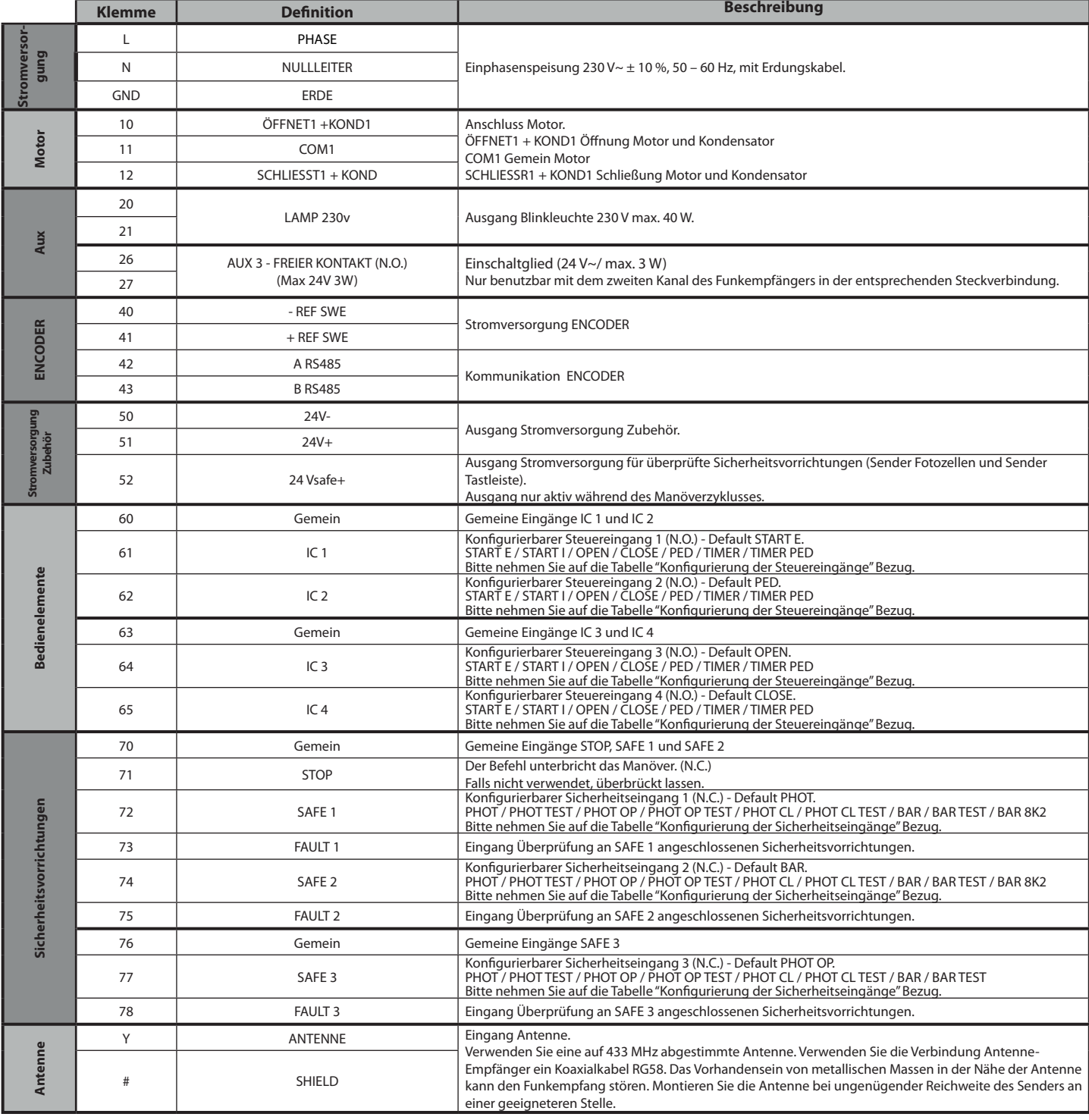

## **MONTAGEANLEITUNG**

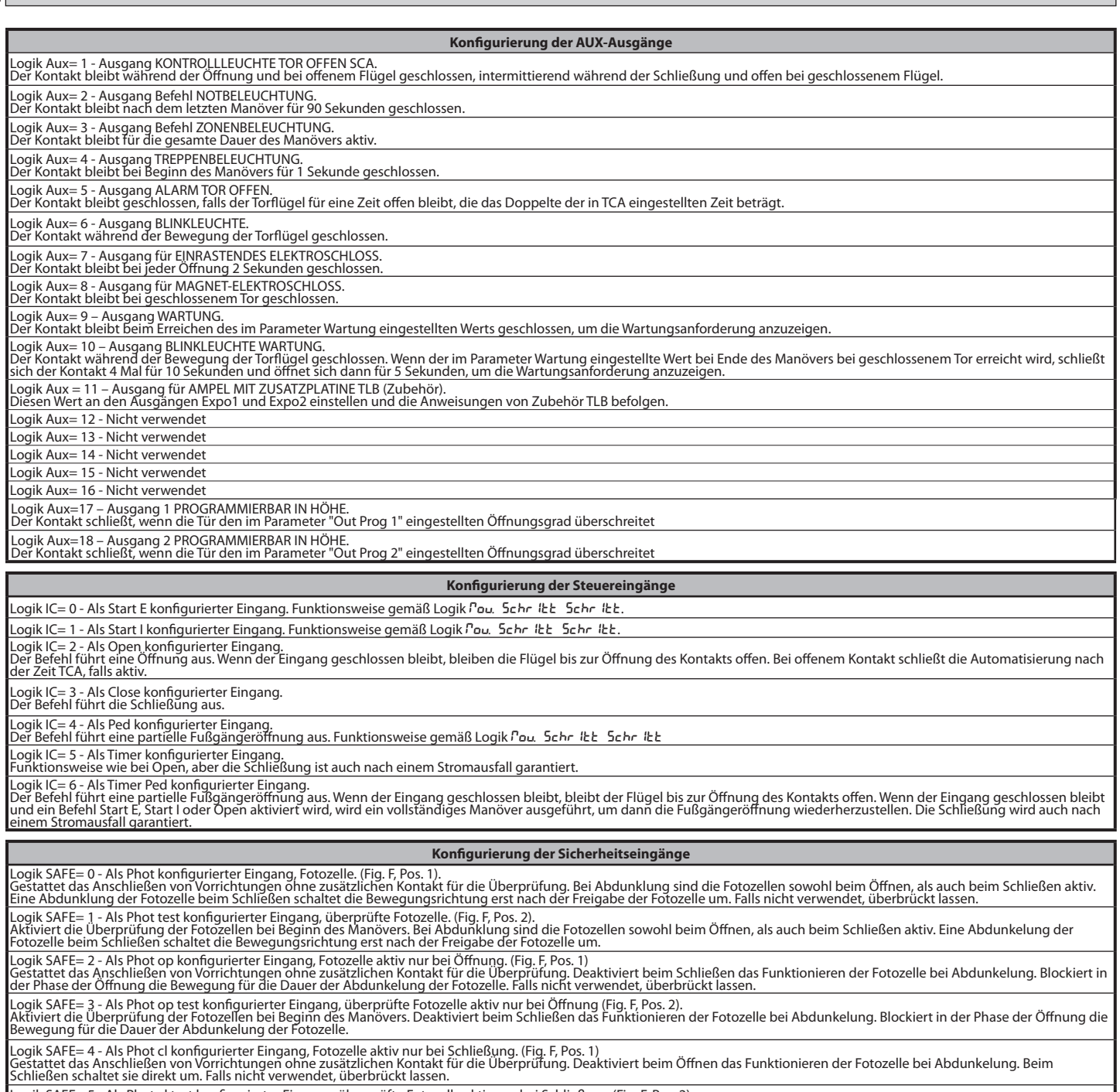

Logik SAFE= 5 - Als Phot cl test konfigurierter Eingang, überprüfte Fotozelle aktiv nur bei Schließung (Fig. F, Pos. 2).<br>Aktiviert die Überprüfung der Fotozellen bei Beginn des Manövers. Deaktiviert beim Öffnen das Funktio Logik SAFE= 6 - Als Bar konfigurierter Eingang, Tastleiste. (Fig. F, Pos. 3)<br>Gestattet das Anschließen von Vorrichtungen ohne zusätzlichen Kontakt für die Überprüfung. Der befehl kehrt die Bewegung für 2 Sek. um. Falls nic

Logik SAFE= 7 - Als Bar konfigurierter Eingang, überprüfte Tastleiste (Fig. F, Pos. 4). Aktiviert die Überprüfung der Tastleisten bei Beginn des Manövers. Der Befehl kehrt die Bewegung für zwei Sekunden um.

Logik SAFE= 8 - Als Bar 8k2 konfigurierter Eingang (Fig. F, Pos. 5). Eingang für Widerstandskante 8K2. Der Befehl kehrt die Bewegung für zwei Sekunden um.

#### **6) SICHERHEITSVORRICHTUNGEN Anmerkung: Nur empfangende Sicherheitsvorrichtungen mit freiem Austauschkontakt verwenden.**

- **6.1) ÜBERPRÜFTE GERÄTE Fig. F**
- **6.2) ANSCHLUSS VON 1 FOTOZELLENPAAR NICHT ÜBERPRÜFT Abb. C1**

**6.3) ANSCHLUSS VON 1 FOTOZELLENPAAR ÜBERPRÜFT Abb. C2**

## **7) ZUGANG ZU DEN MENÜS: FIG. 1**

- **7.1) MENÜ PARAMETER (**PARA **) (TABELLE "A" PARAMETER)**
- **7.2) MENÜ LOGIKEN (**LOGIC**) (TABELLE "B" LOGIKEN)**

**7.3) MENÜ DEFAULT (**default**)**

Stellt die Steuereinheit auf die voreingestellten Defaultwerte zurück.

**7.4) MENÜ SPRACHE (**sprache**)**

Gestattet die Einstellung der Displaysprache der Programmiereinheit.

## **7.5) MENÜ EINSTELLUNG ENDSCHALTER (** $r \in G$  **Fc) (Fig. D)**

Phasen der Einstellung der Endschalter:

- 1) Rufen Sie REG FC und bestätigen Sie mit OK. 2) Das Display zeigt CLOSE an; bringen die Tür mit den Taste AUF und AB in die Position Endschalter Schließung. Bestätigen Sie mit OK, das Display zeigt PRG.
- 3) Stellen Sie die Einstellmutter ein, falls das Display dies verlangt: in Gegenuhrzeigersinn, falls das Display UP anzeigt, in Uhrzeigersinn, falls das Display DOWN anzeigt. Wenn die richtige Position erreicht ist, zeigt das Display OK an. Bestätigen Sie mit der Taste OK, das Display zeigt PRG.
- 4) Das Display zeigt OPEN an; bringen die Tür mit den Taste AUF und AB in die Position Endschalter Öffnung. Bestätigen sie mit OK, das Display zeigt PRG.
- Falls das Display KO anzeigt, bedeutet dies, dass die Einstellung nicht ordnungsgemäß abgeschlossen wurde.
- Die Ursachen können sein:

- Taste ESC vor Ende der Einstellung gedrückt - abgespeicherter Weg zu kurz

**7.6) MENÜ STATISTIKEN**

Gestattet das Anzeigen der Version der Karte, der Gesamtzahl der Manöver (in Hunderten), der Anzahl der abgespeicherten Funksteuerungen und der letzten 30 Fehler (die ersten beiden Ziffern gegen die Position und die letzten beiden den Fehlercode an). Der Fehler 01 ist der jüngste.

## **7.7) MENÜ PASSWORD**

#### **Gestattet die Eingabe eines Passwords für die Programmierung der Karte über das Netz U-link".**

MIT DER LOGIK "SCHUTZNIVEAU" eingestellt auf 1, 2, 3 oder 4 wird der Zugang zum Menü Programmierung angefordert. Nach 10 fehlgeschlagenen Zugangsversuchen infolge muss vor einem erneuten Versuch drei Minuten gewartet werden. Während dieses Zeitraums wird bei jedem Zugangsversuch "BLOC" angezeigt. Das Default-Password ist 1234

## **8) RICHTUNGSUMKEHRUNG ÖFFNUNG**

## **9) ANSCHLUSS AN ERWEITERUNGSKARTEN UND**

**HANDPROGRAMMIEREINHEIT VERSION > V1.40 (Fig. B)** Bitte nehmen Sie auf das entsprechende Handbuch Bezug.

**10) FUNKEMPFÄNGER (Fig. B)** Die Karte ist vorbereitet für den Anschluss für abziehbaren Funkempfänger. Der Kanal 1 des Empfängers steuert den Eingang IC1. Der Kanal 2 des Empfängers ist an die Klemmen 26-27 angeschlossen.

## **11) ZUSATZMODULE U-LINK**

**TABELLE "A" - MENÜ PARAMETER - (**param**)**

Bitte nehmen Sie auf die Anweisungen zu den Modulen U-link Bezug. Die Benutzung einiger Module führt zu einer Verringerung der Funkreichweite. Passen Sie die Anlage durch verwendung einer geeigneten Antenne mit 433 MHz an.

## **12) WIDERHERSTELLUNG DER WERKSEINSTELLUNG (Fig.G)**

**ACHTUNG: Das Steuergerät wird auf die Werkseinstellung zurückgestellt und alle abgespeicherten Fernbedienungen werden gelöscht. ACHTUNG! Ein falsche Einstellung kann zur Verletzung von Personen oder Tieren sowie zu Sachschäden führen.** 

- Unterbrechen Sie die Stromversorgung der Karte (Fig. G - Pos. 1)

- Öffnen Sie den Eingang Stop und drücken Sie gleichzeitig die Tasten - und OK (Fig. G - Pos. 2)

- Stellen Sie die Stromversorgung der Karte wieder her (Fig. G - Pos. 3) - Das Display zeigt RST an; bestätigen Sie innerhalb von drei sekunden durch Drücken **der** Taste OK (Fig. G - Pos. 4)

- Warten Sie das Ende des Vorgangs ab (Fig.G - Pos. 5)

- Vorgang beendet (Fig. G - Pos. 6)

# **ACHTUNG! Eine falsche Einstellung kann zur Verletzung von Personen oder Tieren**

**sowie zu Sachschäden führen. ACHTUNG: Stellen Sie sicher, dass der Wert der Kraft, gemessen an den gemäß Norm EN12445 vorgesehenen Punkten, kleiner als der in der Norm EN 12453 angegeben ist.**

Wir empfehlen, zur Erzielung eines besseren Resultats den Autoset mit Motoren in Ruhestellung vorzunehmen (das heißt nicht überhitzt von einer größeren Anzahl von ausgeführten Manövern).

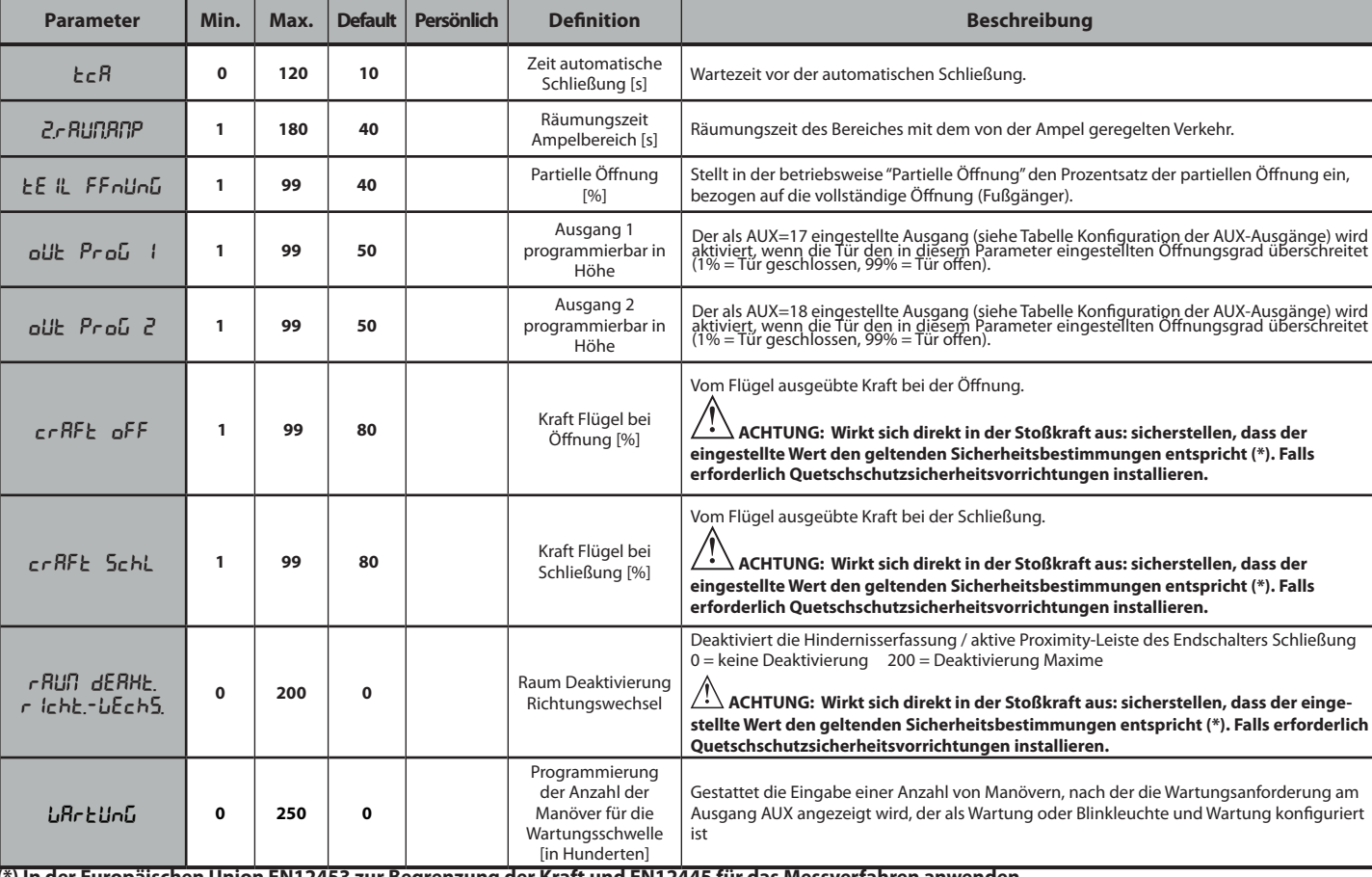

**(\*) In der Europäischen Union EN12453 zur Begrenzung der Kraft und EN12445 für das Messverfahren anwenden.**

## **TABELLE "B" - MENÜ LOGIKEN - (LoGIC)**

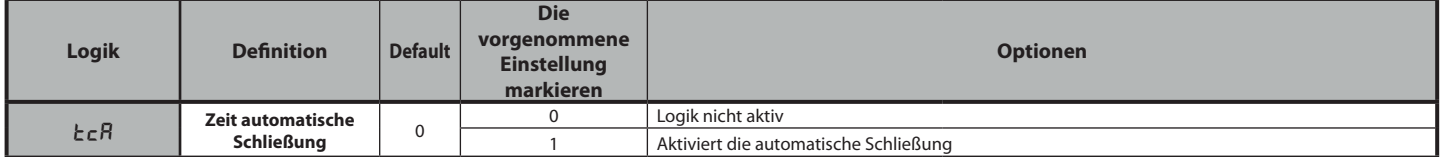

D811828 00100 05

 $\overline{a}$ 

D81182800100\_05 D811828 00100\_05

# **MONTAGEANLEITUNG**

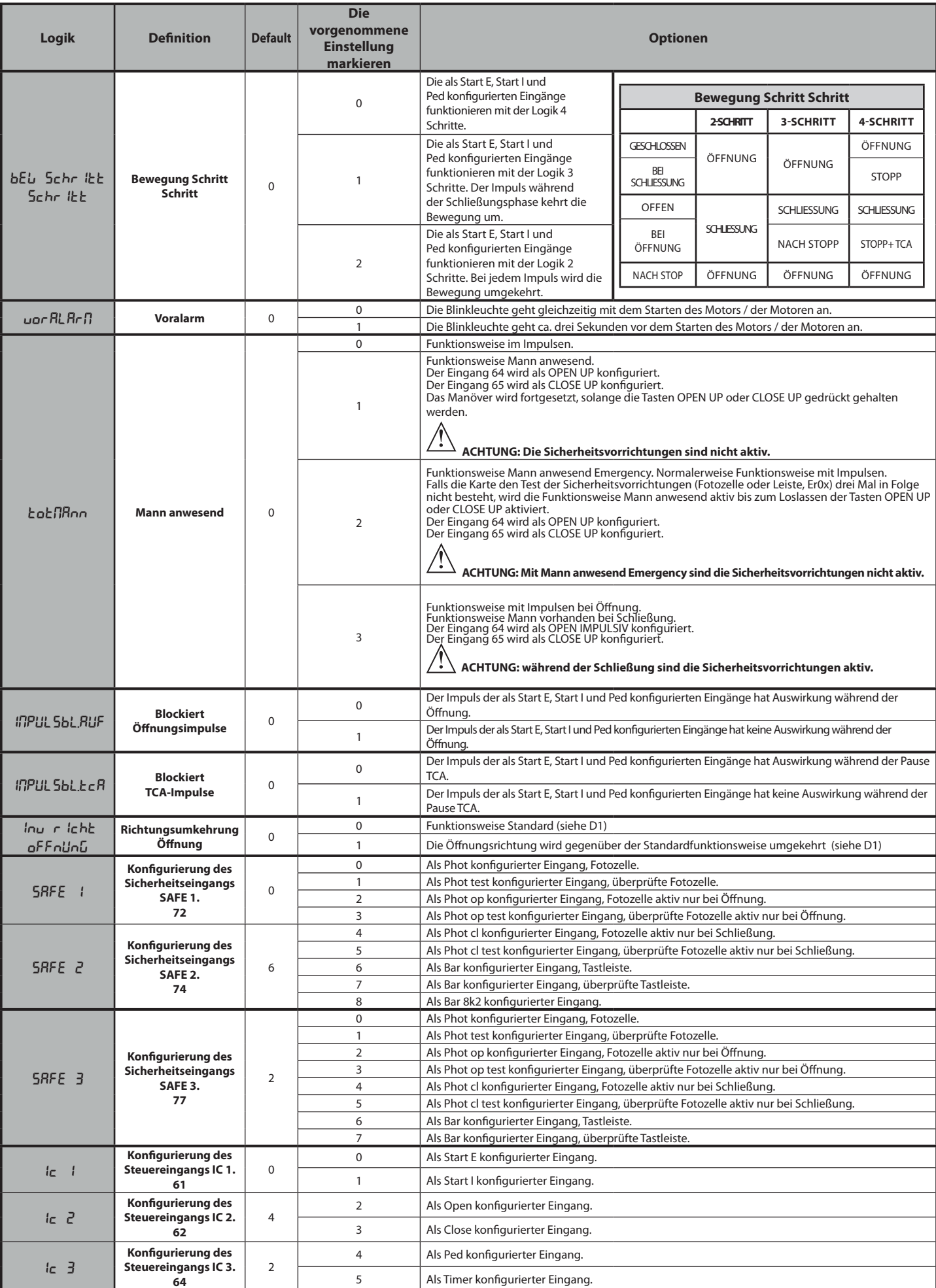

DEUTSCH **DEUTSCH**

# **MONTAGEANLEITUNG**

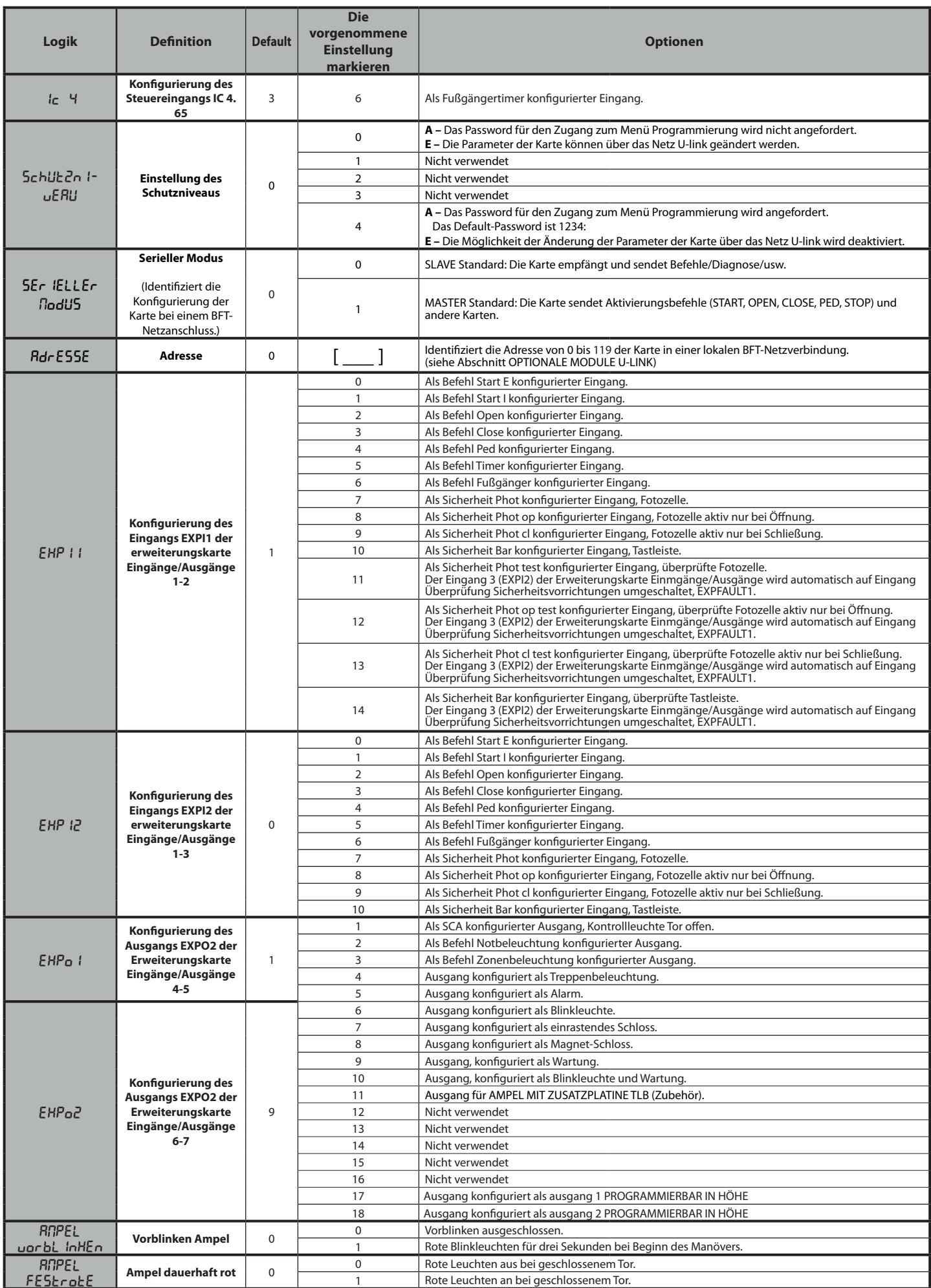

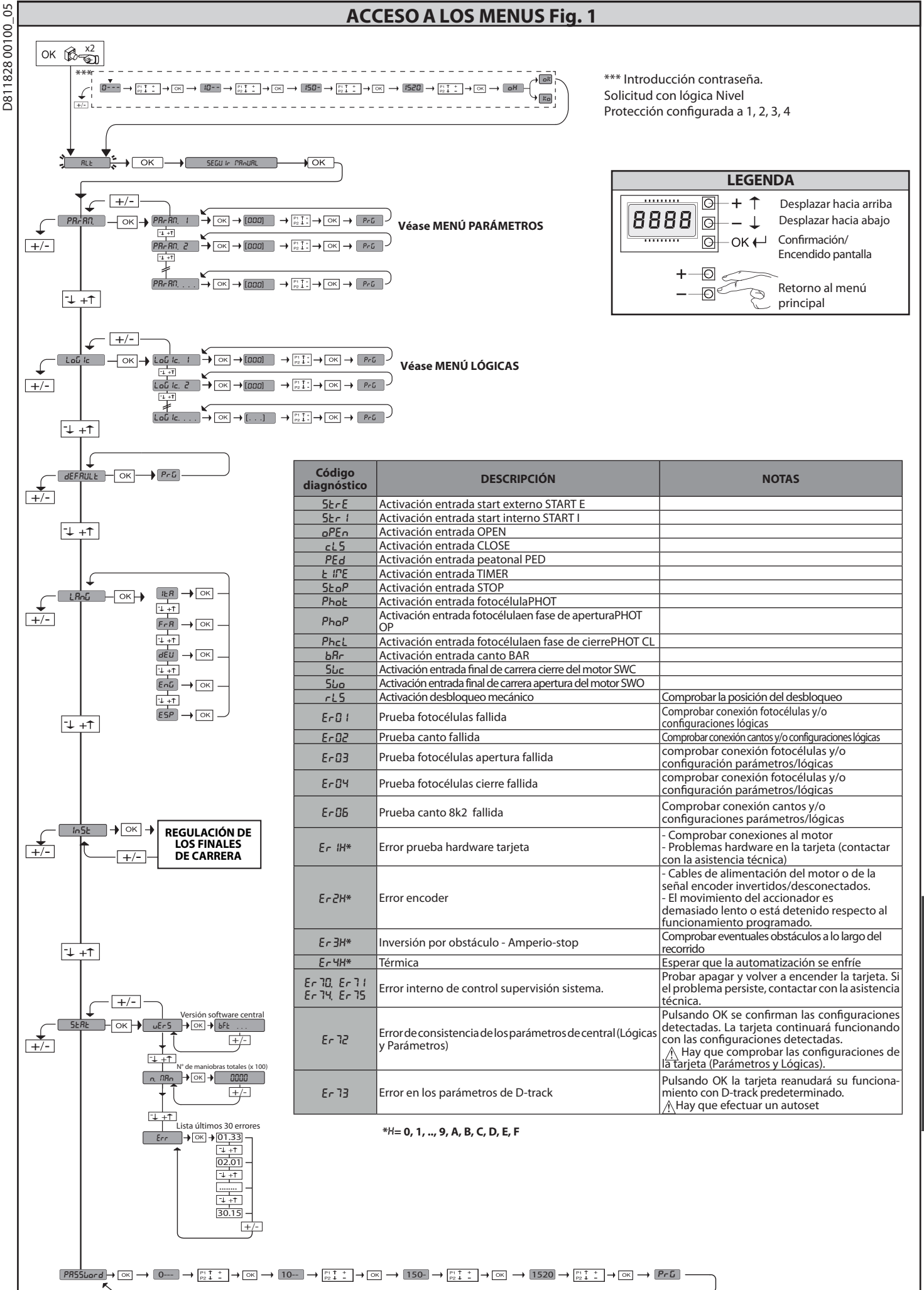

## **MANUAL DE INSTALACIÓN**

## **2) GENERALIDADES**

El cuadro de mandos **LEO B CBB 3 230 L01** es entregado por el fabricante con configuración estándar. Cualquier modificación debe ser configurada mediante el programador con pantalla incorporado o mediante programador portátil universal. Las características principales son:

- Control de 1 motor monofásico
- Regulación electrónica del par
- Entradas separadas para los dispositivos de seguridad
- Entradas de mando configurables
- Entradas control ENCODER

La tarjeta cuenta con tablero de bornes desmontable para facilitar aún más su mantenimiento o sustitución. Es entregada con una serie de puentes precableados para facilitar su instalación en obra. **Los puentes corresponden a los bornes: 70-71, 70-72, 70-74, 76, 77.** 

 **Si los bornes antes indicados son utilizados, quitar sus respectivos puentes.** 

## **COMPROBACIÓN**

El cuadro **LEO B CBB 3 230 L01** realiza el control (comprobación) de los relés de marcha y de los dispositivos de seguridad (fotocélulas), antes de realizar cada ciclo de apertura y cierre.

En caso de defectos de funcionamiento, comprobar que los dispositivos conectados funcionen correctamente y controlar los cableados.

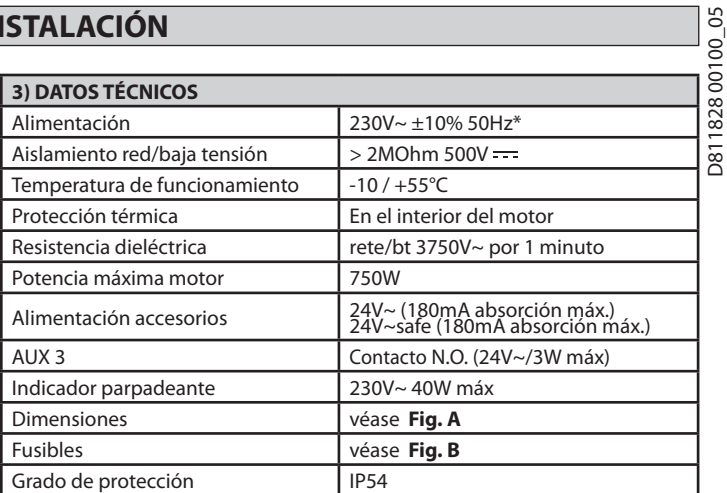

(\* otras tensiones disponibles bajo pedido)

## **4) CONEXIONES TABLERO DE BORNES Fig. B**

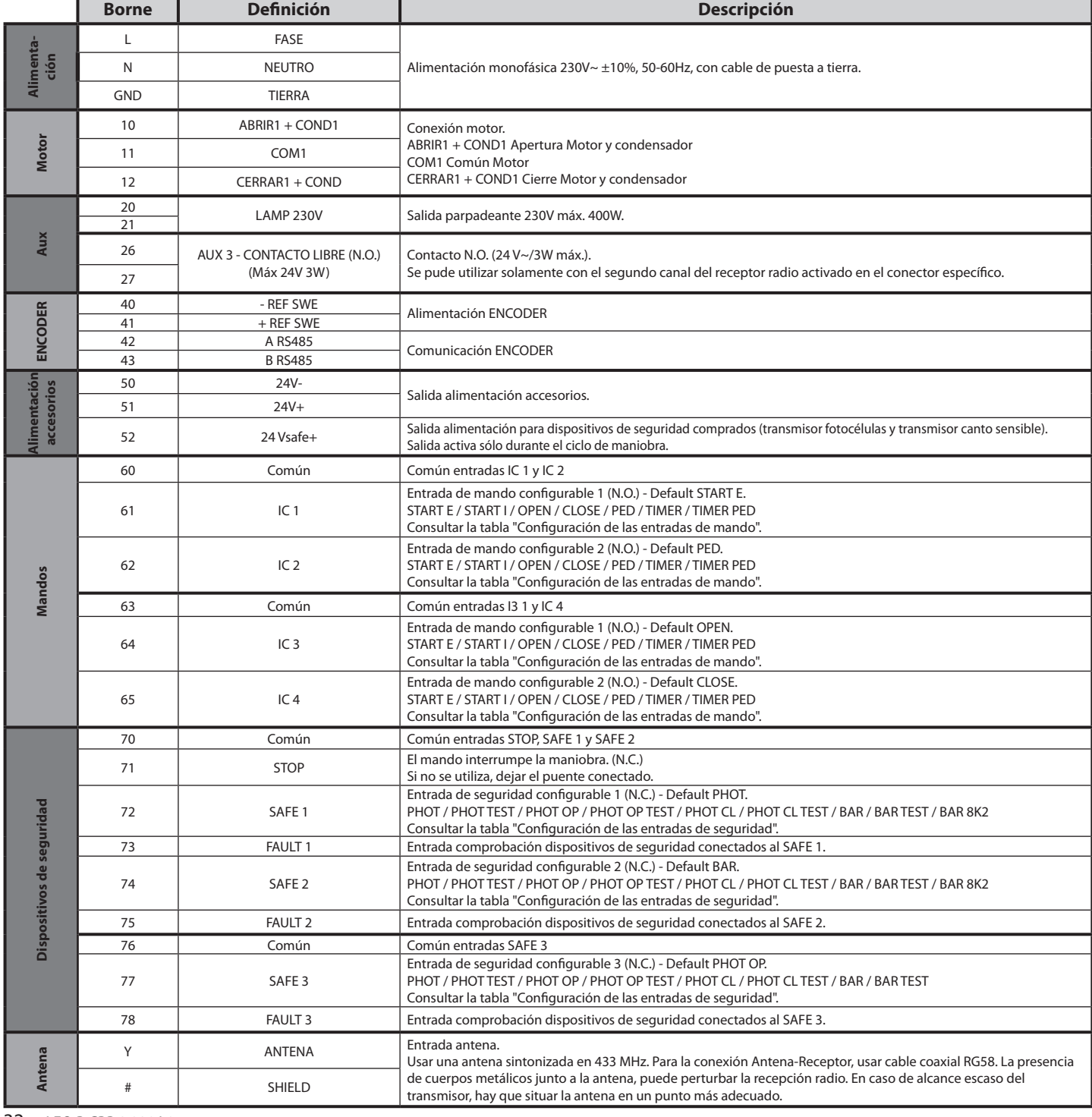

D811828 00100 05

## **MANUAL DE INSTALACIÓN**

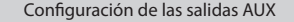

Lógica Aux= 1 - Salida INDICADOR CANCELA ABIERTA SCA.<br>El contacto permanece cerrado durante la fase de apertura y con la hoja abierta, intermitente durante la fase de cierre, abierto con hoja cerrada.

Lógica Aux= 2 - Salida mando LUZ DE CORTESÍA. El contacto permanece cerrado durante 90 segundos después de la última maniobra.

Lógica Aux= 3 - Salida mando LUZ DE ZONA. El contacto permanece cerrado durante todo la maniobra.

Lógica Aux= 4 – Salida LUZ ESCALERAS. El contacto queda cerrado durante 1 segundo al comienzo de la maniobra.

Lógica Aux= 5 – Salida ALARMA CANCELA ABIERTA. El contacto queda cerrado si la hoja queda abierta durante un tiempo doble respecto al TCA configurado.

Lógica Aux= 6 – Salida para INDICADOR PARPADEANTE. El contacto queda cerrado durante el desplazamiento de las hojas.

Lógica Aux= 7 – Salida para CERRADURA ELÉCTRICA DE RESORTE. El contacto queda cerrado durante 2 segundos en cada apertura.

Lógica Aux= 8 – Salida para CERRADURA ELÉCTRICA CON IMANES. El contacto queda cerrado con cancela cerrada.

Lógica Aux= 9 – Salida MANTENIMIENTO.<br>El contacto permanece cerrado cuando se alcanza el valor configurado en el parámetro Mantenimiento, para señalar la solicitud de mantenimiento.

Lógica Aux= 10 – Salida PARPADEANTE Y MANTENIMIENTO.

El contacto queda cerrado durante el desplazamiento de las hojas. Si se alcanza el valor configurado en el parámetro Mantenimiento, al final de la maniobra, con hoja cerrada, el<br>contacto por 4 veces se cierra durante 10 s

Lógica Aux = 11 – Salida para SEMÁFORO CON TARJETA AUXILIAR TLB (accesorio). Configurar este valor en las salidas Expo1 y Expo2 y respetar las instrucciones del accesorio TLB.

Lógica Aux= 12 – No utilizado

Lógica Aux= 13 – No utilizado

Lógica Aux= 14 – No utilizado

Lógica Aux= 15 – No utilizado

Lógica Aux= 16 – No utilizado

Lógica Aux=17 – Salida 1 PROGRAMABLE EN ALTURA. El contacto se cierra cuando la puerta supera el porcentaje de apertura establecido en el parámetro "Out Prog 1"

Lógica Aux=18 – Salida 2 PROGRAMABLE EN ALTURA. El contacto se cierra cuando la puerta supera el porcentaje de apertura establecido en el parámetro "Out Prog 2"

# **Configuración de las entradas de mando**

Lógica IC= 0 - Entrada configurada como Start E. Funcionamiento según la LéG IcR Pou. PR5o PR5. Lógica IC= 1 - Entrada configurada como Start I. Funcionamiento según la L éG IcR Pou. PRSo PRSo

Lógica IC= 2 - Entrada configurada como Open.<br>El mando realiza una apertura. Si la entrada permanece cerrada, las hojas permanecen abiertas hasta la apertura del contacto. Con contacto abierto la automatización se cierra<br>d

Lógica IC= 3 - Entrada configurada como Close. El mando realiza una fase de cierre.

Lógica IC= 4 - Entrada configurada como Ped.<br>El mando realiza una fase de apertura peatonal, parcial. Funcionamiento según la LéG *IcR Pou. PR*50 *PR*50

Lógica IC= 5 - Entrada configurada como Timer. Funcionamiento análogo al open pero el cierre es garantizado incluso tras la ausencia de red.

Lógica IC= 6 - Entrada configurada como Timer Ped.<br>El mando realiza una fase de apertura peatonal, parcial. Si la entrada permanece rerrada, la hoja permanece abierta hasta la apertura del contacto. Si la entrada permanec

## **Configuración de las entradas de seguridad**

Lógica SAFE= 0 - Entrada configurada como Phot, fotocélula. (Fig. F, Ref. 1)<br>Permite conectar dispositivos no equipados con contacto complementario de comprobación. En caso de oscurecimiento, las fotocélulas se activan tan Lógica SAFE= 1 - Entrada configurada como Phot test, fotocélula comprobada. (Fig. F, Ref. 2).<br>Activa la comprobación de las fotocélulas al comienzo de la maniobra. En espacionarionals de activans se activantanto en fase d

Lógica SAFE= 2 - Entrada configurada como Phot op, fotocélula activa sólo en fase de apertura. (Fig. F, Ref. 1)<br>Permite conectar dispositivos no equipados con contacto complementario de comprobación. En caso de oscurecimie

Lógica SAFE= 3 - Entrada configurada como Phot op test, fotocélula comprobada sólo en fase de apertura (Fig. F, Ref. 2).<br>Activa la comprobación de las fotocélulas al comienzo de la maniobra. En caso de oscurecimiento, excl movimiento mientras la fotocélula está oscurecida.

Lógica SAFE= 4 - Entrada configurada como Phot cl, fotocélula activa sólo en fase de cierre. (Fig. F, Ref. 1)<br>Permite conectar dispositivos no equipados con contacto complementario de comprobación. En caso de oscurecimien

Lógica SAFE= 5 - Entrada configurada como Phot cl test, fotocélula comprobada sólo en fase de cierre (Fig. F, Ref. 2).<br>Activa la comprobación de las fotocélulas al comienzo de la maniobra. En caso de oscurecimiento, excluy

Lógica SAFE= 6 - Entrada configurada como Bar, canto sensible. (Fig. F, Ref. 3)<br>Permite conectar dispositivos no equipados con contacto complementario de comprobación. El mando invierte el movimiento durante 2 seg. Si no s Lógica SAFE= 7 - Entrada configurada como Bar, canto sensible comprobado (Fig. F, Ref. 4). Activa la comprobación de los cantos sensibles al comienzo de la maniobra. El mando invierte el movimiento durante 2 seg.

Lógica SAFE= 8 - Entrada configurada como Bar 8k2 (Fig. F, Ref. 5). Entrada para canto resistivo 8K2. El mando invierte el movimiento durante 2 seg.

#### **6) DISPOSITIVOS DE SEGURIDAD Nota: utilizar solamente dispositivos de seguridad receptores con contacto en intercambio libre.**

**6.1) DISPOSITIVOS COMPROBADOS Fig. F**

**6.2) CONEXIÓN DE 1 PAR DE FOTOCÉLULAS NO CONTROLADAS Fig. C1**

## **6.3) CONEXIÓN DE 1 PAR DE FOTOCÉLULAS CONTROLADAS Fig. C2**

**7) ACCESO A LOS MENÚS: FIG. 1**

## **7.1) MENÚ PARÁMETROS (**PARA **) (TABLA "A" PARÁMETROS)**

**7.2) MENÚ LÓGICAS (**LOGIC**) (TABLA "B" LÓGICAS)** 

## **7.3) MENÚ DE VALORES PREDETERMINADOS (**default**)**

Lleva nuevamente la central a los valores PREDETERMINADOS.

### **7.4) MENÚ IDIOMA (**lingua**)**

Permite configurar el idioma del programador con pantalla.

### **7.5) MENÚ DE REGULACIÓN DE LOS FINALES DE CARRERA (** $r \in G$  **Fc) (Fig. D)** Fases de la regulación de los finales de carrera:

- 1) Posicionarse en REG FC y confirmar con OK.
- 2) La pantalla indica CLOSE, mediante las teclas ARRIBA y ABAJO, llevar la puerta a la posición de final de carrera de cierre. Confirmar con OK, la pantalla indica PRG.
- 3) Si la pantalla lo requiere, intervenir en la tuerca de regulación: en sentido contrario a las agujas del reloj si la pantalla indica UP, en sentido de las agujas del reloj si la pantalla indica DOWN. Cuando se alcanza la posición correcta, la pantalla indica OK. Confirmar con la tecla OK, la pantalla indica PRG. 4) La pantalla indica OPEN, mediante las teclas ARRIBA y ABAJO, llevar la puerta a
- la posición de final de carrera de apertura. Confirmar con OK, la pantalla indica PRG.

Si la pantalla indica KO significa que la regulación no ha sido realizada correctamente. Las causas pueden ser:

- se ha presionado la tecla ESC antes de finalizar la regulación - la carrera memorizada es demasiado corta

## **7.6) MENÚ ESTADÍSTICAS**

Permite visualizar la versión de la tarjeta, el número de maniobras totales (en centenas), el número de radiomandos memorizados y los últimos 30 errores (las

primeras 2 cifras indican la posición, las últimas 2 el código de error). El error 01

# es el más reciente.<br>**7.7) MENÚ CONTRASEÑA**

Permite configurar una contraseña para programar la tarjeta vía red U-link". Con la lógica "NIVEL PROTECCIÓN" configurada a 1,2,3,4 se requiere para acceder a los menús de programación. Tras 10 intentos consecutivos de acceso fallidos se deberán esperar 3 minutos para un nuevo intento. Durante este periodo en cada intento de acceso la pantalla visualiza "BLOC". La contraseña predeterminada es 1234.

## **8) INVERSIÓN DIRECCIÓN DE APERTURA**

## **9) CONEXIÓN CON TARJETAS DE EXPANSIÓN Y PROGRAMADOR PORTÁTIL UNIVERSAL VERSIÓN > V1.40 (Fig. B)** Consultar el manual específico.

## **10) RECEPTOR RADIO (FIG. B)**

La tarjeta está preparada para la conexión para receptor radio desmontable. El canal 1 del receptor acciona la entrada IC1. El canal 2 del receptor está conectado a los bornes 26-27.

**TABLA "A" - MENÚ PARÁMETROS - (**param**)**

## **11) MÓDULOS OPCIONALES U-LINK**

Consultar las instrucciones de los módulos U-link El uso de algunos módulos implica una reducción del alcance de la radio. Adecuar la instalación con una antena adecuada sintonizada a 433 MHz

#### **12) ) RESTAURACIÓN DE LAS CONFIGURACIONES DE FÁBRICA (Fig.G) ATENCIÓN lleva la central a los valores preconfigurados de fábrica y se borran todos los radiomandos en la memoria.**

## **¡ATENCIÓN! Una configuración incorrecta, puede ocasionar daños a personas, animales o cosas.**

- Interrumpir la tensión a la tarjeta (Fig.G ref.1)
- Abrir la entrada Stop y pulsar simultáneamente los botones y OK (Fig.G ref.2) - Dar tensión a la tarjeta (Fig.G ref.3)
- La pantalla visualiza RST, dentro de los 3s confirmar pulsando el botón OK (Fig.G ref.4)
- Esperar que el procedimiento sea terminado (Fig.G ref.5)
- Procedimiento terminado (Fig.G ref.6)

## **¡ATENCIÓN! Una configuración incorrecta, puede ocasionar daños a personas, animales o cosas.**

**ATENCIÓN: Controlar que el valor de la fuerza de impacto medido en los puntos previstos por la norma EN 12445 sea inferior al indicado en la norma EN 12453.**

Para obtener un mejor resultado, se recomienda realizar el autoset con los motores en reposo (es decir no sobrecalentados por un número considerable de maniobras consecutivas).

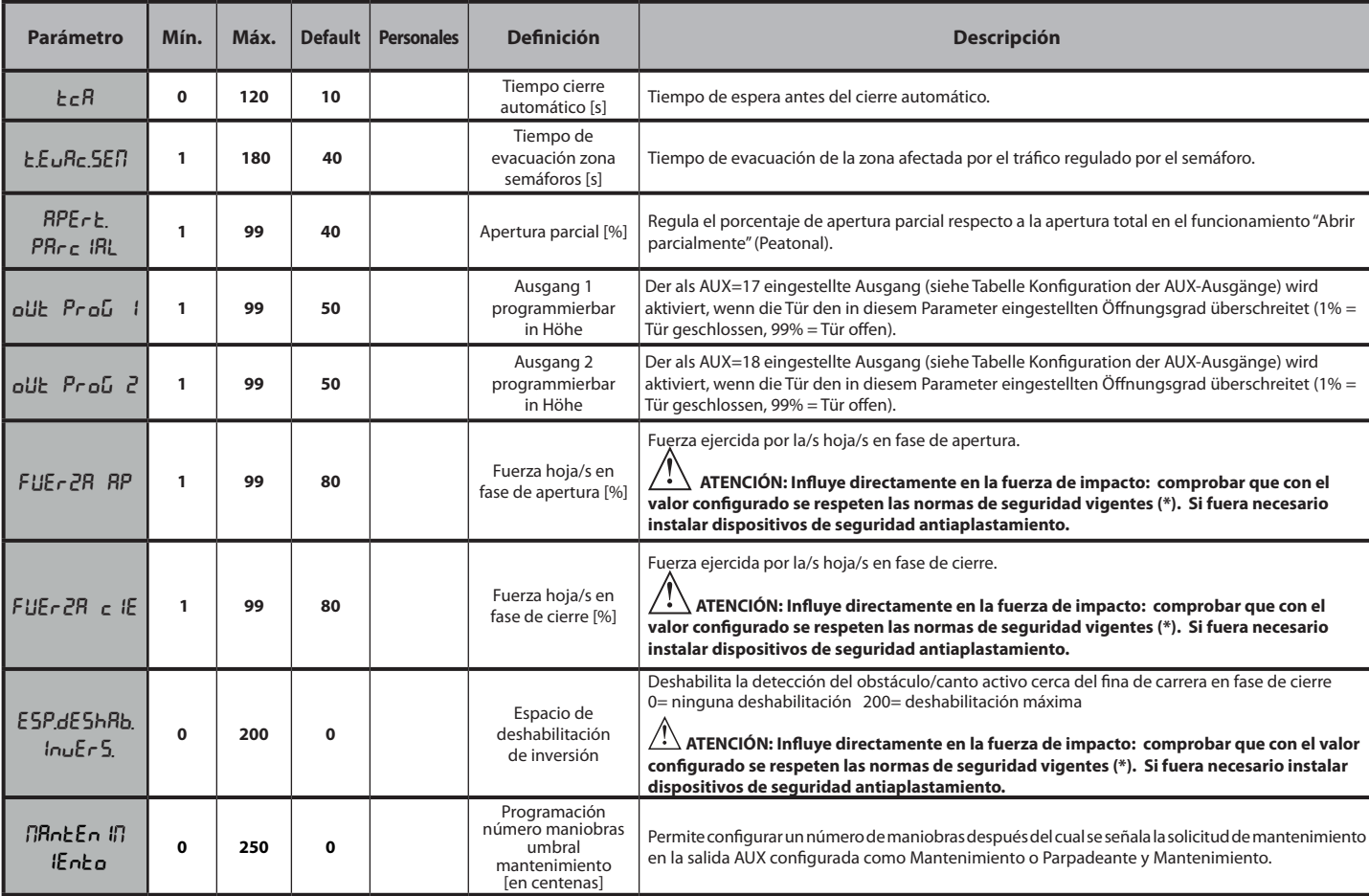

**(\*) En la Unión Europea aplicar la EN12453 para los límites de fuerza, y la EN12445 para el método de medición.** 

## **TABLA "B" - MENÚ LÓGICAS - (**LOGIC**)**

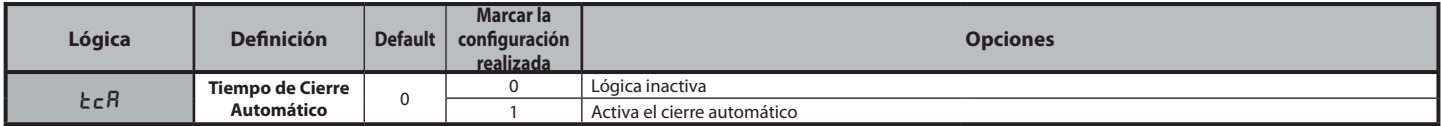

D81182800100\_05 D811828 00100\_05

# **MANUAL DE INSTALACIÓN MANUAL DE INSTALACIÓN**

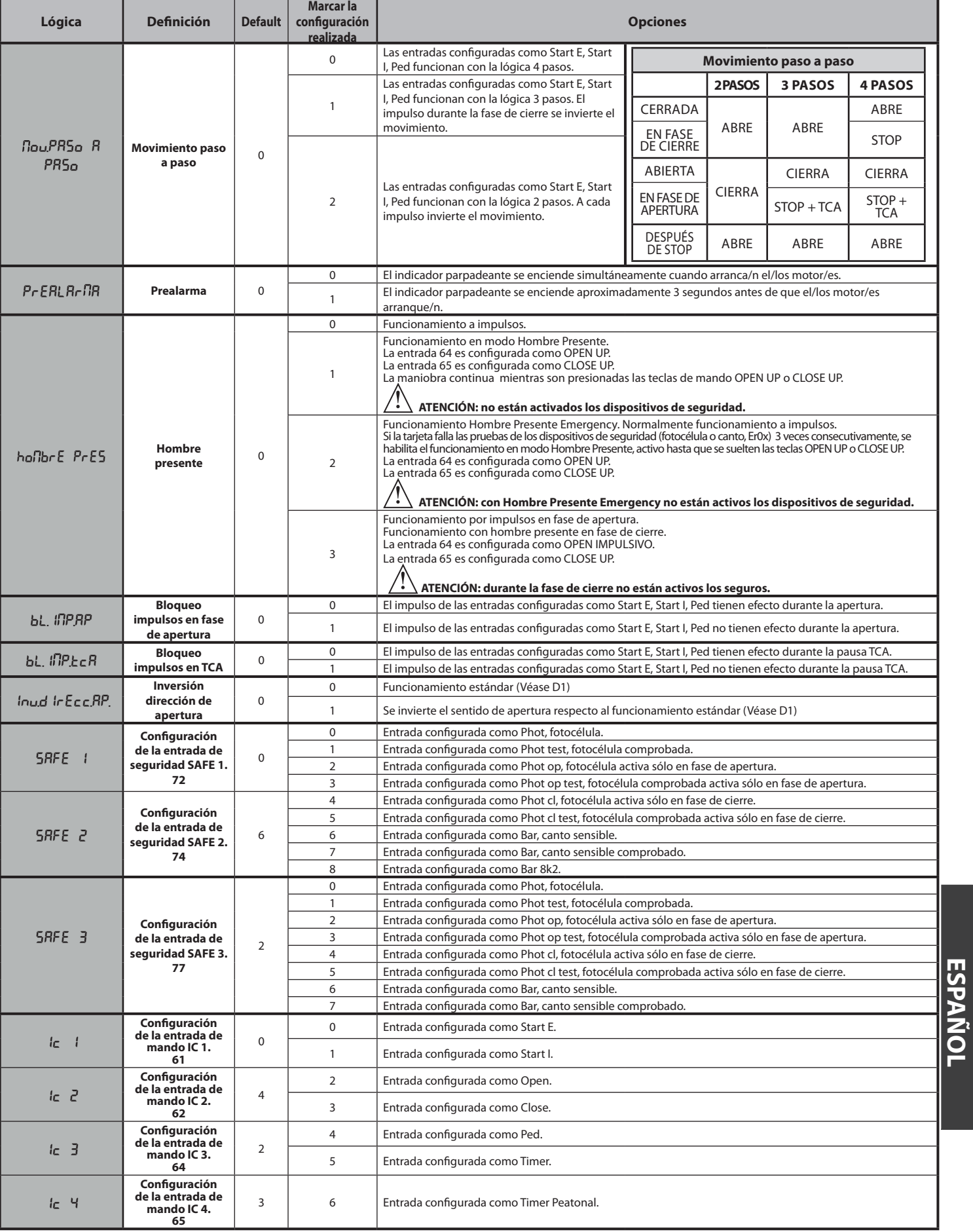

# **MANUAL DE INSTALACIÓN**

D811828 00100 05

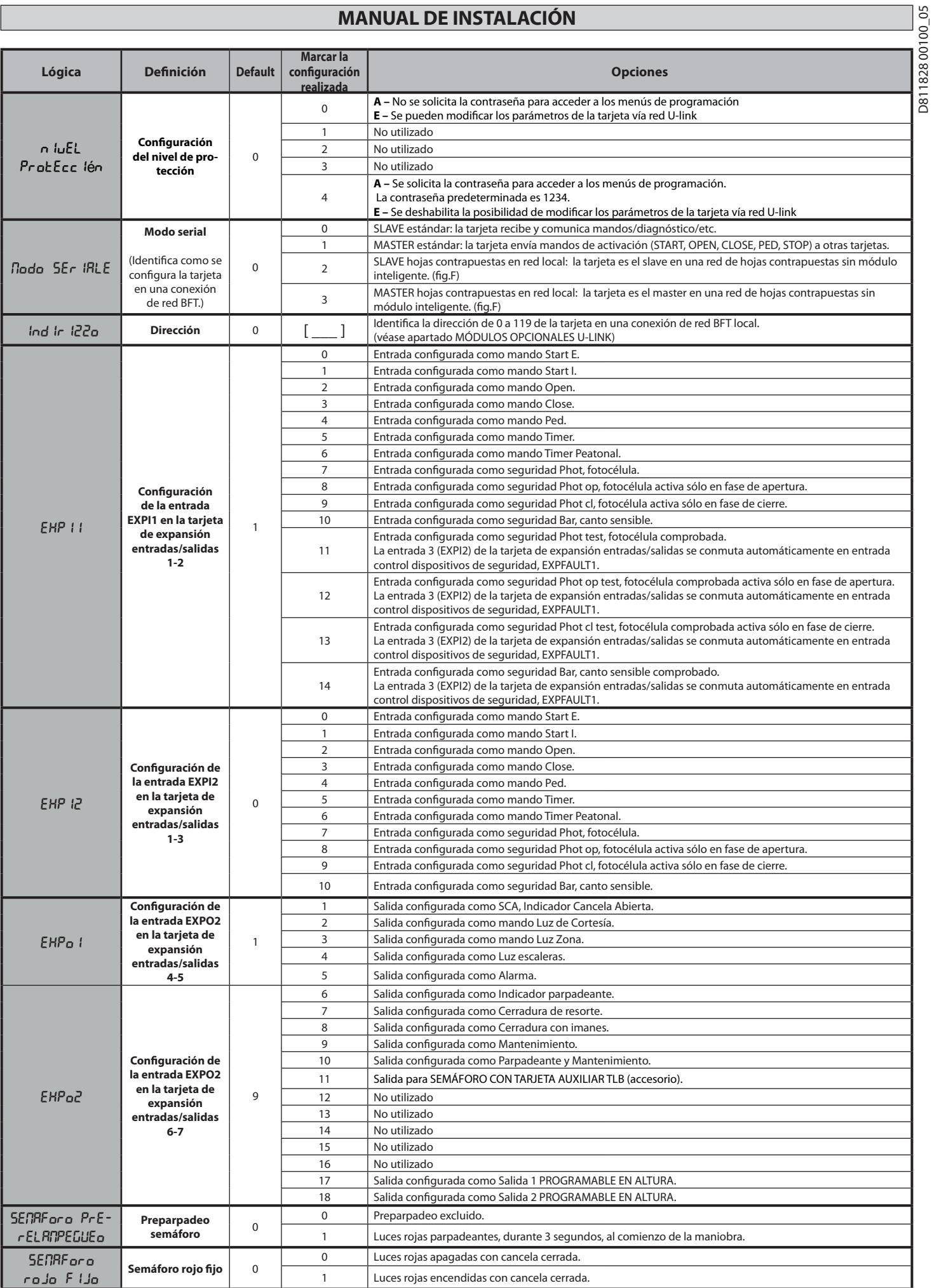

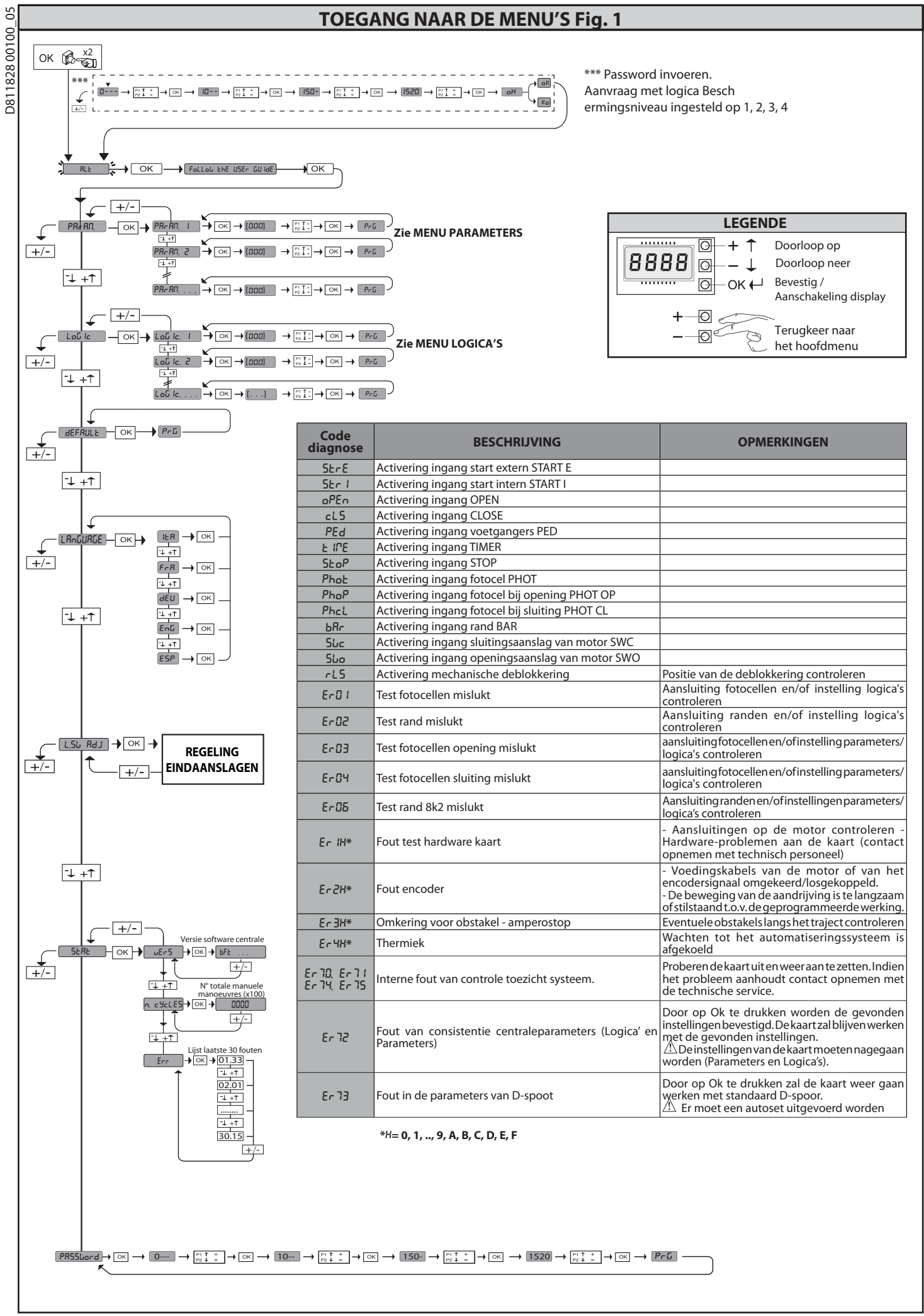

## **INSTALLATIEHANDLEIDING**

## **2) ALGEMEEN**

Het bedieningspaneel **LEO B CBB 3 230 L01** wordt door de fabrikant met standaard instellingen geleverd. Wat voor wijziging dan ook moet worden ingesteld door middel van het geïntegreerde programmeerbare display of door middel van de universele programmeerbare palmtop.

De voornaamste kenmerken zijn:

- Controle van 1 eenfase motor
- Elektronische koppelafstelling
- Gescheiden ingangen voor de veiligheden
- Configureerbare bedieningsinputs Input controle ENCODER

De kaart is uitgerust met een verwijderbare verbindingsstrip om het onderhoud of de vervanging eenvoudiger te maken. De kaart wordt geleverd met een serie voorbedrade bruggen om het werk van de installateur te vergemakkelijken.

**De bruggen hebben betrekking op de klemmen: 70-71, 70-72, 70-74, 76-77. Als bovengenoemde klemmen gebruikt worden, de desbetreffende bruggen verwijderen.**

## **CONTROLE**

Het paneel **LEO B CBB 3 230 L01** voert de controle uit van de bedrijfsrelais en van de veiligheidsinrichtingen (fotocellen), vóór het uitvoeren van iedere openings- en sluitingscyclus. In geval van storingen de normale werking van de aangesloten inrichtingen en de bekabelingen controleren.

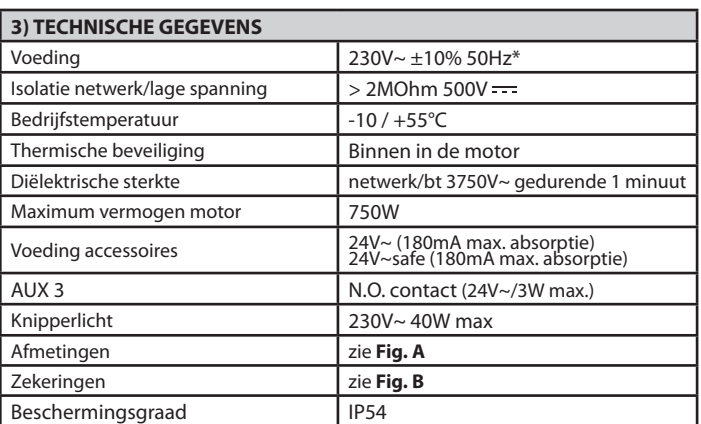

(\* andere voedingen beschikbaar op aanvraag)

## **4) AANSLUITINGEN AANSLUITKAST Fig. B**

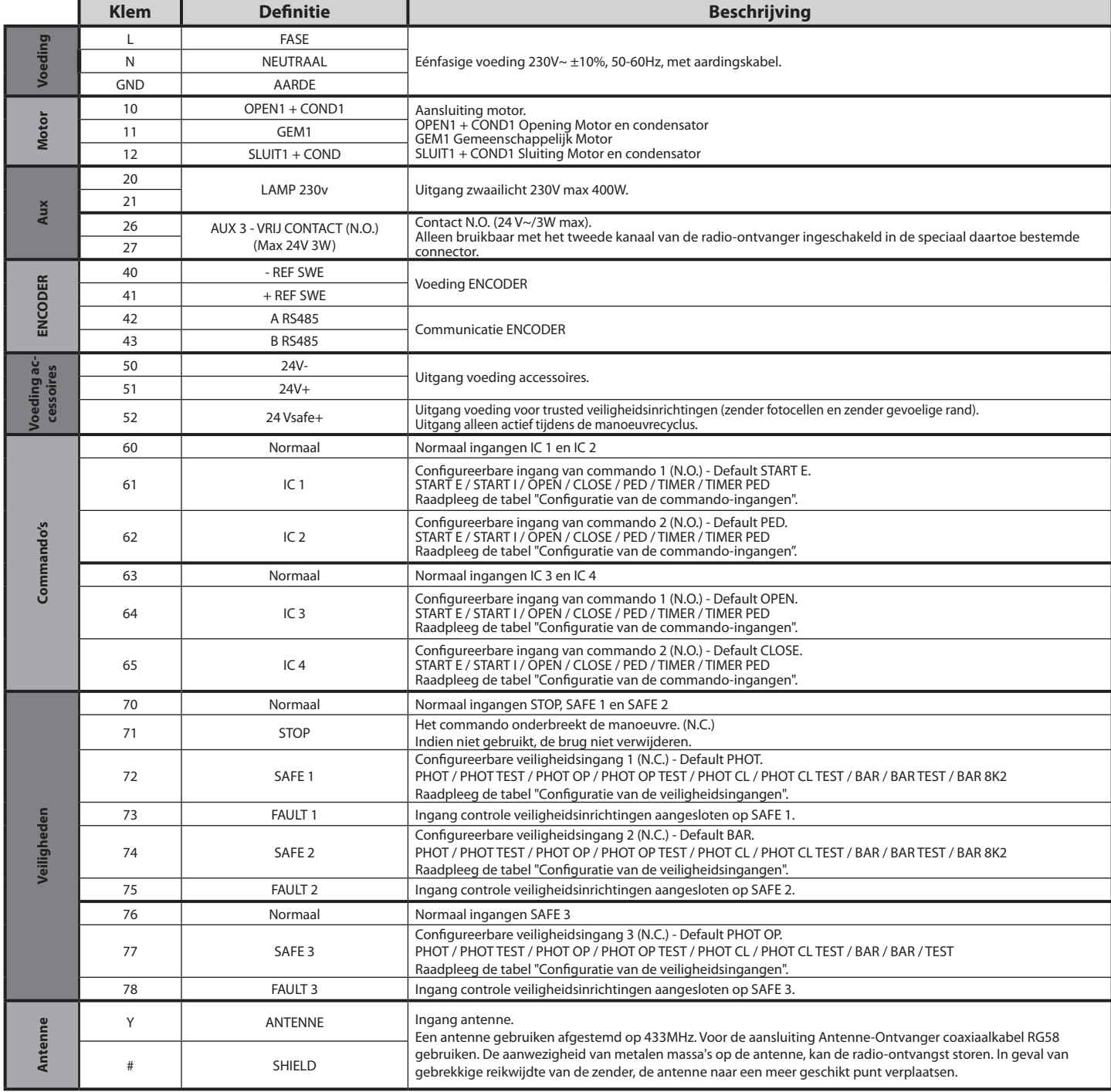

## **INSTALLATIEHANDLEIDING**

**Configuratie van de uitgangen AUX** Logica Aux= 1 - Uitgang VERKLIKKERLICHTSIGNAAL HEK OPEN SCA. Het contact blijft dicht tijdens de opening en bij open vleugel, intermitterend tijdens de sluiting, open bij gesloten vleugel. Logica Aux= 2 - Uitgang commando HULPLICHT. Het contact blijft 90 seconden lang gesloten na de laatste manoeuvre. Logica Aux= 3 - Uitgang commando PLAATSELIJKE VERLICHTING. Het contact blijft gesloten tijdens de volledige duur van de manoeuvre. Logica Aux= 4 – Uitgang TRAPLICHT. Het contact blijft 1 seconde gesloten aan het begin van de manoeuvre. Logica Aux= 5 – Uitgang ALARM OPEN HEK. Het contact blijft gesloten als de vleugel open blijft gedurende tweemaal de tijd ten opzichte van de ingestelde TCA. Logica Aux= 6 – Uitgang voor KNIPPERLICHT. Het contact blijft gesloten tijdens de beweging van de vleugels. Logica Aux= 7 – Uitgang voor ELEKTRISCH KLIKSLOT. Het contact blijft bij iedere opening 2 seconden gesloten. Logica Aux= 8 – Uitgang voor ELEKTRISCH MAGNEETSLOT. Het contact blijft gesloten bij gesloten hek. Logica Aux= 9 – Uitgang ONDERHOUD. Het contact blijft gesloten tot de ingestelde waarde in de parameter Onderhoud is bereikt om de aanvraag voor onderhoud aan te duiden. Logica Aux= 10 – Uitgang ZWAAILICHT EN ONDERHOUD.<br>Het contact blijft gesloten tijdens de beweging van de vleugels. Als bij gesloten hekvleugel de waarde wordt bereikt die in de parameter Onderhoud is ingesteld, zal het co Logica Aux = 11 – Uitgang voor VERKEERSLICHT MET HULPKAART TLB (accessoire). Stel deze waarde in op de uitgangen Expo1 en Expo2, en volg de instructies van het accessoire TLB. Logica Aux= 12 - Niet gebruikt Logica Aux= 13 - Niet gebruikt Logica Aux= 14 - Niet gebruikt Logica Aux= 15 - Niet gebruikt Logica Aux= 16 - Niet gebruikt Logica Aux=17 – Uitgang 1 PROGRAMMEERBAAR IN DE HOOGTE.<br>Het contact wordt gesloten wanneer de deur het percentage van de opening overschrijdt dat is ingesteld in de parameter "Out Prog 1" Logica Aux=18 – Uitgang 2 PROGRAMMEERBAAR IN DE HOOGTE.<br>Het contact wordt gesloten wanneer de deur het percentage van de opening overschrijdt dat is ingesteld in de parameter "Out Prog 2" **Konfigurierung der Steuereingänge** .Logik IC= 0 - Als Start E konfigurierter Eingang. Funktionsweise gemäß Logik *Pou.* Schritt Schritt Logik IC= 1 - Als Start I konfigurierter Eingang. Funktionsweise gemäß Logik <mark>Pou. Schritte Schritte b</mark> Logik IC= 2 - Als Open konfigurierter Eingang.<br>Der Befehl führt eine Öffnung aus. Wenn der Eingang geschlossen bleibt, bleiben die Flügel bis zur Öffnung des Kontakts offen. Bei offenem Kontakt schließt die Automatisierun Logik IC= 3 - Als Close konfigurierter Eingang. Der Befehl führt die Schließung aus. Logik IC= 4 - Als Ped konfigurierter Eingang.<br>Der Befehl führt eine partielle Fußgängeröffnung aus. Funktionsweise gemäß Logik <sup>p</sup>ou. Schr. Ibb Schr. Ibb Logik IC= 5 - Als Timer konfigurierter Eingang. Funktionsweise wie bei Open, aber die Schließung ist auch nach einem Stromausfall garantiert. Logik IC= 6 - Als Timer Ped konfigurierter Eingang.<br>Der Befehl führt eine partielle Fußgängeröffnung aus. Wenn der Eingang geschlossen bleibt, bleibt der Flügel bis zur Öffnung des Kontakts offen. Wenn der Eingang geschlo **Konfigurierung der Sicherheitseingänge** Logik SAFE= 0 - Als Phot konfigurierter Eingang, Fotozelle. (Fig. F, Pos. 1).<br>Gestattet das Anschließen von Vorrichtungen ohne zusätzlichen Kontakt für die Überprüfung. Bei Abdunklung sind die Fotozellen sowohl beim Öffne Logik SAFE= 1 - Als Phot test konfigurierter Eingang, überprüfte Fotozelle. (Fig. F, Pos. 2).<br>Aktiviert die Überprüfung der Fotozellen bei Beiginn des Manövers. Bei Abdunklung sind die Fotozellen sowohl beim Öffnen, als au Logik SAFE= 2 - Als Phot op konfigurierter Eingang, Fotozelle aktiv nur bei Öffnung. (Fig. F, Pos. 1)<br>Gestattet das Anschließen von Vorrichtungen ohne zusätzlichen Kontakt für die Überprüfung. Deaktiviert beim Schließen da Logik SAFE= 3 - Als Phot op test konfigurierter Eingang, überprüfte Fotozelle aktiv nur bei Öffnung (Fig. F, Pos. 2).<br>Aktiviert die Überprüfung der Fotozellen bei Beginn des Manövers. Deaktiviert beim Schließen das Funktio Logik SAFE= 4 - Als Phot cl konfigurierter Eingang, Fotozelle aktiv nur bei Schließung. (Fig. F, Pos. 1)<br>Gestattet das Anschließen von Vorrichtungen ohne zusätzlichen Kontakt für die Überprüfung. Deaktiviert beim Öffnen da Logik SAFE= 5 - Als Phot cl test konfigurierter Eingang, überprüfte Fotozelle aktiv nur bei Schließung (Fig. F, Pos. 2).<br>Aktiviert die Überprüfung der Fotozellen bei Beginn des Manövers. Deaktiviert beim Öffnen das Funktio

Logik SAFE= 6 - Als Bar konfigurierter Eingang, Tastleiste. (Fig. F, Pos. 3)<br>Gestattet das Anschließen von Vorrichtungen ohne zusätzlichen Kontakt für die Überprüfung. Der befehl kehrt die Bewegung für 2 Sek. um. Falls nic Logik SAFE= 7 - Als Bar konfigurierter Eingang, überprüfte Tastleiste (Fig. F, Pos. 4). Aktiviert die Überprüfung der Tastleisten bei Beginn des Manövers. Der Befehl kehrt die Bewegung für zwei Sekunden um.

Logik SAFE= 8 - Als Bar 8k2 konfigurierter Eingang (Fig. F, Pos. 5). Eingang für Widerstandskante 8K2. Der Befehl kehrt die Bewegung für zwei Sekunden um.

#### **6) VEILIGHEIDSINRICHTINGEN**

**Opmerking: alleen ontvangende veiligheidsinrichtingen gebruiken met vrij uitwisselbaar contact.**

**6.1) "TRUSTED DEVICES" FIG. F**

## **6.2) AANSLUITING VAN 1 STEL FOTOCELLEN NIET GECONTROLEERD AFB. C1**

## **6.3) AANSLUITING VAN 1 STEL FOTOCELLEN GECONTROLEERD AFB. C2**

#### **7) TOEGANG TOT DE MENU'S: FIG. 1**

## **7.1) MENU PARAMETERS (PRc Rfl) (TABEL "A" PARAMETERS)**

**7.2) MENU LOGICA'S (**LOGIC**) (TABEL "B" LOGICA'S)** 

#### **7.3) MENU DEFAULT (**default**)**

Brengt de centrale terug naar de vooraf ingestelde DEFAULT-waarden.

#### **7,4) MENU TAAL (**language**)**

Hiermee kan de taal van het programmeerbare display worden ingesteld.

## **7.6) MENU REGELING EINDAANSLAGEN (**Reg fc**)** (Fig. D)

Fasen van de regeling van de eindaanslagen: 1) Zich plaatsen op REG FC en bevestigen met OK.

- 2) De display duidt aan CLOSE, middels de toetsen OP en NEER de deur naar de stand van eindaanslag van sluiting brengen. Bevestigen met OK, de display duidt aan PRG.
- 3) Indien de display het vraagt, ingrijpen op de instelknop: tegen de wijzers van de klok indien de display aanduidt UP, in de richting van de wijzers van de klok indien de display aanduidt DOWN. Wanneer men de correcte stand bereikt, duidt de display aan OK. Bevestigen met de toets OK, de display duidt aan PRG.
- 4) De display duidt aan OPEN, middels de toetsen OP en NEER de deur naar de stand van eindaanslag van opening brengen. Bevestigen met OK, de display duidt aan PRG.

Indien de display aanduidt KO, betekent dit dat de regeling niet geslaagd is. De oorzaken kunnen zijn:

- druk op de toets ESC vóór het einde van de regeling

### **7.6) MENU STATISTIEKEN**

- gememoriseerde aanslag te kort.

Hiermee kunt u de versie van de kaart, het totale aantal manoeuvres (in honderdtallen), het aantal in het geheugen opgeslagen afstandsbedieningen en de laatste 30 fouten tonen (de eerste 2 cijfers geven de positie aan, de laatste 2 de foutcode). De fout 01 is de meest recente.

## **7.7) MENU PASSWORD**

Hiermee kunt u een password invoeren voor de programmering van de kaart via het U-link" netwerk.

Als het "BESCHERMINGSNIVEAU" van de logica is ingesteld op 1,2,3,4 wordt het password gevraagd voor toegang tot het programmeringsmenu. Na 10 mislukte toegangspogingen achtereen moet u 3 minuten wachten voor u een nieuwe poging kunt doen. Tijdens deze periode toont het display bij iedere toegangspoging het bericht "BLOC". Het default password is 1234.

## **8) OMKERING OPENINGSRICHTING**

#### **9) VERBINDING MET UITBREIDINGSKAARTEN EN UNIVERSELE PROGRAMMEERBARE PALMTOP VERSIE > V1.40 (Fig.B)** Zie specifieke handleiding.

## **10) RADIO-ONTVANGER (Fig. B)**

De kaart is vooringesteld voor de verbinding voor de uittrekbare radio-ontvanger. Het kanaal 1 van de ontvanger bedient de input IC1.

Het kanaal 2 van de ontvanger is aangesloten op de klemmen 26-27.

## **11) OPTIONELE U-LINK MODULES**

Zie de instructies van de U-link modules Het gebruik van enkele modulen veroorzaakt een afname van het radiobereik. De installatie aanpassen met een geschikte antenne afgestemd op 433MHz

## **12) DE FABRIEKSINSTELLINGEN HERSTELLEN (Fig.G)**

**LET OP U herstelt de waarden die door de fabriek zijn ingesteld. De afstandsbedieningen in het geheugen worden gewist. LET OP! Een verkeerde instelling kan leiden tot schade aan personen, dieren of voorwerpen.** 

- Haal de spanning van de kaart (Fig.G ref.1)
- Open de ingang Stop en druk tegelijkertijd op de toetsen + en OK (Fig.G ref.2) - Voorzie de kaart van spanning (Fig.G ref.3)
- Het display toont RST, bevestig binnen 3s met een druk op de toets OK (Fig.G ref.4)
- Wacht tot de procedure wordt afgesloten (Fig.G ref.5)
- Procedure beëindigd (Fig.G ref.6)

## **OPGELET! Een verkeerde instelling kan leiden tot schade aan personen, dieren of voorwerpen.**

#### **LET OP: Controleren of de waarde van de botsingskracht gemeten**   $\sqrt{N}$ **in de punten voorzien door de norm EN12445, lager is dan hetgeen aangegeven in de norm EN 12453.**

Om een beter resultaat te behalen, wordt aanbevolen de autoset met stilstaande motoren uit te voeren (dat wil zeggen niet oververhit door een groot aantal opeenvolgende manoeuvres).

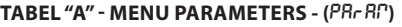

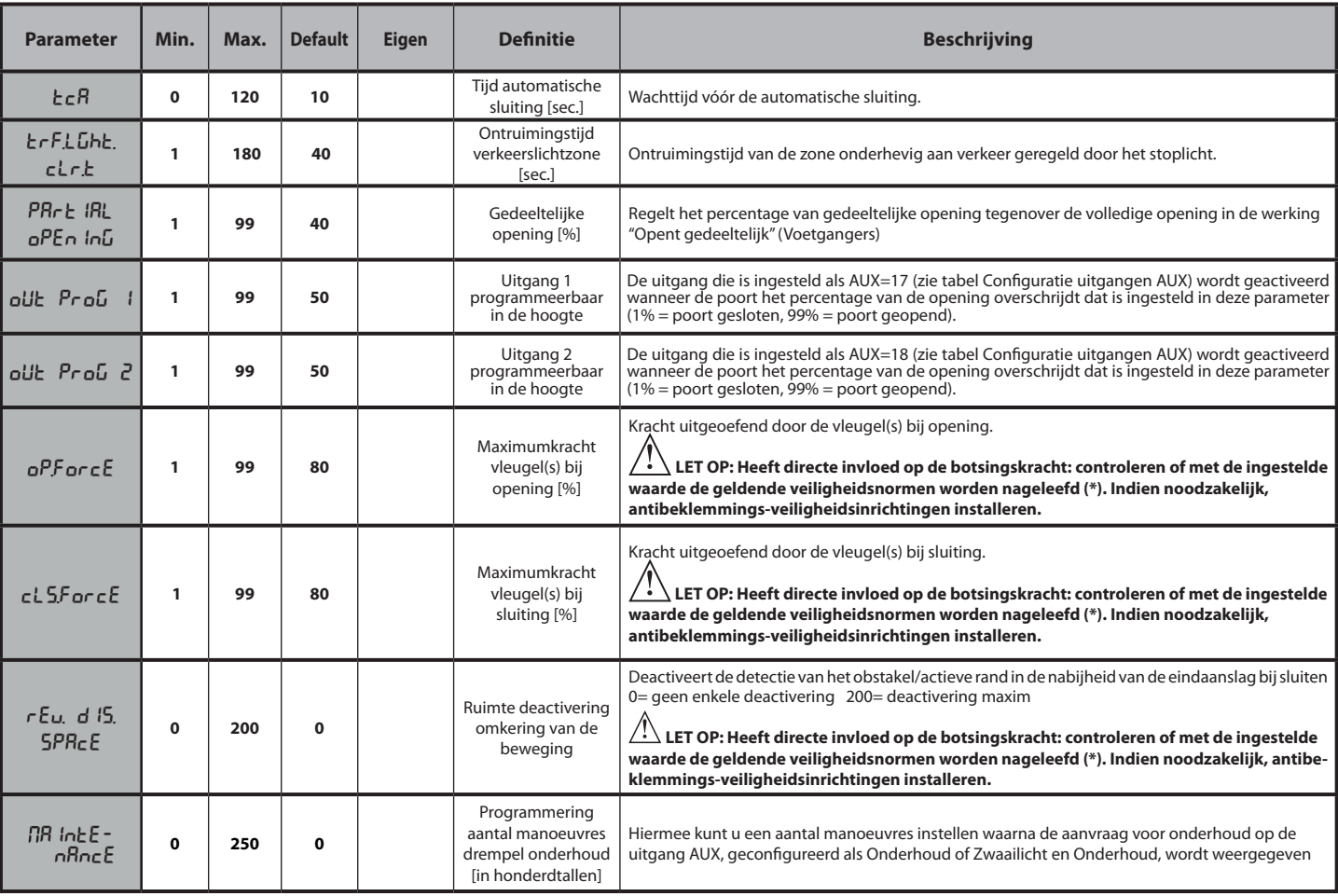

**(\*) In de Europese Unie de EN12453 voor de krachtlimieten toepassen, en de EN12445 voor de meetmethode.**

## **TABEL "B" - MENU LOGICA'S - (**LOGIC**)**

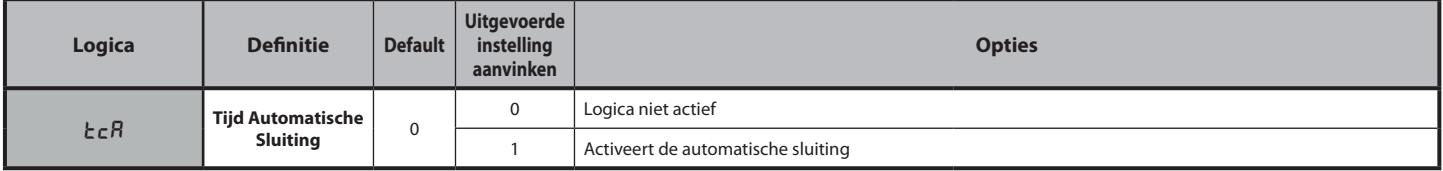

D81182800100\_05 D811828 00100\_05

# **INSTALLATIEHANDLEIDING**

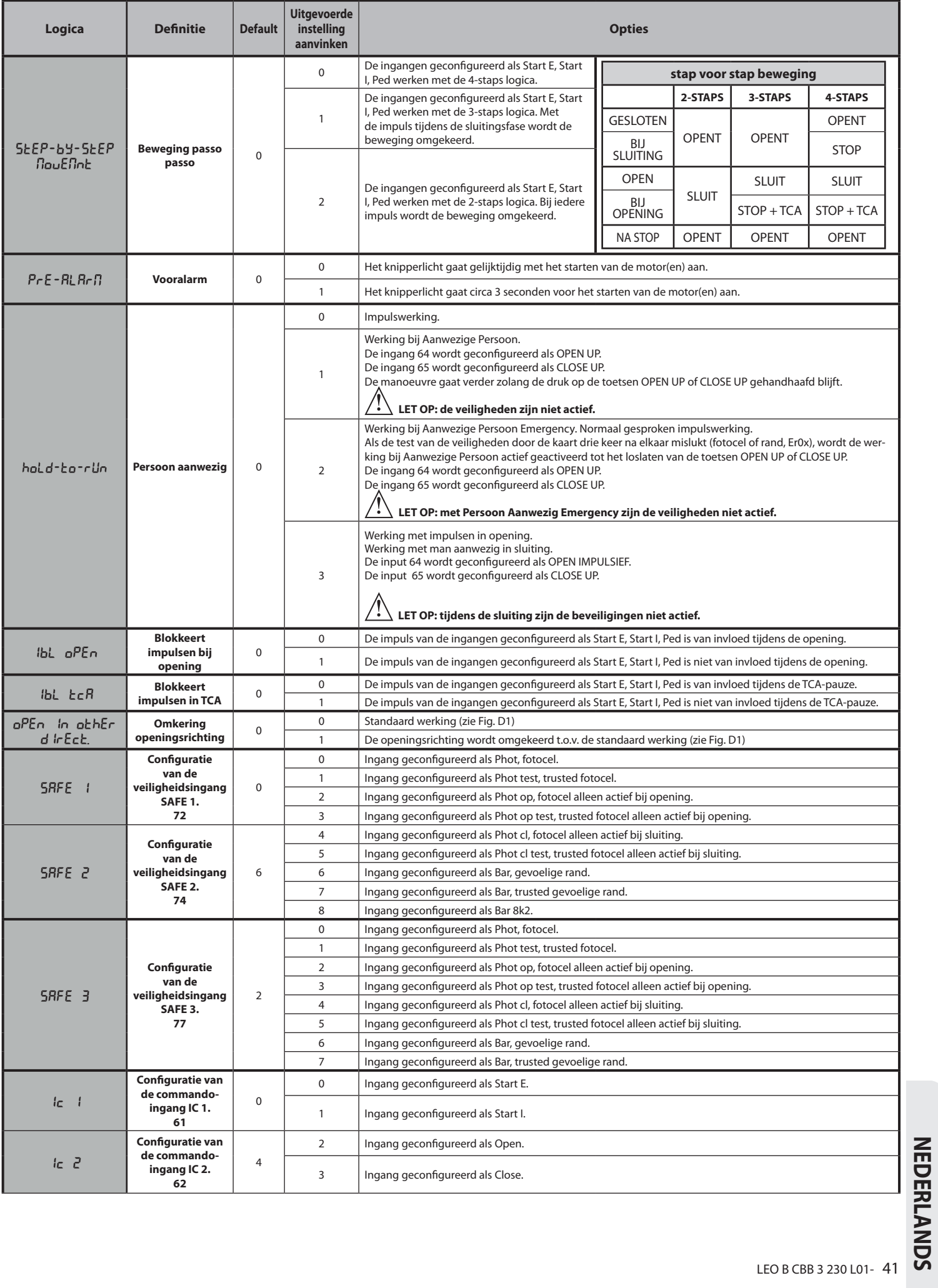

# **INSTALLATIEHANDLEIDING INSTALLATIEHANDLEIDING**

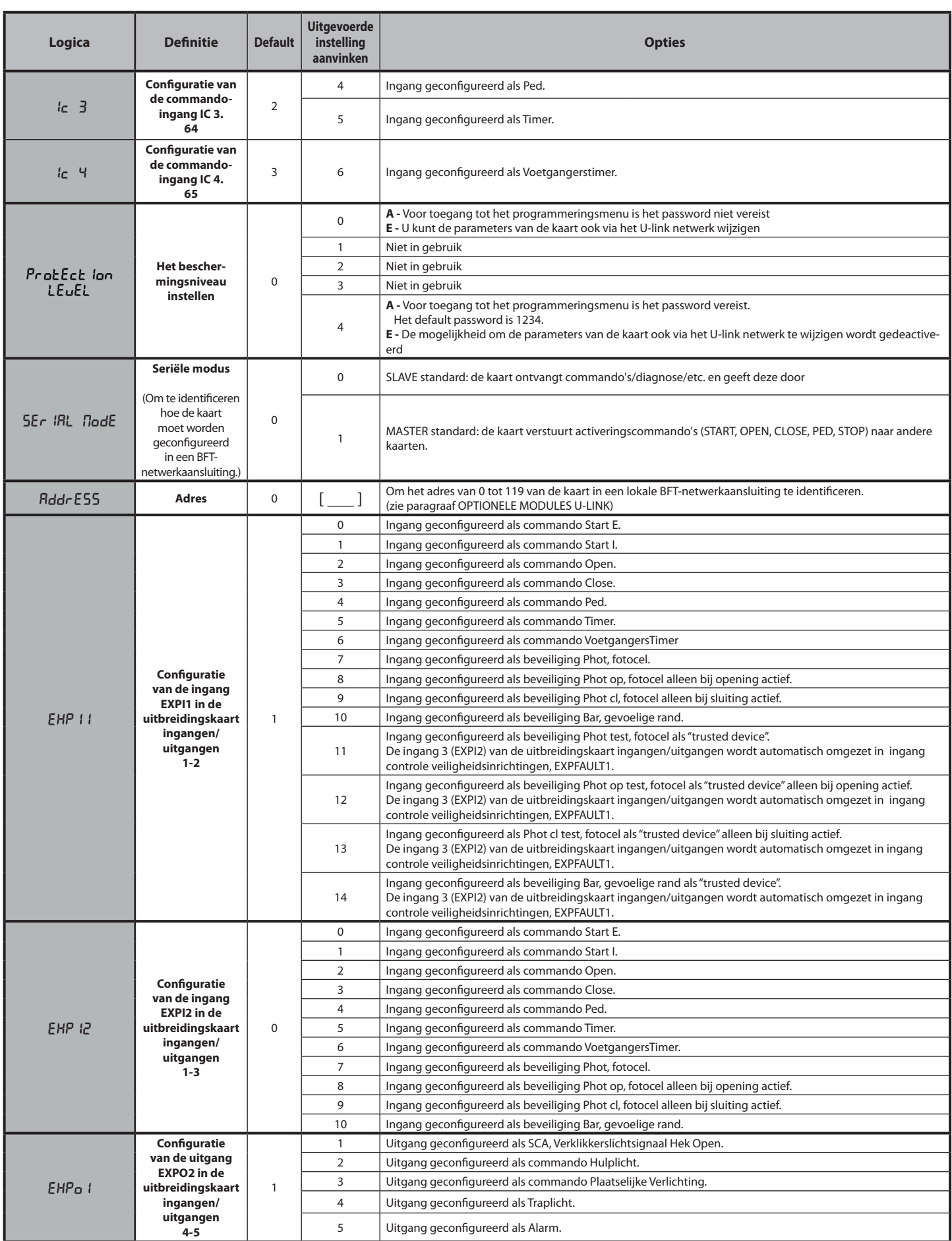

0811828 00100\_05 D811828 00100 05

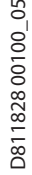

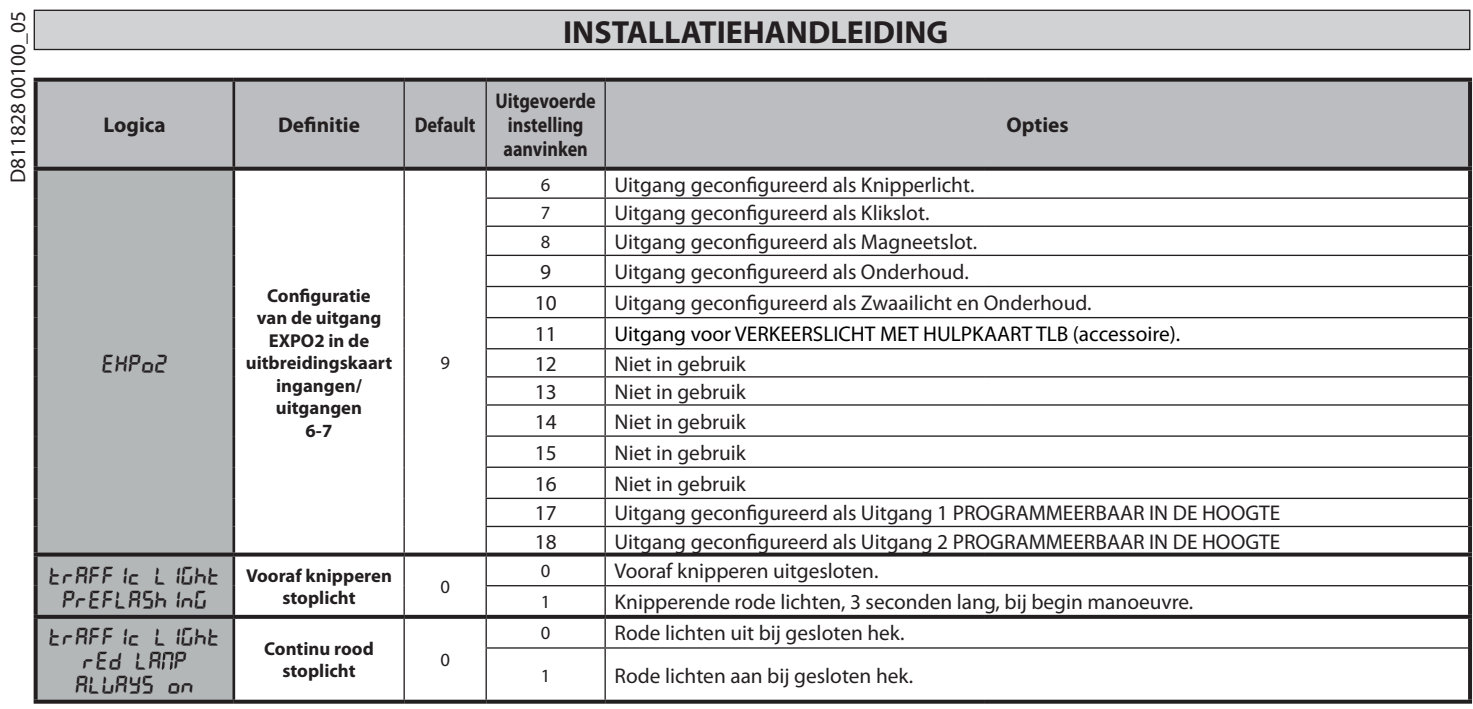

**INSTALLATIEHANDLEIDING**

┓

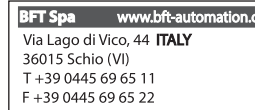

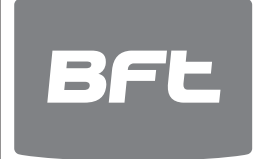

**SPAIN** www.b s.com **BET GROUP ITALIBERICA DE<br>
AUTOMATISMOS S.L.**<br>
08401 Granollers - (Barcelona)

**FRANCE** www.bft-france.com **AUTOMATISMES BFT FRANCE**<br>69800 Saint Priest

**GERMANY** www.bft-torantriebe.de **BFT TORANTRIEBSSYSTEME Gmb H**<br>90522 Oberasbach

**BENELUX<br>BFT BENELUX SA**<br>1400 Nivelles www.bftbenelux.be UNITED KINGDOM w.bft.co.uk **WV CONTROL SET Automation UK Limited<br>
Unit C2-C3, The Embankment Business<br>
Park, Vale Road, Heaton Mersey,** Stockport, SK4 3GL

-BFT Automation (South) Limited Enterprise House, Murdock Road,<br>Dorcan, Swindon, SN3 5HY

**PORTUGAL WWW.blfpchtugal.com**<br> **BFT SA - COMERCIO DE AUTOMATISMOS<br>
BMATERIAL DE SEGURANCIA<br>
3026-901 Coimbra** om

**POLAND<br>BFT POLSKA SP.ZO.O.** www.bft.pl Marecka 49, 05-220 Zielonka

**IRELAND** www.bftautomation.ie **BFT AUTOMATION LID**<br>Unit D3, City Link Business Park, Old<br>Naas Road, Dublin 12

**CROATIA** www.bft.hr BFT ADRIA D.O.O. 51218 Drazice (Rijeka)

TURKEY www.bftotomasyon.com.tr<br>BFT OTOMATIK KAPI SISTEMELERI<br>SANAY VE<br>Istanbul

## **RUSSIA<br>BFT RUSSIA** 111020 Moscow

**AUSTRALIA www.bftaustralia.com**<br> **BFT AUTOMATION AUSTRALIA<br>
PTY LTD**<br>
Wetherill Park (Sydney) a.com.au

www.bftrus.ru

U.S.A.

www.bft-usa.com **BFT USA**<br>Boca Raton

**CHINA** www.bft-china.cn BFT CHINA<br>BFT CHINA<br>Shanghai 200072

**WWW.bftme.ae**<br> **BFT Middle East FZCO**<br>
Dubai